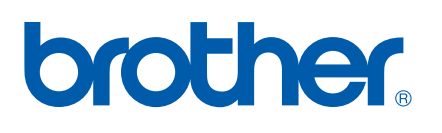

# Multifunktions-PrintServer mit integriertem Multiprotokoll

# NETZWERK-HANDBUCH

# MFC-9420CN

Bitte lesen Sie dieses Handbuch vor der Inbetriebnahme des Gerätes in Ihrem Netzwerk sorgfältig durch. Sie können dieses Handbuch jederzeit von der CD-ROM lesen oder ausdrucken. Bewahren Sie die CD gut zugänglich auf.

#### Das Brother Solutions Center

(http://solutions.brother.com) bietet alles, was Sie für Ihren Drucker benötigen. Sie können dort die neuesten Treiber und Dienstprogramme für Ihr Gerät herunterladen, Antworten auf häufig gestellte Fragen und Tipps zur Problemlösung lesen.

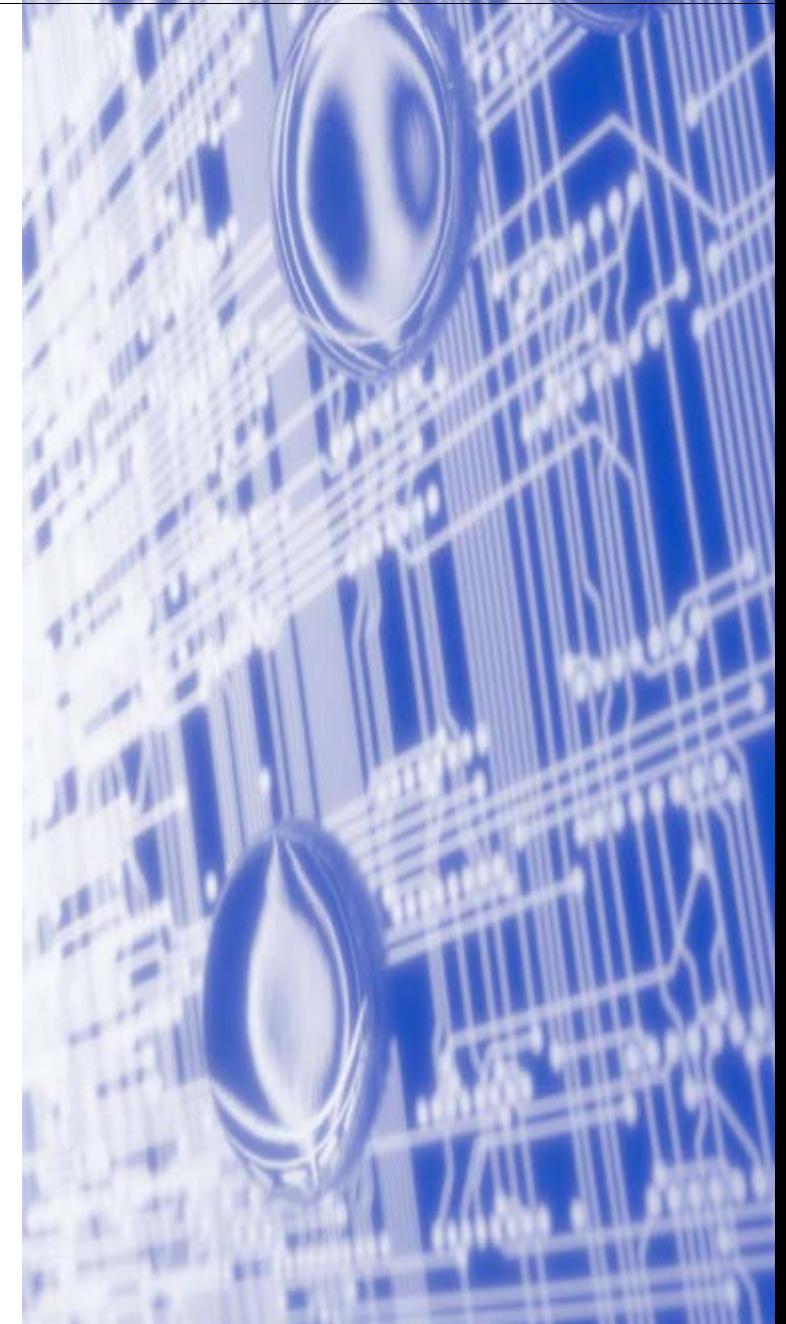

## **Warnungen, Hinweise und Anmerkungen**

In diesem Handbuch wird folgendes Symbol verwendet:

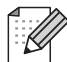

Hier erhalten Sie nützliche Tipps und Hinweise für den Umgang mit dem Drucker und dessen Funktionsweise.

### **Warenzeichen**

Brother und das Brother-Logo sind eingetragene Warenzeichen und BRAdmin Professional ist ein Warenzeichen von Brother Industries, Ltd.

UNIX ist ein eingetragenes Warenzeichen von The Open Group.

Apple, Macintosh und LaserWriter sind eingetragene Warenzeichen von Apple Computer, Inc.

HP, Hewlett-Packard, Jetdirect und PCL sind registrierte Warenzeichen von Hewlett-Packard.

Microsoft, Windows und Windows NT sind registrierte Warenzeichen von Microsoft Corporation.

Brother Industries Ltd. erkennt sämtliche in diesem Handbuch erwähnten Konditionen, Produkt- und Markennamen anderer Hersteller an.

### **Hinweise zu diesem Handbuch**

Dieses Handbuch wurde unter der Aufsicht der Firma Brother Industries Ltd. erstellt und veröffentlicht. Es enthält die technischen Angaben und Produktinformationen entsprechend dem aktuellen Stand vor der Drucklegung.

Der Inhalt des Handbuches und die technischen Daten des Produkts können ohne vorherige Ankündigung geändert werden.

Das Unternehmen Brother behält sich das Recht vor, die technischen Daten und den Inhalt dieses Handbuchs ohne vorherige Bekanntgabe zu ändern und übernimmt keine Haftung für etwaige Fehler in diesem Handbuch oder daraus möglicherweise resultierende Schäden.

©2005 Brother Industries Ltd.

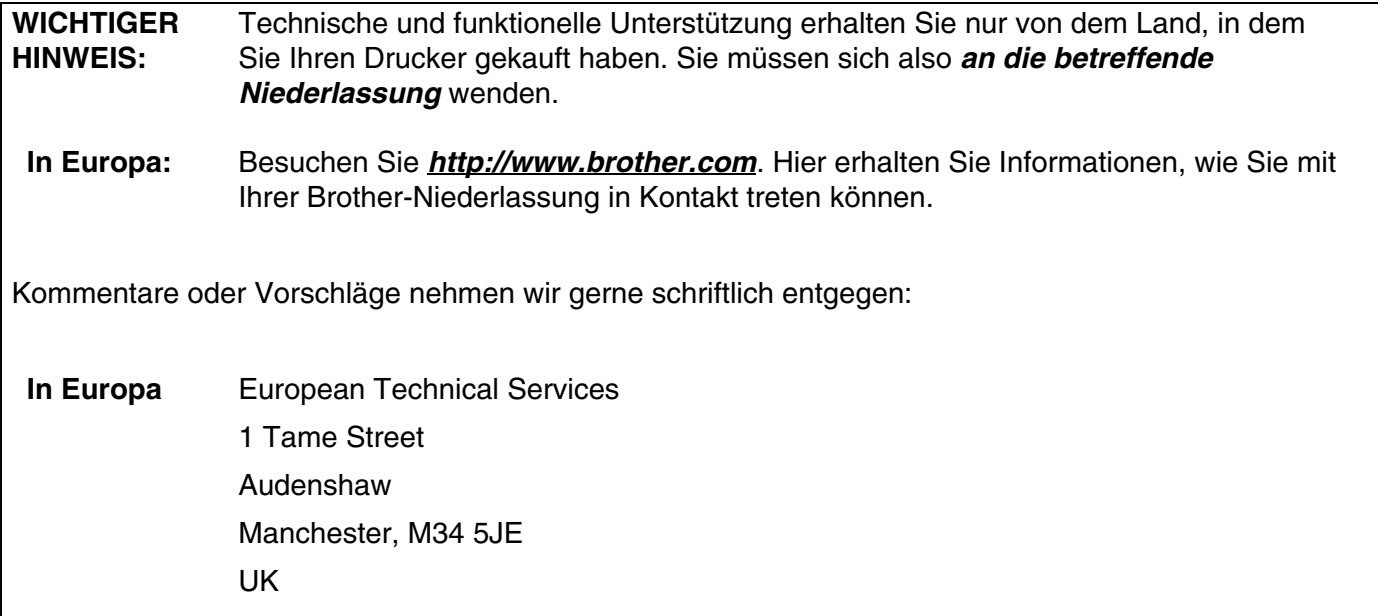

#### **Internet-Adressen**

Globale Brother Website: **<http://www.brother.com>**

Für Antworten auf häufig gestellte Fragen, Produktsupport, technische Fragen und Abrufen von Treibern und Dienstprogrammen: **[http://solutions.brother.com](http://www.brother.com)**

Deutschland: **[http://www.brother.de](http://www.brother.com)**

Schweiz: **<http://www.brother.ch>**

Österreich: **<http://www.brother.at>**

# **Inhaltsverzeichnis**

### Einführung

 $\blacksquare$ 

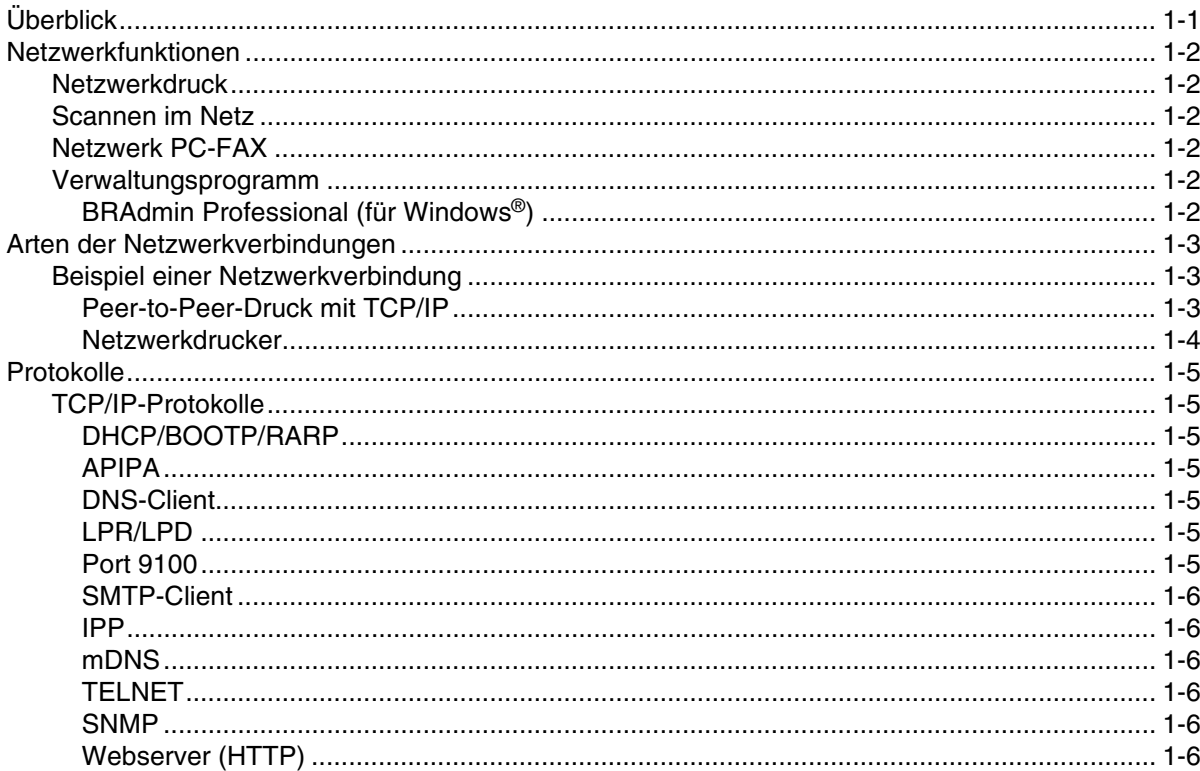

### $\overline{2}$

### Netzwerkdrucker konfigurieren

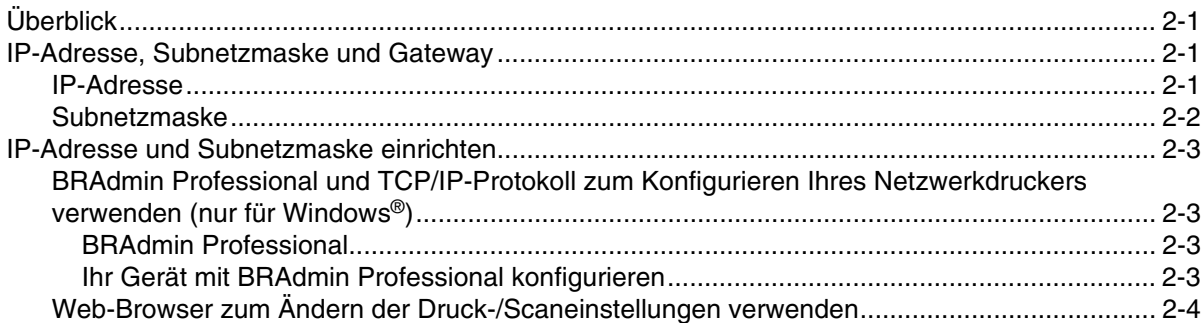

#### $3<sup>1</sup>$ Einstellungen über das Funktionstastenfeld

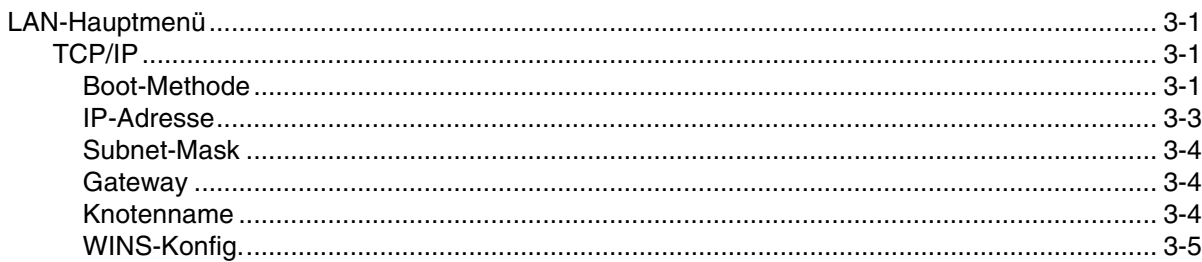

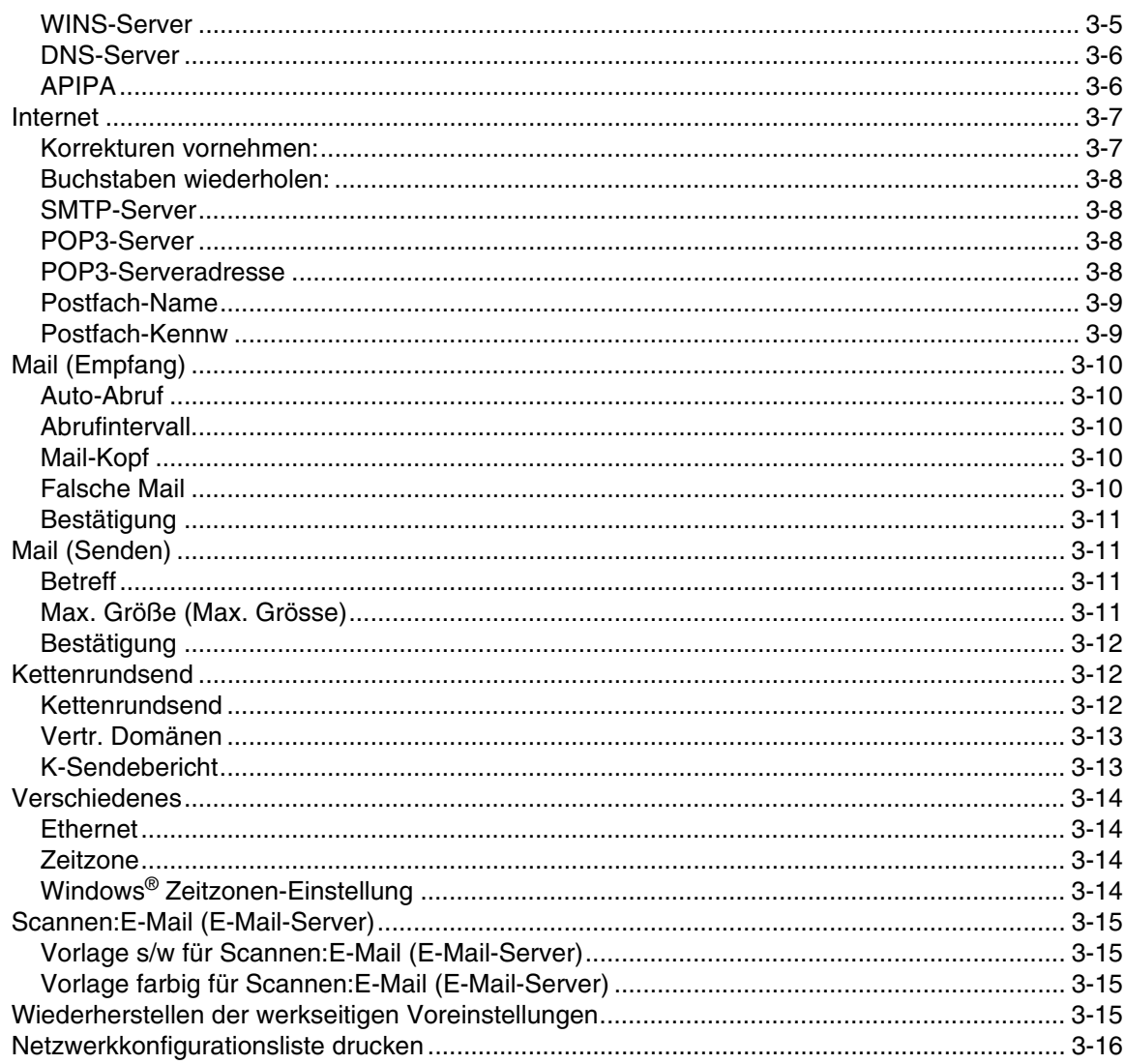

#### $\overline{4}$ Netzwerkdruck in Windows® Drucken mit Peer-to-Peer und TCP/IP

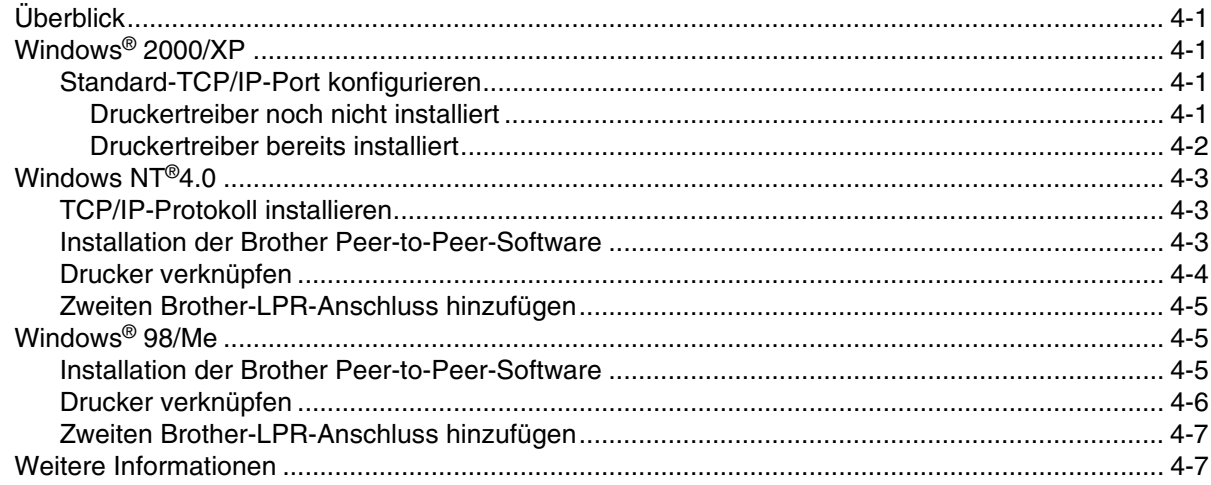

#### 5 Internet-Druck für Windows®

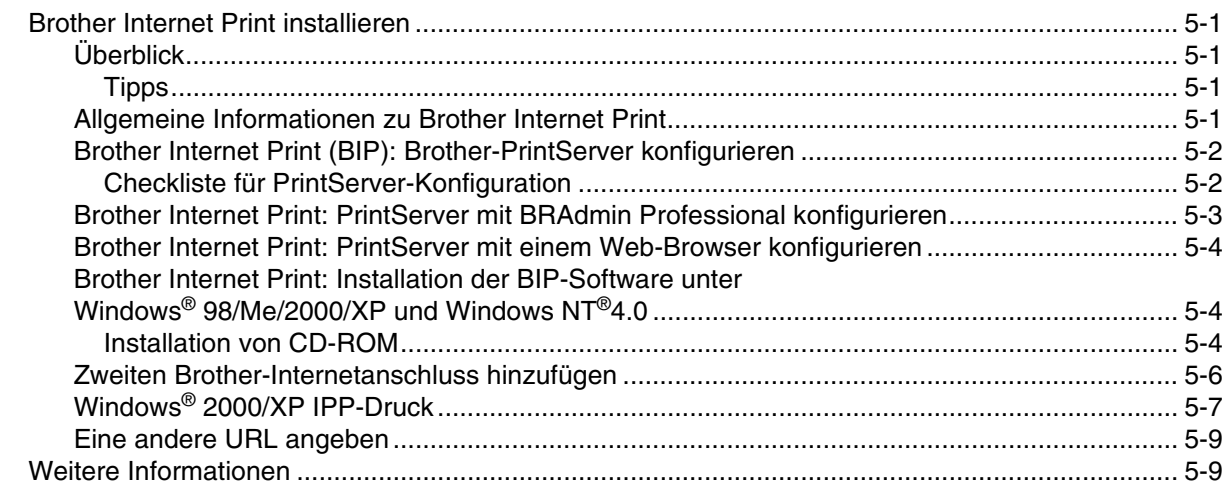

#### 6 Netzwerkdruck von einem Macintosh®

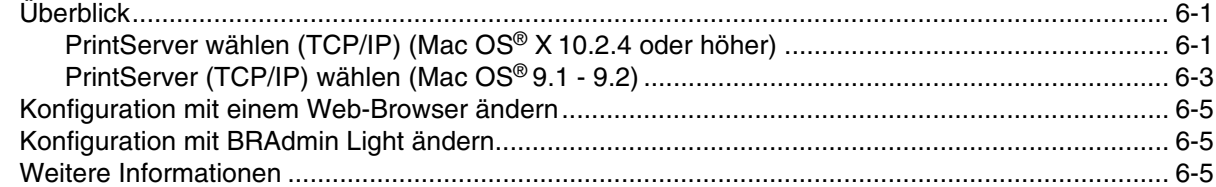

#### $\overline{\mathbf{7}}$ **Web-basiertes Management**

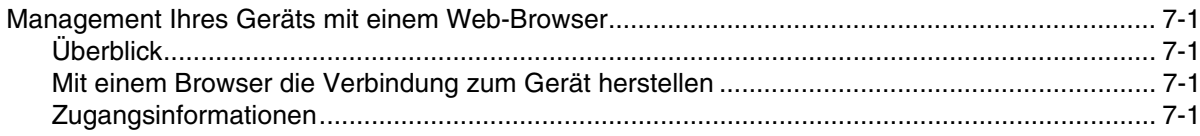

#### 8 **Internet-Fax**

 $\overline{a}$ 

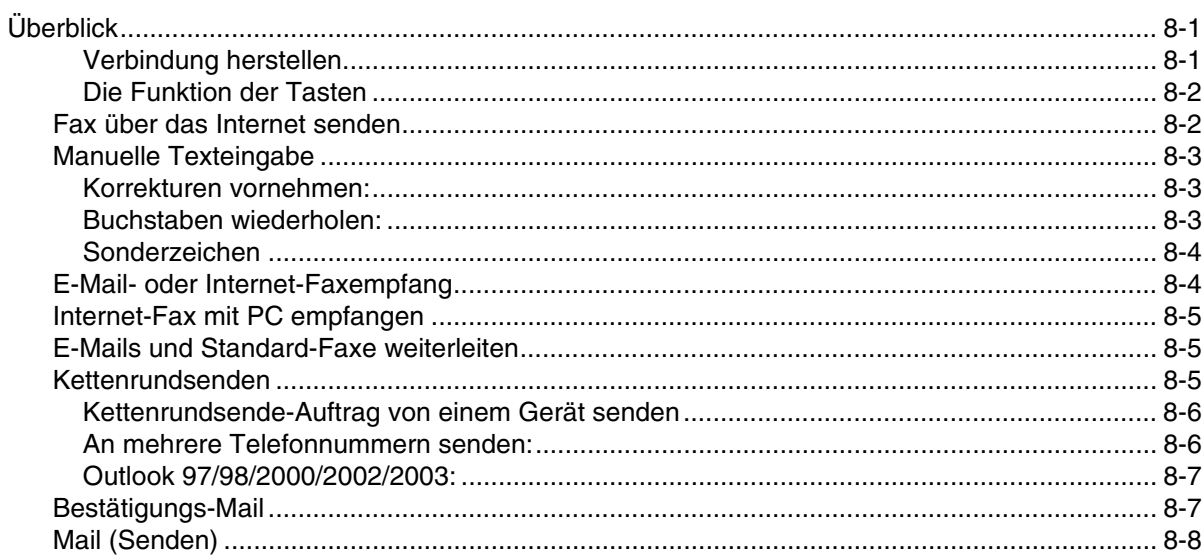

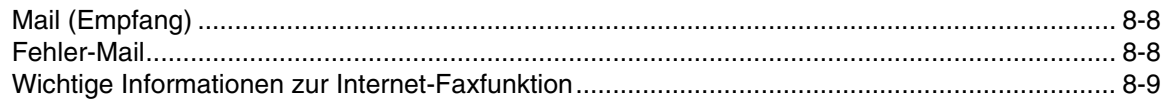

### **9 [Problemlösung](#page-64-0)**

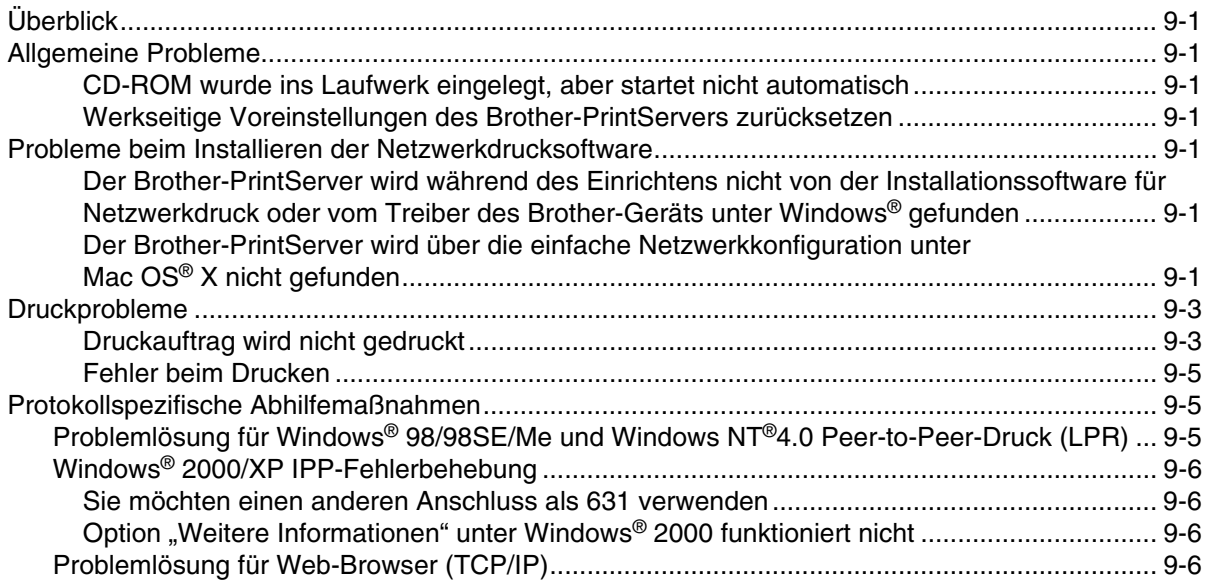

### **A [Anhang A](#page-70-0)**

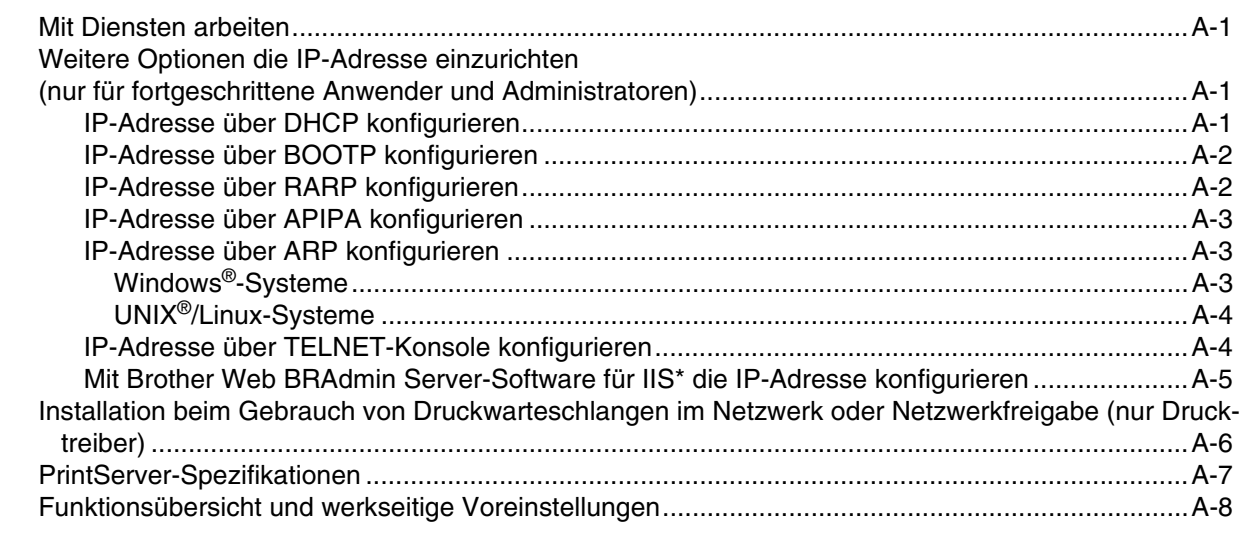

#### **[Index](#page-79-0)**

Wird in diesem Dokument "Windows® XP" genannt, so steht dies auch für Windows® XP Professional, Windows® XP Professional x64 Edition und Windows® XP Home Edition. Im Brother Solutions Center (**<http://solutions.brother.com>**) finden Sie Informationen über den Support von "Windows® XP Professional x64 Edition".

# <span id="page-7-1"></span><span id="page-7-0"></span>**Überblick**

Das Brother-Gerät kann durch den internen Netzwerk-PrintServer gemeinsam über ein kabelgebundenes 10/100 MB Ethernet-Netzwerk genutzt werden. Die Verbindungsfunktionen und -arten des PrintServers sind abhängig von Ihrem verwendeten Betriebssystem für Ihr TCP/IP-Netzwerk. Die Funktionen beinhalten Drucken, Scannen, PC-Fax senden und Status Monitor. Welche Netzwerkfunktionen und -verbindungen von Ihrem Betriebssystem unterstützt werden, können Sie der folgenden Tabelle entnehmen.

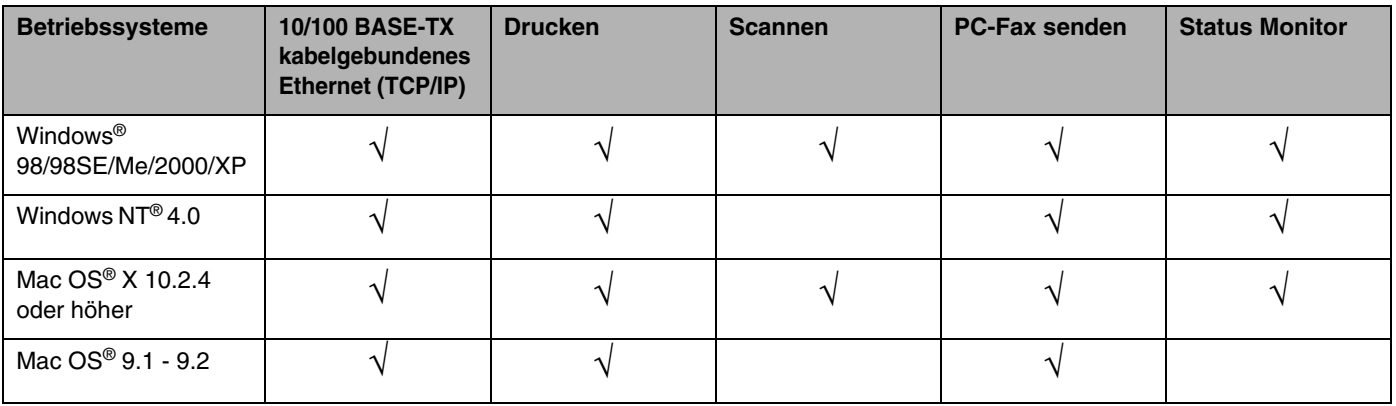

Um das Brother-Gerät in einem Netzwerk zu verwenden, müssen Sie den PrintServer konfigurieren und die eingesetzten Computer einrichten.

In diesem Kapitel werden Ihnen die Grundlagen der Netzwerkfunktionen, -verbindungen und -protokolle aufgezeigt. Kapitel 2 gibt Ihnen Auskunft, wie ein Netzwerk konfiguriert wird. Das Konfigurieren des PrintServers über das Funktionstastenfeld wird Ihnen in Kapitel 3 beschrieben. In Kapitel 4 bis 6 wird das Konfigurieren des PrintServers für Ihr Betriebssystem beschrieben:

*[Kapitel 2: Netzwerkdrucker konfigurieren](#page-13-4)*

*[Kapitel 3: Einstellungen über das Funktionstastenfeld](#page-17-4)*

*[Kapitel 4: Netzwerkdruck in Windows® Drucken mit Peer-to-Peer und TCP/IP](#page-33-5)*

*[Kapitel 5: Internet-Druck für Windows®](#page-40-5)*

*[Kapitel 6: Netzwerkdruck von einem Macintosh®](#page-49-3)*

### <span id="page-8-0"></span>**Netzwerkfunktionen**

Brother MFC-9420CN bietet Ihnen die folgenden grundlegenden Netzwerkfunktionen.

#### <span id="page-8-1"></span>**Netzwerkdruck**

Der PrintServer ermöglicht den Druck über Windows® 98/98SE/Me/NT®/2000/XP, die TCP/IP-Protokolle unterstützen sowie Macintosh® mit TCP/IP-Unterstützung (Mac OS® 9.1 - 9.2 / Mac OS® X 10.2.4 oder höher für ein kabelgebundenes Netzwerk).

#### <span id="page-8-2"></span>**Scannen im Netz**

Dokumente, die Sie einscannen, können direkt übers Netzwerk an Ihren Computer geschickt werden (siehe Kapitel 4 für Windows® und Kapitel 10 für Macintosh® im Software-Handbuch auf der CD-ROM).

### <span id="page-8-3"></span>**Netzwerk PC-FAX**

Sie können Dateien auf Ihrem Computer direkt übers Netzwerk als PC-FAX verschicken (eine detaillierte Beschreibung finden Sie in Kapitel 6 für Windows® und Kapitel 7 für Macintosh® im Software-Handbuch auf der CD-ROM).

#### <span id="page-8-4"></span>**Verwaltungsprogramm**

#### <span id="page-8-5"></span>**BRAdmin Professional (für Windows®)**

Die Software BRAdmin Professional erleichtert das Konfigurieren und Verwalten von Fax- und Netzwerkeinstellungen.

**1**

### <span id="page-9-0"></span>**Arten der Netzwerkverbindungen**

Im Allgemeinen werden zwei Arten von Netzwerken unterschieden: Peer-to-Peer-Netzwerk und gemeinsames Netzwerk.

#### <span id="page-9-1"></span>**Beispiel einer Netzwerkverbindung**

#### <span id="page-9-2"></span>**Peer-to-Peer-Druck mit TCP/IP**

In einer Peer-to-Peer-Umgebung verschickt jeder Computer Daten direkt an jedes Geräte und empfängt von diesen auch Daten. Dateizugriffe und gemeinsam genutzte Drucker werden nicht über einen zentralen Server gesteuert.

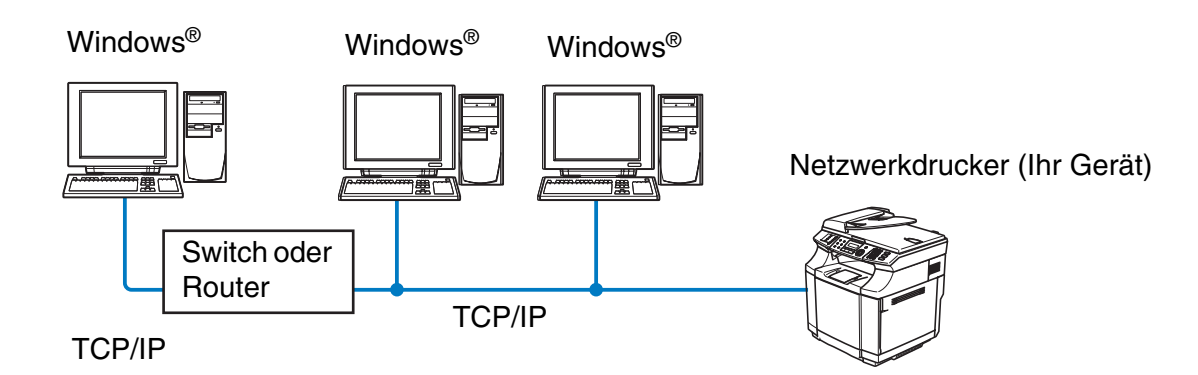

- Für kleinere Netzwerke mit 2 bis 3 Computern ist der Druck in einer Peer-to-Peer-Umgebung empfehlenswert, da sie einfacher zu konfigurieren ist als die auf den nächsten Seiten beschriebene Druckvariante (übers Netzwerk gemeinsam verwendeter Drucker). Siehe *[Netzwerkdrucker](#page-10-0)* auf Seite 1-4.
- Jeder Computer muss das TCP/IP-Protokoll einsetzen.
- Die IP-Adresse des Brother-Geräts muss entsprechend konfiguriert werden.
- Falls Sie einen Router verwenden, muss die Gateway-Adresse der verwendeten Computer und des Brother-Geräts konfiguriert werden.

**1**

Einführung

#### <span id="page-10-0"></span>**Netzwerkdrucker**

In einer Netzwerkumgebung verschickt jeder Computer Daten über einen zentral verwalteten Computer. Diese Art von Computer werden "Server" oder "PrintServer" genannt. Sie steuern die Drucke aller Druckaufträge.

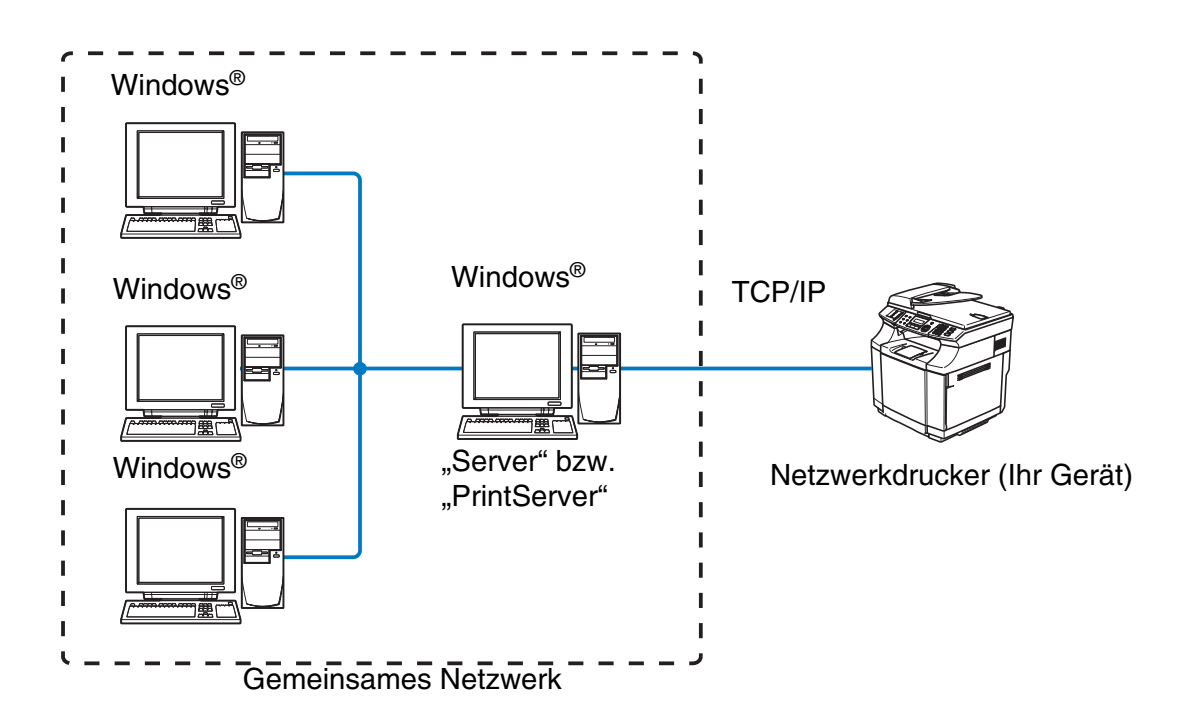

- Bei umfangreicheren Netzwerken empfehlen wir zum Drucken das Einrichten von Netzwerkdruckern.
- "Server" bzw. "PrintServer" müssen das TCP/IP-Druckprotokoll verwenden.
- Die IP-Adresse des Brother-Geräts muss entsprechend konfiguriert werden, wenn das Gerät nicht gemeinsam über den Parallelanschluss oder USB-Anschluss des Servers verwendet wird.

# <span id="page-11-0"></span>**Protokolle**

### <span id="page-11-1"></span>**TCP/IP-Protokolle**

Protokolle sind standardisierte Regeln zur Datenübertragung in einem Netzwerk. Durch Protokolle erlangen Benutzer Zugang zu den Netzwerk-Ressourcen.

Der mit diesem Brother-Produkt verwendete PrintServer unterstützt TCP/IP-Protokolle (Transmission Control Protocol/Internet Protocol).

Das TCP/IP-Protokoll wird am häufigsten von allen Protokollen eingesetzt und kann mit den meisten Betriebssystemen wie Windows®, Macintosh® und Linux verwendet werden.

Folgende TCP/IP-Protokolle sind für dieses Brother-Produkt verfügbar.

#### <span id="page-11-2"></span>**DHCP/BOOTP/RARP**

Werden die Protokolle DHCP/BOOTP/RARP verwendet, kann die IP-Adresse automatisch konfiguriert werden.

#### $\overline{\mathscr{L}}$ **Hinweis**

Um die Protokolle DHCP/BOOTP/RARP zu verwenden, wenden Sie sich bitte an Ihren Netzwerkadministrator.

#### <span id="page-11-3"></span>**APIPA**

Wenn Sie die IP-Adresse nicht manuell (mit Hilfe der MFL-Pro Suite Installation oder BRAdmin-Software) oder automatisch zuweisen (mit einem DHCP/BOOTP/RARP-Server), vergibt das APIPA-Protokoll (Automatic Private IP Addressing) automatisch eine im folgenden Bereich liegende IP-Adresse: 169.254.1.0 bis 169.254.254.255.

#### <span id="page-11-4"></span>**DNS-Client**

Die DNS-Client-Funktion (DNS = Domain Name Service) wird vom Brother-PrintServer unterstützt. Mit dieser Funktion kann der PrintServer mit Hilfe des DNS-Namens mit anderen Geräten kommunizieren.

#### <span id="page-11-5"></span>**LPR/LPD**

Allgemein verwendetes Druckprotokoll innerhalb von TCP/IP-Netzwerken.

#### <span id="page-11-6"></span>**Port 9100**

Ein weiteres allgemein verwendetes Druckprotokoll innerhalb von TCP/IP-Netzwerken.

**1**

Einführung

#### <span id="page-12-0"></span>**SMTP-Client**

Das SMTP-Protokoll (Simple Mail Transfer Protocol) ermöglicht dem Brother-Gerät, E-Mails zu verschicken und zu empfangen.

#### <span id="page-12-1"></span>**IPP**

Mit dem IPP-Protokoll (Internet Printing Protocol Version 1.0) können übers Internet Dokumente gedruckt werden.

#### <span id="page-12-2"></span>**mDNS**

mDNS ermöglicht dem Brother-PrintServer die automatische Konfiguration für die Nutzung der unter Mac OS<sup>®</sup> X gebotenen einfachen Netzwerkkonfiguration. (Mac OS® X 10.2.4 oder höher.)

#### <span id="page-12-3"></span>**TELNET**

Der Brother-PrintServer unterstützt TELNET-Server zum Konfigurieren der Befehlszeile.

#### <span id="page-12-4"></span>**SNMP**

SNMP-Protokolle (Simple Network Management Protocol) werden für die Verwaltung von Netzwerkgeräten verwendet, wie z. B. Computer, Router und netzwerkfähige Brother-Geräte.

#### <span id="page-12-5"></span>**Webserver (HTTP)**

Zum Brother-PrintServer gehört ein integrierter Webserver, der ein Überwachen des Status oder das Ändern von Konfigurationseinstellungen ermöglicht.

#### $\mathbb{Z}$ **Hinweis**

Wir empfehlen die Verwendung des Internet Explorer 6.0 (oder höher) oder Netscape Navigator 7.1 (oder höher). Bei anderen Web-Browsern, stellen Sie bitte die Kompatibilität mit HTTP 1.0 und HTTP 1.1 sicher.

<span id="page-13-4"></span>

# <span id="page-13-0"></span>**2 Netzwerkdrucker konfigurieren**

# <span id="page-13-1"></span>**Überblick**

Bevor Sie Ihr Brother-Gerät im Netzwerk einsetzen können, müssen Sie zuerst die Brother-Software installieren und die entsprechenden TCP/IP-Netzwerkeinstellungen des Geräts konfigurieren. Wir empfehlen Ihnen das auf der Brother-CD-ROM mitgelieferte Installationsprogramm zum automatischen Installieren der Software und des Netzwerkes.

Falls Sie das automatische Installieren nicht vornehmen möchten, oder Ihnen beim automatischen Installationsvorgang etwas unverständlich ist, erhalten Sie in diesem Kapitel eine Anleitung zur manuellen Konfiguration.

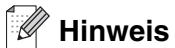

Falls Sie das automatische Installieren sowie andere Brother-Software nicht verwenden möchten oder können, kann die Netzwerkeinstellung auch über das Funktionstastenfeld des Geräts vorgenommen werden. Für weitere Informationen siehe *[Einstellungen über das Funktionstastenfeld](#page-17-4)* auf Seite 3-1.

### <span id="page-13-2"></span>**IP-Adresse, Subnetzmaske und Gateway**

Um ein Gerät in einer vernetzten TCP/IP-Umgebung zu verwenden, müssen Sie dessen IP-Adresse und Subnetzmaske konfigurieren. Die dem PrintServer zugewiesene IP-Adresse muss auf demselben logischen Netzwerk sein wie Ihre Hostcomputer. Andernfalls müssen Sie Subnetzmaske und Gateway-Adresse richtig konfigurieren.

### <span id="page-13-3"></span>**IP-Adresse**

Eine IP-Adresse ist eine Zahlenreihe, die jedes mit dem Netzwerk verbundene Gerät identifiziert. Eine IP-Adresse besteht aus vier Zahlen, die durch Punkte voneinander getrennt sind. Jede Zahl liegt zwischen 0 und 255.

Beispiel: Für ein kleineres Netzwerk wird allgemein die letzte Zahl geändert.

```
192.168.1.1, 192.168.1.2, 192.168.1.3
```
Gibt es einen DHCP/BOOTP/RARP-Server in Ihrem Netzwerk (gewöhnlich ein UNIX®/Linux- oder Windows® 2000/XP-Netzwerk), so erhält der PrintServer seine IP-Adresse automatisch vom DHCP-Server.

**Hinweis**

In kleineren Netzwerken kann der Router als DHCP-Server dienen.

#### <span id="page-14-0"></span>**Subnetzmaske**

Subnetzmasken schränken die Netzwerkkommunikation ein.

Beispiel: PC1 kann mit PC2 kommunizieren

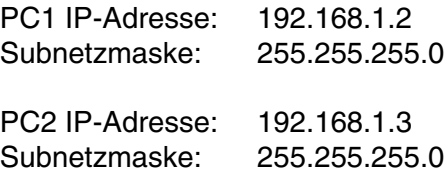

Im oben erwähnten Beispiel können wir mit jedem Gerät kommunizieren, das eine IP-Adresse hat, die mit 192.168.1.X beginnt.

Weitere Informationen zu DHCP, BOOTP und RARP, siehe *[IP-Adresse über DHCP konfigurieren](#page-70-4)* auf Seite A-1, *[IP-Adresse über BOOTP konfigurieren](#page-71-2)* auf Seite A-2 und *[IP-Adresse über RARP konfigurieren](#page-71-3)* auf Seite A-2.

Falls Sie keinen DHCP/BOOTP/RARP-Server verwenden, wird das APIPA-Protokoll (Automatic Private IP Addressing) automatisch eine IP-Adresse zwischen 169.254.1.0 bis 169.254.254.255 zuweisen. Für weitere Informationen zu APIPA siehe *[IP-Adresse über APIPA konfigurieren](#page-72-3)* auf Seite A-3.

Bei deaktiviertem APIPA-Protokoll lautet die Standard-IP-Adresse des Brother-PrintServers 192.0.0.192. Sie können diese IP-Adresse jedoch einfach ändern, damit Sie mit den IP-Adressendetails Ihres Netzwerks kompatibel ist. Zum Ändern der IP-Adresse siehe *[IP-Adresse und Subnetzmaske einrichten](#page-15-0)* auf Seite 2-3.

### <span id="page-15-0"></span>**IP-Adresse und Subnetzmaske einrichten**

#### <span id="page-15-1"></span>**BRAdmin Professional und TCP/IP-Protokoll zum Konfigurieren Ihres Netzwerkdruckers verwenden (nur für Windows®)**

#### <span id="page-15-2"></span>**BRAdmin Professional**

Das Programm BRAdmin Professional dient zur Verwaltung von an ein Netzwerk angeschlossene Brother-Geräte in einer TCP/IP-Umgebung.

#### <span id="page-15-3"></span>**Ihr Gerät mit BRAdmin Professional konfigurieren**

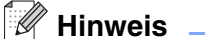

- Bitte benutzen Sie die Version von BRAdmin Professional, die Sie auf der mit Ihrem Brother-Gerät mitgelieferten CD-ROM finden. Die neueste Version von Brother BRAdmin Professional können Sie auch unter<http://solutions.brother.com> herunterladen. Dieses Programm ist nur für Windows® geeignet.
- Falls Sie Personal Firewall-Software (z. B. die Internetverbindungsfirewall unter Windows® XP) benutzen, müssen Sie diese vor der Installation deaktivieren. Sobald Sie sicher sind, dass Sie drucken können, können Sie die Software wieder aktivieren.
- Das Standardkennwort für Brother-PrintServer lautet "**access**".
- *1* Starten Sie BRAdmin Professional (unter Windows® 98/98SE/Me und Windows NT® 4.0 und Windows® 2000/XP). Klicken Sie dazu auf **Start** / **Programme** / **Brother Administrator Utilities** / **Brother BRAdmin Professional Utilities** / **BRAdmin Professional**.
- *2* Wählen Sie **TCP/IP** im linken Rahmen des Hauptfensters von BRAdmin.
- *3* Wählen Sie im Menü **Geräte** die Option **Aktive Geräte suchen**. BRAdmin Professional sucht nun automatisch nach neuen Geräten.

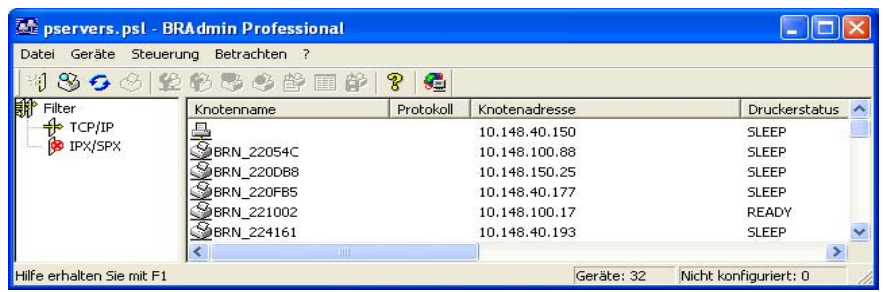

#### $\mathbb Z$ **Hinweis**

- Sind für den PrintServer die werkseitigen Voreinstellungen eingestellt (ohne den Einsatz eines DHCP/BOOTP/RARP-Servers), wird er als ein APIPA-Gerät in BRAdmin Professional angezeigt.
- Knotennamen und Ethernet-Adresse können Sie der Netzwerkkonfigurationsliste des Geräts entnehmen. Siehe *[Netzwerkkonfigurationsliste drucken](#page-32-1)* auf Seite 3-16 für Informationen zum Druck der Netzwerkkonfigurationsliste des PrintServers.
- *4* Doppelklicken Sie auf das noch nicht konfigurierte Gerät.
- *5* Geben Sie **IP-Adresse**, **Subnetzmaske** und **Gateway** (bei Bedarf) des PrintServers ein.
- *6* Klicken Sie auf **OK**.
- *7* Ist die IP-Adresse korrekt, so erscheint der Brother-PrintServer in der Geräteliste.

### <span id="page-16-0"></span>**Web-Browser zum Ändern der Druck-/Scaneinstellungen verwenden**

Die Einstellungen des PrintServers können mit einem normalen Web-Browser (wir empfehlen Microsoft Internet Explorer® 6.0 oder höher/Netscape Navigator® 7.1 oder höher) mit HTTP (Hyper Text Transfer Protocol) geändert werden. Um einen Web-Browser verwenden zu können, müssen Sie dem PrintServer eine IP-Adresse zugewiesen haben.

1 Geben Sie in Ihren Browser http://drucker\_ip\_adresse/ ein. (Wobei drucker\_ip\_adresse für die IP-Adresse oder den PrintServer-Namen des Druckers steht.)

Zum Beispiel: http://192.168.1.2/ (wenn die IP-Adresse des Druckers 192.168.1.2 ist)

#### **Hinweis**

Haben Sie die Datei "hosts" auf Ihrem Computer verändert oder Sie verwenden das Domänen-Namensystem, so können Sie auch den DNS-Namen des PrintServers eingeben. Da der PrintServer TCP/IP- und NetBIOS-Namen unterstützt, können Sie auch dessen NetBIOS-Namen eingeben. Sie können den NetBIOS-Namen der Netzwerkkonfigurationsliste entnehmen. [Siehe](#page-32-1)  *[Netzwerkkonfigurationsliste drucken](#page-32-1)* auf Seite 3-16 für Informationen zum Druck der Netzwerkkonfigurationsliste des PrintServers. Der zugewiesene NetBIOS-Name besteht aus den ersten 15 Zeichen des Knotennamens und ist standardmäßig als BRN xxxxxx angezeigt, wobei xxxxxx für die letzten sechs Ziffern der Ethernet-Adresse steht.

- *2* Wählen Sie **Netzwerkkonfiguration**.
- 3 Geben Sie einen Benutzernamen und ein Kennwort ein. Der standardmäßige Benutzername ist "admin" und das Kennwort ist "**access**".
- *4* Klicken Sie auf **OK**.
- *5* Klicken Sie auf **TCP/IP-Adresse konfigurieren**.
- *6* Jetzt können Sie die PrintServer-Einstellungen ändern.

# <span id="page-17-4"></span><span id="page-17-0"></span>**3 Einstellungen über das Funktionstastenfeld**

# <span id="page-17-1"></span>**LAN-Hauptmenü**

Das LAN-Menü des Funktionstastenfelds kann zum Konfigurieren der Netzwerkeinstellungen verwendet werden.

Drücken Sie **Menu/Set** und geben Sie für LAN die Ziffer **6** ein. Wählen Sie anschließend das gewünschte Menü zum Konfigurieren.

Beachten Sie, dass das Gerät mit der Windows®-Software BRAdmin Professional geliefert wird. Dieses Dienstprogramm kann auch zur Konfiguration der Netzwerkeinstellungen verwendet werden.

### <span id="page-17-2"></span>**TCP/IP**

In diesem Menü können die folgenden 9 Funktionen eingestellt werden: **Boot-Methode**, **IP-Adresse**, **Subnet-Mask**, **Gateway**, **Knotenname**, **WINS-Konfig.**, **WINS-Server**, **DNS-Server** und **APIPA**.

#### <span id="page-17-3"></span>**Boot-Methode**

- *1* Drücken Sie **Menu/Set**, **6**, **1**, **1**.
- *2* Drücken Sie ▲ oder ▼ zur Auswahl von Auto, Fest, RARP, BOOTP oder DHCP.
- *3* Drücken Sie **Menu/Set**.
- *4* Drücken Sie **Stopp (Stop/Exit)**.

#### **Einstellung "Fest"**

Wenn diese Einstellung gewählt ist, muss die IP-Adresse des Geräts manuell zugewiesen werden. Die IP-Adresse ist dann auf die hier gespeicherte Adresse festgelegt.

#### **Einstellung "Auto"**

Wenn diese Einstellung gewählt ist, sucht das Gerät im Netzwerk nach einem DHCP-Server. Wenn ein DHCP-Server erreicht werden kann und dieser auf die Zuweisung einer IP-Adresse konfiguriert ist, wird die vom DHCP-Server ermittelte IP-Adresse verwendet. Wenn kein DHCP-Server erreichbar ist, sucht das Gerät nach einem BOOTP-Server. Wenn ein BOOTP-Server erreichbar und entsprechend konfiguriert ist, wird dem Gerät eine IP-Adresse vom BOOTP-Server zugewiesen. Sollte kein BOOTP-Server erreichbar sein, sucht das Gerät nach einem RARP-Server. Ist auch kein RARP-Server erreichbar, verwendet das Gerät eine APIPA-Adresse - siehe *[IP-Adresse über APIPA konfigurieren](#page-72-3)* auf Seite A-3. Dieser Suchvorgang nach einem Server dauert 2 bis 3 Minuten. Um gültige Netzwerkeinstellungen zu gewährleisten, empfehlen wir die Netzwerkkonfigurationsliste zu drucken.

#### **RARP-Modus**

Die IP-Adresse des Brother-PrintServers kann auch mit der Funktion "Reverse ARP" (RARP) auf Ihrem Hostcomputer konfiguriert werden. Dazu wird die Datei /etc/ethers mit einem Eintrag wie dem Folgenden versehen (wenn diese Datei nicht vorhanden ist, können Sie sie erstellen):

00:80:77:31:01:07 BRN\_310107

Dabei ist der erste Eintrag die Ethernet-Adresse des PrintServers, und der zweite Eintrag der Name des PrintServers (das ist der Name, der auch in der Datei /etc/hosts angegeben wurde).

Läuft der RARP-Dämon nicht bereits, so starten Sie ihn (ie nach System z. B. mit dem Befehl "rarpd", "rarpd -a", "in.rarpd -a"; geben Sie "man rarpd" ein oder ziehen Sie Ihre Systemdokumentation zu Rate). Geben Sie bei einem Berkeley UNIX-basierten System den folgenden Befehl ein, um zu überprüfen, ob der RARP-Dämon läuft:

ps -ax | grep -v grep | grep rarpd

Bei AT&T UNIX-basierten Systemen geben Sie ein:

ps -ef | grep -v grep | grep rarpd

Der Brother-PrintServer erhält die IP-Adresse vom RARP-Dämon, wenn der Drucker eingeschaltet wird.

#### **BOOTP-Modus**

BOOTP ist eine Alternative zu RARP. Im Gegensatz zu RARP kann BOOTP die Subnetzmaske und das Gateway konfigurieren. Um die IP-Adresse mit BOOTP zu konfigurieren, müssen Sie sich vergewissern, dass BOOTP auf Ihrem Hostcomputer installiert ist und läuft (es sollte in der Datei /etc/services auf Ihrem Host als echter Service erscheinen; geben Sie "man bootpd" ein oder ziehen Sie Ihre Systemdokumentation zu Rate). BOOTP wird gewöhnlich über die Datei /etc/inetd.conf gestartet. Sie können es ggf. durch Entfernen des Zeichens "#" vor dem Eintrag "bootp" in dieser Datei aktivieren. So würde zum Beispiel ein typischer BOOTP-Eintrag in der Datei /etc/inetd.conf folgendermaßen lauten:

#bootp dgram udp wait /usr/etc/bootpd bootpd -i

#### **Hinweis**

Bei manchen Systemen kann dieser Eintrag "bootps" anstelle von "bootp" lauten.

Um BOOTP zu aktivieren, öffnen Sie die Datei mit einem Editor und löschen Sie einfach das Zeichen "#" (ist das Zeichen "#" nicht vorhanden, dann ist BOOTP bereits aktiviert). Geben Sie dann Namen, Netzwerktyp (1 für Ethernet), Ethernet-Adresse, IP-Adresse, Subnetzmaske und Gateway für den PrintServer in die BOOTP-Konfigurationsdatei (gewöhnlich /etc/bootptab) ein. Leider ist das exakte Format hierfür nicht standardisiert, so dass Sie Ihrer Systemdokumentation entnehmen müssen, wie diese Angaben einzugeben sind (bei vielen UNIX®-Systemen gibt es dafür auch Beispielvorlagen in der bootptab-Datei). Hier sind einige Beispiele für typische /etc/bootptab-Einträge:

BRN\_310107 1 00:80:77:31:01:07 192.189.207.3

und:

```
BRN_310107:ht=ethernet:ha=008077310107:\
ip=192.189.207.3:
```
Manche BOOTP Hostsoftware-Implementierungen sprechen nicht auf BOOTP-Anfragen an, wenn kein Download-Dateiname in der Konfigurationsdatei enthalten ist. Erzeugen Sie in diesem Fall einfach eine Nulldatei auf dem Host und geben Sie den Namen dieser Datei und ihren Pfad in der Konfigurationsdatei an.

Wie bei RARP lädt der PrintServer beim Einschalten des Druckers seine IP-Adresse vom BOOTP-Server.

#### **DHCP-Modus**

Dynamic Host Configuration Protocol (DHCP) ist einer von mehreren automatisierten Mechanismen zur Zuweisung von IP-Adressen. Gibt es einen DHCP-Server in Ihrem Netzwerk (gewöhnlich ein UNIX®-, Windows® 2000-, XP-Netzwerk), so erhält der PrintServer seine IP-Adresse automatisch vom DHCP-Server, und sein Name wird bei allen RFC 1001- und 1002-kompatiblen dynamischen Namensdiensten registriert.

#### **Hinweis**

Soll Ihr PrintServer nicht über DHCP, BOOTP oder RARP konfiguriert werden, müssen Sie die Boot-Methode auf "Fest" einstellen, denn dann versucht der PrintServer nicht, von einem dieser Systeme eine IP-Adresse zu erhalten. Die Boot-Methode kann über das Funktionstastenfeld des Geräts, einen Web-Browser oder das Anwendungsprogramm BRAdmin geändert werden.

#### <span id="page-19-0"></span>**IP-Adresse**

Dieses Feld zeigt die aktuelle IP-Adresse des Geräts an. Wenn Sie die Boot-Methode "Fest" verwenden, geben Sie die IP-Adresse ein, die Sie diesem Gerät zuweisen möchten (fragen Sie ggf. Ihren Netzwerkadministrator nach der entsprechenden IP-Adresse). Wenn Sie eine andere Einstellung als "Fest" gewählt haben, wird das Gerät versuchen, eine IP-Adresse über das DHCP-, RARP- oder BOOTP-Protokoll zu beziehen. Die werkseitig eingestellte IP-Adresse Ihres Geräts ist möglicherweise nicht zu dem Nummerierungssystem in Ihrem Netzwerk kompatibel. Bitte fragen Sie Ihren Netzwerkadministrator nach einer gültigen IP-Adresse.

- *1* Drücken Sie **Menu/Set**, **6**, **1**, **2**.
- *2* Wählen Sie **1**, um die voreingestellte IP-Adresse zu ändern. Geben Sie die IP-Adresse ein.
- *3* Drücken Sie **Menu/Set**.
- *4* Drücken Sie **Stopp (Stop/Exit)**.

#### <span id="page-20-0"></span>**Subnet-Mask**

Hier wird die aktuelle Einstellung der Subnetzmaske für das Gerät angezeigt. Wird die Subnetzmaske nicht über DHCP oder BOOTP zugewiesen, so geben Sie hier die gewünschte Subnetzmaske ein. Sprechen Sie die verwendete Subnetzmaske mit Ihrem Netzwerkadministrator ab.

- *1* Drücken Sie **Menu/Set**, **6**, **1**, **3**.
- *2* Wählen Sie zum Ändern **1**. Geben Sie die Subnet-Mask ein.
- *3* Drücken Sie **Menu/Set**.
- *4* Drücken Sie **Stopp (Stop/Exit)**.

#### <span id="page-20-1"></span>**Gateway**

Hier wird die aktuelle Gateway- oder Router-Adresse des Geräts angezeigt. Wenn Sie nicht DHCP oder BOOTP zum Ermitteln der Gateway- oder Router-Adresse verwenden, geben Sie hier die gewünschte Gateway- oder Router-Adresse für das Gerät ein. Haben Sie keinen Gateway oder Router, so lassen Sie dieses Feld leer. Ziehen Sie ggf. Ihren Netzwerkadministrator zu Rate.

- *1* Drücken Sie **Menu/Set**, **6**, **1**, **4**.
- *2* Geben Sie die Gateway-Adresse ein.
- *3* Drücken Sie **Menu/Set**.
- *4* Drücken Sie **Stopp (Stop/Exit)**.

#### <span id="page-20-2"></span>**Knotenname**

Mit dieser Funktion können Sie dem Gerät einen Namen innerhalb des Netzwerkes zuweisen. Dieser Name wird auch oft als NetBIOS-Name bezeichnet und wird vom WINS-Server Ihres Netzwerkes verwendet. Brother empfiehlt die Verwendung des Namens BRN\_XXXXXX, wobei für XXXXXX die letzten 6 Ziffern der Ethernet-Adresse eingegeben werden sollten (maximal 15 Zeichen).

- *1* Drücken Sie **Menu/Set**, **6**, **1**, **5**.
- *2* Wählen Sie zum Ändern **1**. Geben Sie den gewünschten Knotennamen ein.
- *3* Drücken Sie **Menu/Set**.
- *4* Drücken Sie **Stopp (Stop/Exit)**.

Einstellungen über das Funktionstastenfeld

#### <span id="page-21-0"></span>**WINS-Konfig.**

Mit dieser Funktion wird festgelegt, wie das Gerät die IP-Adresse des WINS-Servers erhält.

- *1* Drücken Sie **Menu/Set**, **6**, **1**, **6**.
- 2 Drücken Sie ▲ oder v zur Auswahl von Auto oder Fest.
- *3* Drücken Sie **Menu/Set**.
- *4* Drücken Sie **Stopp (Stop/Exit)**.

#### **Auto**

Verwendet die DHCP-Abfrage, um die IP-Adresse des primären und sekundären WINS-Servers automatisch zu erhalten. Die Boot-Methode muss dazu auf "Auto" oder "DHCP" eingestellt sein, so dass die DHCP-Abfrage möglich ist.

#### **Fest**

Verwendet die angegebene IP-Adresse für den primären und sekundären WINS-Server.

#### <span id="page-21-1"></span>**WINS-Server**

- *1* Drücken Sie **Menu/Set**, **6**, **1**, **7**.
- *2* Drücken Sie ▲ oder ▼ zur Auswahl von Primär oder Sekundär.
- *3* Drücken Sie **Menu/Set**.
- *4* Geben Sie die Adresse des WINS-Servers ein.
- *5* Drücken Sie **Menu/Set**.
- *6* Drücken Sie **Stopp (Stop/Exit)**.

#### **Primär WINS-Server IP-Adresse**

Mit dieser Funktion wird die IP-Adresse des primären WINS-Servers (Windows® Internet Naming Service) angegeben.

#### **Sekundär WINS-Server IP-Adresse**

Mit dieser Funktion wird die IP-Adresse des sekundären WINS-Servers angegeben. Dieser wird als Ersatzserver für den primären Server verwendet. Falls der primäre Server nicht erreichbar ist, kann sich das Gerät immer noch über den sekundären Server registrieren lassen. Wenn Sie nur einen primären WINS-Server verwenden, lassen Sie das Feld für den sekundären WINS-Server leer.

#### <span id="page-22-0"></span>**DNS-Server**

- *1* Drücken Sie **Menu/Set**, **6**, **1**, **8**.
- *2* Drücken Sie ▲ oder ▼ zur Auswahl von Primär oder Sekundär.
- *3* Drücken Sie **Menu/Set**.
- *4* Geben Sie die Adresse des DNS-Servers ein.
- *5* Drücken Sie **Menu/Set**.
- *6* Drücken Sie **Stopp (Stop/Exit)**.

#### **Primär DNS-Server IP-Adresse**

In diesem Feld wird die IP-Adresse des primären DNS-Servers (Domain Name Service) angegeben.

#### **Sekundär DNS-Server IP-Adresse**

In diesem Feld wird die IP-Adresse des sekundären DNS-Servers angegeben. Dieser wird als Ersatzserver für den primären Server verwendet. Falls der primäre Server nicht erreichbar ist, kann sich das Gerät immer noch über den sekundären DNS-Server registrieren lassen.

#### <span id="page-22-1"></span>**APIPA**

Wenn das APIPA-Protokoll aktiviert ist, weist der PrintServer automatisch eine IP-Adresse im Bereich 169.254.1.0 bis 169.254.254.255 zu, wenn er die IP-Adresse nicht über die eingestellte Boot-Methode (**Menu/Set**, **6**, **1**, **1**) erhalten kann. Ist diese Option deaktiviert (Aus), so bleibt die IP-Adresse unverändert, wenn der PrintServer keine IP-Adresse über die gewählte Boot-Methode erhalten kann.

- *1* Drücken Sie **Menu/Set**, **6**, **1**, **9**.
- 2 Drücken Sie ▲ oder v zur Auswahl von Ein oder Aus.
- *3* Drücken Sie **Menu/Set**.
- *4* Drücken Sie **Stopp (Stop/Exit)**.

#### <span id="page-23-0"></span>**Internet**

In diesem Menü können die folgenden 5 Funktionen eingestellt werden: **Mail-Adresse**, **SMTP-Server**, **POP3-Server**, **Postfach-Name** und **Postfach-Kennw**. Um die folgenden Einstellungen vorzunehmen, müssen Sie sehr viele Texteingaben vornehmen. Um die notwendigen Eingaben zum Konfigurieren dieser Einstellungen zu vereinfachen, verwenden Sie doch einfach Ihren Web-Browser.

#### **Mail-Adresse**

- *1* Drücken Sie **Menu/Set**, **6**, **2**, **1**.
- *2* Wählen Sie zum Ändern **1**. Geben Sie die Mail-Adresse ein. Drücken Sie **Menu/Set**.

Der gewünschte Buchstabe bzw. das gewünschte Symbol wird durch mehrmaliges Drücken der

*3* Drücken Sie **Stopp (Stop/Exit)**.

entsprechenden Taste aufgerufen.

#### **Texteingabe**

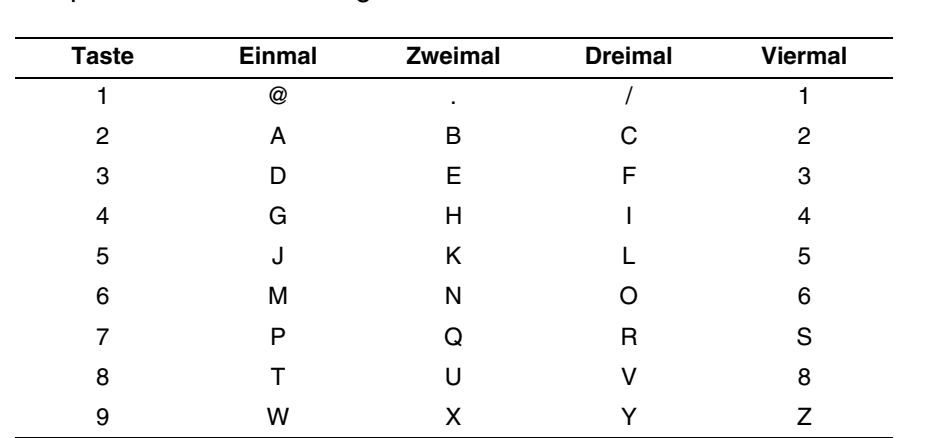

Zur Eingabe von E-Mail-Adressen kann zwischen Groß- bzw. Kleinbuchstaben mit den Tasten **Code (Shift)** und **3** gewechselt werden.

#### <span id="page-23-1"></span>**Korrekturen vornehmen:**

Um einen falsch eingegebenen Buchstaben zu ändern, drücken Sie ◀ oder ▶, um den Cursor unter den falschen Buchstaben zu bewegen und ihn dann mit dem richtigen Buchstaben zu ersetzen.

Wenn Sie einen ganzen Namen oder eine ganze Nummer löschen möchten, bewegen Sie den Cursor unterhalb des ersten Buchstabens bzw. Zeichens und drücken Sie **Stopp (Stop/Exit)**. Alle Buchstaben bzw. Zahlen, die sich oberhalb und rechts vom Cursor befinden, werden gelöscht.

**3**

#### <span id="page-24-0"></span>**Buchstaben wiederholen:**

Für die wiederholte Eingabe eines Buchstabens, drücken Sie ▶, um den Cursor nach rechts zu bewegen.

Die eingegebene E-Mail-Adresse erscheint auf dem Display.

Ist sie mehr als 16 Zeichen lang, so scrollt das Display den Namen Buchstaben für Buchstaben nach links. Die eingegebene Adresse kann bis zu 60 Zeichen lang sein.

Sie können allerdings auch mit einem Web-Browser eine Verbindung zum Gerät herstellen, und die E-Mail-Adresse über das Web-basierte Management-System eingeben.

#### <span id="page-24-1"></span>**SMTP-Server**

Hier wird der Knotenname oder die IP-Adresse eines in Ihrem Netzwerk vorhandenen SMTP-Mail-Servers (Server für ausgehende E-Mail) angezeigt.

(Beispiel: mailhost.brothermail.net oder 192.000.000.001)

- *1* Drücken Sie **Menu/Set**, **6**, **2**, **2**.
- 2 Drücken Sie ▲ oder ▼ zur Auswahl von Name oder IP-Adresse.
- *3* Drücken Sie **Menu/Set**.
- *4* Geben Sie die Adresse des SMTP-Servers ein.
- *5* Drücken Sie **Menu/Set**.
- *6* Drücken Sie **Stopp (Stop/Exit)**.

#### <span id="page-24-2"></span>**POP3-Server**

- *1* Drücken Sie **Menu/Set**, **6**, **2**, **3**.
- *2* Drücken Sie ▲ oder ▼ zur Auswahl von Name oder IP-Adresse.
- *3* Drücken Sie **Menu/Set**.
- *4* Geben Sie die Adresse des POP3-Servers ein.
- *5* Drücken Sie **Menu/Set**.
- *6* Drücken Sie **Stopp (Stop/Exit)**.

#### <span id="page-24-3"></span>**POP3-Serveradresse**

Dies ist der Knotenname bzw. die IP-Adresse des vom Brother-Gerät verwendeten POP3-Servers (Server für eingehende E-Mail). Diese Adresse ist für die Verwendung der Internet-Fax-Funktionen notwendig. (Beispiel: mailhost.brothermail.net oder 192.000.000.001)

#### <span id="page-25-0"></span>**Postfach-Name**

- Drücken Sie **Menu/Set**, **6**, **2**, **4**.
- Geben Sie zur Anmeldung am POP-3-Server den Benutzernamen des Brother-Geräts ein.
- Drücken Sie **Menu/Set**.
- Drücken Sie **Stopp (Stop/Exit)**.

#### <span id="page-25-1"></span>**Postfach-Kennw**

- Drücken Sie **Menu/Set**, **6**, **2**, **5**.
- Geben Sie zur Anmeldung am POP3-Server das Benutzerkennwort des Geräts ein. Achten Sie bei der Eingabe des Kennwortes auf Groß-/Kleinschreibung.
- Drücken Sie **Menu/Set**.
- Drücken Sie nochmals **Menu/Set**, um das Kennwort zu bestätigen.
- Drücken Sie **Stopp (Stop/Exit)**.

#### <span id="page-26-0"></span>**Mail (Empfang)**

Dieses Menü bietet die fünf Einstellungen **Auto-Abruf**, **Abrufintervall**, **Mail-Kopf**, **Falsche Mail** und **Bestätigung**.

#### <span id="page-26-1"></span>**Auto-Abruf**

Wenn diese Funktion auf Ein gestellt ist, überprüft das Gerät automatisch den POP3-Server, ob neue Nachrichten eingegangen sind. Wenn keine E-Mail eingegangen ist, wird nach dem Abruf "Keine Mail(s)" angezeigt.

- 1 Drücken Sie **Menu/Set**, **6**, **3**, **1**.
- 2 Drücken Sie ▲ oder ▼ zur Auswahl von Ein oder Aus.
- 3 Drücken Sie **Menu/Set**.
- 4 Drücken Sie **Stopp (Stop/Exit)**.

#### <span id="page-26-2"></span>**Abrufintervall**

Legt fest, in welchem Intervall neue E-Mails automatisch vom POP3-Server abgerufen werden sollen (werkseitige Einstellung ist 10 Min.).

- 1 Drücken Sie **Menu/Set**, **6**, **3**, **2**.
- 2 Geben Sie das gewünschte Abrufintervall ein.
- 3 Drücken Sie **Menu/Set**.
- 4 Drücken Sie **Stopp (Stop/Exit)**.

#### <span id="page-26-3"></span>**Mail-Kopf**

Diese Einstellung legt fest, welche Elemente des E-Mail-Kopfes mit der E-Mail ausgedruckt werden sollen (Betreff+Von+An oder Alles oder Nichts).

- 1 Drücken Sie **Menu/Set**, **6**, **3**, **3**.
- 2 Drücken Sie ▲ oder ▼ zur Auswahl von Alles oder Betreff+Von+An oder Nichts.
- 3 Drücken Sie **Menu/Set**.
- 4 Drücken Sie **Stopp (Stop/Exit)**.

#### <span id="page-26-4"></span>**Falsche Mail**

Wenn diese Funktion auf An eingestellt ist, löscht das Gerät automatisch fehlerhafte E-Mails, die nicht vom POP-Server empfangen werden können.

- *1* Drücken Sie **Menu/Set**, **6**, **3**, **4**.
- *2* Drücken Sie ▲ oder ▼ zur Auswahl von Ein oder Aus.
- *3* Drücken Sie **Menu/Set**.
- *4* Drücken Sie **Stopp (Stop/Exit)**.

#### <span id="page-27-0"></span>**Bestätigung**

Ist diese Funktion eingeschaltet, so erhält der Absender nach erfolgreichem Empfang seines verschickten I-Faxes eine Empfangsbestätigung.

Diese Funktion ist nur mit I-Fax-Geräten, die den "MDN"-Standard unterstützen, möglich.

- *1* Drücken Sie **Menu/Set**, **6**, **3**, **5**.
- 2 Drücken Sie ▲ oder ▼ zur Auswahl von Ein oder MDN oder Aus.
- *3* Drücken Sie **Menu/Set**.
- *4* Drücken Sie **Stopp (Stop/Exit)**.

#### <span id="page-27-1"></span>**Mail (Senden)**

In diesem Menü können drei Funktionen eingestellt werden: **Betreff**, **Max. Größe (Max. Grösse)** und **Bestätigung**.

#### <span id="page-27-2"></span>**Betreff**

Der Betreff wird vom Brother-Gerät beim Versenden von Internet-Faxen an einen PC verwendet (werkseitige Einstellung ist "Internet-Fax").

- *1* Drücken Sie **Menu/Set**, **6**, **4**, **1**.
- *2* Wählen Sie **1**, um den Betreff zu ändern, **ODER 2**, um dieses Menü zu verlassen.
- *3* Geben Sie den Betreff ein.
- *4* Drücken Sie **Menu/Set**.
- *5* Drücken Sie **Stopp (Stop/Exit)**.

#### <span id="page-27-3"></span>**Max. Größe (Max. Grösse)**

Einige E-Mail-Server erlauben das Senden von großen E-Mails nicht (Systemadministratoren legen oft die maximale E-Mail-Größe fest). Das Gerät meldet in diesem Fall Speicher voll. Wenn diese Funktion eingeschaltet ist, zeigt das Gerät Speicher voll an, wenn versucht wird, eine E-Mail zu senden, die größer **3**

als 1 MB ist. Das Dokument wird nicht gesendet und es wird ein Fehlerbericht ausgedruckt. Sie sollten das zu sendende Dokument in kleinere Dokumente aufteilen, die der Mail-Server dann akzeptiert. (Hinweis: Das 42-seitige Dokument des Testdiagramms ITU-T #1 nimmt etwa 1 MB Speicherplatz ein.)

- *1* Drücken Sie **Menu/Set**, **6**, **4**, **2**.
- 2 Drücken Sie ▲ oder ▼ zur Auswahl von Ein oder Aus.
- *3* Drücken Sie **Menu/Set**.
- *4* Drücken Sie **Stopp (Stop/Exit)**.

#### <span id="page-28-0"></span>**Bestätigung**

Ist diese Funktion eingeschaltet, so erhält der Absender nach erfolgreichem Empfang seines verschickten I-Faxes eine Empfangsbestätigung.

Diese Funktion ist nur mit I-Fax-Geräten, die den "MDN"-Standard unterstützen, möglich.

- *1* Drücken Sie **Menu/Set**, **6**, **4**, **3**.
- *2* Drücken Sie ▲ oder ▼ zur Auswahl von Ein oder Aus.
- *3* Drücken Sie **Menu/Set**.
- *4* Drücken Sie **Stopp (Stop/Exit)**.

#### <span id="page-28-1"></span>**Kettenrundsend**

In diesem Menü können die folgenden drei Funktionen eingestellt werden: **Kettenrundsend**, **Vertr. Domänen** und **K-Sendebericht**. Weitere Informationen zum Thema Rundsenden finden Sie in diesem Handbuch: siehe *[Kettenrundsenden](#page-59-3)* auf Seite 8-5.

#### <span id="page-28-2"></span>**Kettenrundsend**

Wenn Sie diese Funktion einschalten, kann das Gerät Dokumente über das Internet empfangen und anschließend an andere Faxgeräte über die analoge Leitung weiterleiten.

- *1* Drücken Sie **Menu/Set**, **6**, **5**, **1**.
- *2* Drücken Sie ▲ oder ▼ zur Auswahl von Ein oder Aus.
- *3* Drücken Sie **Menu/Set**.
- *4* Drücken Sie **Stopp (Stop/Exit)**.

#### <span id="page-29-0"></span>**Vertr. Domänen**

Sie können hier die Domänennamen (max. 10) eingeben, von denen das Gerät Kettenrundsende-Aufträge annehmen darf.

- *1* Drücken Sie **Menu/Set**, **6**, **5**, **2**.
- *2* Drücken Sie ▲ oder ▼ zur Auswahl von Vertraut (01 10).
- *3* Drücken Sie **Menu/Set**.
- *4* Geben Sie den Namen der vertrauten Domänen ein (alle Zeichen hinter dem "@"-Zeichen der E-Mail-Adresse), von denen das Gerät Kettenrundsende-Aufträge annehmen darf.
- *5* Drücken Sie **Menu/Set**.
- *6* Drücken Sie **Stopp (Stop/Exit)**.

#### <span id="page-29-1"></span>**K-Sendebericht**

Am Gerät, das als Kettenrundsende-Gerät verwendet wird, kann ein Kettenrundsendebericht über alle Kettenrundsende-Aufträge ausgedruckt werden. Wenn das Gerät zusammen mit der Brother-PC-FAX-Software für Netzwerke genutzt wird, kann es ebenfalls als Kettenrundsende-Gerät für gesendete Netzwerk-Faxe eingesetzt werden. Ein Kettenrundsendebericht kann auch zur Bestätigung gesendeter Netzwerk-Faxe ausgedruckt werden. (Nur für USA und Kanada)

Seine Hauptfunktion besteht darin, Berichte über Kettenrundsende-Aufträge zu drucken, die durch das Gerät gesendet worden sind. Hinweis: Um diese Funktion nutzen zu können, müssen die vertrauten Domänen zur Liste "Vertraute Domänen" unter den Einstellungen für Kettenrundsende-Funktionen hinzugefügt werden.

- *1* Drücken Sie **Menu/Set**, **6**, **5**, **3**.
- *2* Drücken Sie ▲ oder ▼ zur Auswahl von Ein oder Aus.
- *3* Drücken Sie **Menu/Set**.
- *4* Drücken Sie **Stopp (Stop/Exit)**.

### <span id="page-30-0"></span>**Verschiedenes**

#### <span id="page-30-1"></span>**Ethernet**

Ethernet-Link-Modus: Mit der Einstellung "Auto" kann der PrintServer im 100BASE-TX-Vollduplex- oder Halbduplex-Modus oder im 10BASE-T-Vollduplex- oder Halbduplex-Modus betrieben werden.

Die Einstellungen 100BASE-TX-Vollduplex (100B-FD) oder -Halbduplex (100B-HD) und 10BASE-T-Vollduplex (10B-FD) oder -Halbduplex (10B-HD) beheben den PrintServer-Link-Modus. Diese Änderungen werden erst nach dem Zurücksetzen des PrintServers wirksam (werkseitige Einstellung ist Auto).

### **Hinweis**

Wenn hier nicht die richtige Einstellung gewählt ist, kann nicht mit dem PrintServer kommuniziert werden.

- *1* Drücken Sie **Menu/Set**, **6**, **6**, **1**.
- *2* Drücken Sie ▲ oder ▼ zur Auswahl von Auto/100B-FD/100B-HD/10B-FD/10B-HD.
- *3* Drücken Sie **Menu/Set**.
- *4* Drücken Sie **Stopp (Stop/Exit)**.

#### <span id="page-30-2"></span>**Zeitzone**

Dieses Feld zeigt die Zeitzone Ihres Landes an. Dies ist die Zeit Ihres Landes im Verhältnis zur Greenwich-Zeit (GMT). So lautet zum Beispiel die Zeitzone für "Eastern Time" in den USA und Kanada GMT-05:00.

- *1* Drücken Sie **Menu/Set**, **6**, **6**, **2**.
- *2* Drücken Sie ▲ oder ▼, um die Zeit zu wählen.
- *3* Drücken Sie **Menu/Set**, um die erfolgte Eingabe zu bestätigen.
- *4* Drücken Sie **Stopp (Stop/Exit)**, um das Konfigurationsmenü zu verlassen.

#### <span id="page-30-3"></span>**Windows® Zeitzonen-Einstellung**

Sie können den Zeitunterschied für Ihr Land über die Zeitzonen-Einstellung in Windows® folgendermaßen ermitteln:

- *1* Klicken Sie auf **Start** in der Taskleiste.
- *2* Wählen Sie **Einstellungen**, dann **Systemsteuerung**.
- *3* Doppelklicken Sie auf **Datum/Uhrzeit**.
- *4* Wählen Sie die Registerkarte **Zeitzone**. Hier können Sie Datum und Uhrzeit ändern.

Überprüfen Sie die Zeitzonen-Einstellung im Pulldown-Menü. (Dieses Menü zeigt den Zeitunterschied zur GMT-Zeit an.)

### <span id="page-31-0"></span>**Scannen:E-Mail (E-Mail-Server)**

#### <span id="page-31-1"></span>**Vorlage s/w für Scannen:E-Mail (E-Mail-Server)**

Hier können Sie das Standard-S/W-Dateiformat für die Funktion "Scannen:E-Mail" (E-Mail-Server) auswählen.

- *1* Drücken Sie **Menu/Set**, **6**, **7**, **1**.
- *2* Drücken Sie ▲ oder ▼ zur Auswahl von PDF oder TIFF.
- *3* Drücken Sie **Menu/Set**.
- *4* Drücken Sie **Stopp (Stop/Exit)**.

#### <span id="page-31-2"></span>**Vorlage farbig für Scannen:E-Mail (E-Mail-Server)**

Hier können Sie das Standard-Farbig-Dateiformat für die Funktion "Scannen: E-Mail" (E-Mail-Server-Funktion) auswählen.

- *1* Drücken Sie **Menu/Set**, **6**, **7**, **2**.
- *2* Drücken Sie ▲ oder ▼ zur Auswahl von PDF oder JPEG.
- *3* Drücken Sie **Menu/Set**.
- *4* Drücken Sie **Stopp (Stop/Exit)**.

#### <span id="page-31-3"></span>**Wiederherstellen der werkseitigen Voreinstellungen**

Sie können den PrintServer folgendermaßen zu den werkseitigen Standardeinstellungen (d.h. sämtliche Informationen wie Kennwort und IP-Adresse) zurücksetzen:

- *1* Vergewissern Sie sich, dass das Gerät nicht in Betrieb ist, entfernen Sie dann sämtliche Kabel (außer das Netzkabel).
- *2* Drücken Sie **Menu/Set**, **6**, **0**.
- *3* Drücken Sie **1** zur Auswahl von Reset.
- *4* Drücken Sie **1** zur Auswahl von Ja.
- *5* Das Gerät startet neu. Schließen Sie nach dem Neustart alle Kabel wieder an.

### <span id="page-32-1"></span><span id="page-32-0"></span>**Netzwerkkonfigurationsliste drucken**

#### **Hinweis**

Knotenname: Den Knotenname können Sie der Netzwerkkonfigurationsliste entnehmen. Der Standard-Knotenname ist "BRN xxxxxx" ("xxxxxx" stellt die letzten sechs Stellen der Ethernet-Adresse dar).

Mit dem Druck der Netzwerkkonfigurationsliste erhalten Sie alle aktuellen Netzwerkkonfigurationen einschließlich der Netzwerkeinstellungen des PrintServers.

- *1* Drücken Sie **Menu/Set**, **5, 6**.
- *2* Drücken Sie **Start S/W (Mono Start)** oder **Start Farbe (Colour Start)**.

**3**

# <span id="page-33-5"></span><span id="page-33-0"></span>**4 Netzwerkdruck in Windows® Drucken mit Peer-to-Peer und TCP/IP**

# <span id="page-33-1"></span>**Überblick**

Wenn Sie Windows® als Betriebssystem verwenden und mit dem TCP/IP-Protokoll in einer Peer-to-Peer-Umgebung drucken möchten, befolgen Sie die Anweisungen in diesem Kapitel. In diesem Kapitel wird das Installieren der Netzwerksoftware und des Druckertreibers, die Sie für den Einsatz Ihres Netzwerkdruckers benötigen, beschrieben.

#### : Ul **Hinweis**

- Bevor Sie weiterlesen, müssen Sie zuerst die IP-Adresse Ihres Geräts konfigurieren. Ist die IP-Adresse noch nicht konfiguriert, dann siehe *[Netzwerkdrucker konfigurieren](#page-13-4)* auf Seite 2-1, um das Konfigurieren jetzt vorzunehmen.
- Vergewissern Sie sich, dass Hostcomputer und PrintServer entweder auf dem gleichen Subnetzwerk sind, oder dass andernfalls der Router korrekt für die Datenübertragung zwischen den beiden Geräten konfiguriert ist.
- Das Standardkennwort für den Brother-PrintServer lautet "access".
- Wenn Sie mit Druckwarteschlangen im Netzwerk oder Netzwerkfreigabe (nur Druck) arbeiten, siehe *[Installation beim Gebrauch von Druckwarteschlangen im Netzwerk oder Netzwerkfreigabe \(nur](#page-75-1)  Drucktreiber)* [auf Seite A-6](#page-75-1) für weitere Informationen zum Thema Installieren.

### <span id="page-33-2"></span>**Windows® 2000/XP**

Standardmäßig installieren Windows® 2000/XP-Systeme sämtliche Software, die für das Drucken notwendig sind. In diesem Abschnitt werden die häufigsten Konfigurationen (Druck über Standard-TCP/IP-Port) beschrieben. In Windows® 2000/XP kann auch übers Internet mit dem IPP-Protokoll gedruckt werden. Für weitere Informationen siehe *[Internet-Druck für Windows®](#page-40-5)* auf Seite 5-1.

Wenn Sie den Druckertreiber bereits installiert haben, gehen Sie zu dem Abschnitt *[Druckertreiber bereits](#page-34-0)  installiert* [auf Seite 4-2](#page-34-0).

### <span id="page-33-3"></span>**Standard-TCP/IP-Port konfigurieren**

#### <span id="page-33-4"></span>**Druckertreiber noch nicht installiert**

- *1* Für Windows® 2000: Gehen Sie zu **Start**, wählen Sie **Einstellungen** und dann **Drucker**. Für Windows® XP: Gehen Sie zu **Start**, und wählen Sie **Drucker und Faxgeräte**.
- *2* Für Windows® 2000: Doppelklicken Sie auf das Symbol **Neuer Drucker**, um den **Assistenten für die Druckerinstallation** aufzurufen. Für Windows® XP: Doppelklicken Sie auf **Drucker hinzufügen**, um den **Druckerinstallations-Assistent** zu starten.
- *3* Klicken Sie im Begrüßungsbildschirm des **Assistenten zur Druckerinstallation** auf **Weiter**.
- *4* Wählen Sie jetzt die Option **Lokaler Drucker** und deaktivieren Sie **Automatische Druckererkennung und Installation von Plug-&-Play-Druckern**.
- *5* Klicken Sie auf **Weiter**.
- *6* Jetzt wählen Sie den korrekten Netzwerk-Print-Anschluss aus. Wählen Sie im Pulldown-Menü **Einen neuen Anschluss erstellen** und anschließend **Standard TCP/IP Port**.
- *7* Klicken Sie auf **Weiter**.
- *8* Der **Assistent zum Hinzufügen des Standard-TCP/IP-Drucker-Ports** wird gestartet. Klicken Sie auf **Weiter**.
- 9 Geben Sie die IP-Adresse oder den Namen des PrintServers ein, der konfiguriert werden soll. Der Assistent füllt die Informationen zum Anschlussnamen automatisch ein.
- *10* Klicken Sie auf **Weiter**.
- *11* Windows® 2000/XP kontaktiert nun den von Ihnen angegebenen Drucker. Falls Sie die IP-Adresse oder den Namen nicht korrekt eingegeben haben, erhalten Sie eine Fehlermeldung.
- *12* Klicken Sie auf **Fertig stellen**, um den Assistenten abzuschließen.
- *13* Nachdem Sie nun den Anschluss konfiguriert haben, müssen Sie den zu verwendenden Druckertreiber bestimmen. Wählen Sie den gewünschten Treiber in der Liste der unterstützten Drucker. Wenn Sie einen Treiber verwenden, der mit dem Drucker auf CD-ROM/Diskette geliefert wurde, wählen Sie die Option **Datenträger**, um die CD-ROM bzw. Diskette zu durchsuchen.
- 14 Zum Beispiel: wählen Sie den Ordner "X:\Ihre\_Sprache\W2K\Addprt" (X steht für Ihren Laufwerksbuchstaben). Klicken Sie auf **Öffnen** und dann auf **OK**. Wählen Sie Ihren Drucker aus, klicken Sie dann auf **Weiter**.
- *15* Geben Sie einen Namen ein und wählen Sie mit **Ja** oder **Nein**, ob der Drucker als Standarddrucker eingerichtet werden soll. Klicken Sie anschließend auf **Weiter**.
- *16* Legen Sie nun fest, ob der Drucker zur gemeinsamen Nutzung freigegeben werden soll (damit ihn auch andere benutzen können). Geben Sie ggf. einen Freigabenamen ein und klicken Sie auf **Weiter**.
- *17* Um eine Testseite zu drucken, klicken Sie auf **Ja** und anschließend auf **Weiter**.
- *18* Folgen Sie den Anweisungen des Assistenten und klicken Sie abschließend auf **Fertig stellen**.

#### <span id="page-34-0"></span>**Druckertreiber bereits installiert**

Wenn Sie bereits den Druckertreiber installiert haben und diesen für den Netzwerkdruck konfigurieren wollen, gehen Sie folgendermaßen vor:

- *1* Wählen Sie den zu konfigurierenden Druckertreiber.
- *2* Wählen Sie **Datei** und anschließend **Eigenschaften**.
- *3* Klicken Sie auf die Registerkarte **Anschlüsse** und dann auf **Anschluss hinzufügen**.
- *4* Wählen Sie den gewünschten Anschluss aus. Im Allgemeinen ist dies der **Standard-TCP/IP-Port**. Klicken Sie auf **Neuer Anschluss...**.
- *5* Der **Assistent zum Hinzufügen des Standard-TCP/IP-Ports** wird gestartet. Befolgen Sie die Schritte 8 bis 12 im Abschnitt *[Druckertreiber noch nicht installiert](#page-33-4)* auf Seite 4-1.
- *6* Schließen Sie die Dialogfelder **Anschluss hinzufügen** und **Eigenschaften**.

### <span id="page-35-0"></span>**Windows NT®4.0**

Benutzer von Windows NT® 4.0 können Druckaufträge mit der Brother Peer-to-Peer-Drucksoftware verschicken. Die Software finden Sie auf der dem Gerät beiliegenden CD-ROM.

#### <span id="page-35-1"></span>**TCP/IP-Protokoll installieren**

Wenn Sie während der Installation Ihres Windows NT®4.0-Systems (für Arbeitsplatz oder Server) das TCP/IP-Protokoll nicht installiert haben, gehen Sie wie im Folgenden beschrieben vor. Wenn Sie das TCP/IP-Protokoll bereits installiert haben, fahren Sie mit dem Abschnitt *[Installation der Brother](#page-35-2)  [Peer-to-Peer-Software](#page-35-2)* auf Seite 4-3 fort.

- *1* Gehen Sie zu **Start**, wählen Sie **Einstellungen** und wählen Sie dann **Systemsteuerung**.
- *2* Führen Sie das Symbol **Netzwerk** aus, indem Sie darauf doppelklicken, und klicken Sie dann auf die Registerkarte **Protokolle**.
- *3* Wählen Sie **Hinzufügen** und doppelklicken Sie auf **TCP/IP-Protokoll**.
- *4* Legen Sie die verlangte(n) Diskette(n) oder die CD-ROM ins Laufwerk ein, um die erforderlichen Dateien zu kopieren.
- *5* Klicken Sie auf **Schließen**. Das Windows NT®4.0-System überprüft die Protokollbindungen. Anschließend wird das Dialogfeld für die **Eigenschaften/Einstellungen von TCP/IP** angezeigt.
- *6* Konfigurieren Sie die IP-Adresse des Hosts, der Subnetzmaske und Gateway-Adresse in diesem Dialogfeld. Fragen Sie Ihren Systemadministrator nach diesen Adressen.
- *7* Klicken Sie zum Beenden zweimal auf **OK** (Ihr Windows NT®4.0-Server bzw. -Workstation muss nun neu gestartet werden).

#### <span id="page-35-2"></span>**Installation der Brother Peer-to-Peer-Software**

- *1* Starten Sie das Installationsprogramm der CD-ROM wie in der Installationsanleitung beschrieben.
- 2 Wählen Sie die Modellbezeichnung und Ihre Sprache (bei Bedarf), klicken Sie anschließend auf **Optionale Anwendungen installieren**.
- *3* Klicken Sie auf **Network Print Software**.
- *4* Klicken Sie im Begrüßungsfenster auf **Weiter**. Befolgen Sie die Anweisungen auf dem Bildschirm.
- *5* Wählen Sie **Brother Peer-to-Peer Print (LPR)**.
- *6* Wählen Sie das gewünschte Verzeichnis für die Installation der **Brother Peer-to-Peer Print (LPR)**-Dateien, und klicken Sie dann auf **Weiter**. Ist das Verzeichnis noch nicht vorhanden, wird es vom Installationsprogramm auf Ihrer Festplatte erstellt.
- *7* Geben Sie die Bezeichnung des Anschlusses ein, den Sie verwenden möchten, und klicken Sie auf **OK**. Der Standardname für den Anschluss lautet BLP1. Der Name muss eindeutig sein und mit BLP beginnen.
- *8* Nun müssen Sie die tatsächliche IP-Adresse und den Namen des PrintServers eingeben. Haben Sie die Datei "hosts" auf Ihrem Computer verändert oder Sie verwenden das Domänen-Namensystem, so können Sie auch den DNS-Namen des PrintServers eingeben. Da der PrintServer TCP/IP- und NetBIOS-Namen unterstützt, können Sie auch dessen NetBIOS-Namen eingeben. Den NetBIOS-Namen können Sie der Netzwerkkonfigurationsliste entnehmen. Der zugewiesene NetBIOS-Name besteht aus den ersten 15 Zeichen des Knotennamens und ist standardmäßig als BRN xxxxxx angezeigt, wobei xxxxxx für die letzten sechs Ziffern der Ethernet-Adresse steht.

### **Hinweis**

- Den Knoten- und NetBIOS-Namen können Sie der Netzwerkkonfigurationsliste entnehmen. Für Informationen zum Drucken der Netzwerkkonfigurationsliste siehe *[Netzwerkkonfigurationsliste](#page-32-0)  drucken* [auf Seite 3-16.](#page-32-0)
- In Schritt 8 können Sie mit der Schaltfläche **Durchsuchen** nach dem PrintServer suchen. Klicken Sie auf **Durchsuchen** und wählen Sie dann den Knotennamen bzw. die IP-Adresse aus der Liste. Wenn Sie Ihr Gerät mit der in Schritt 8 beschriebenen Suchfunktion (Schaltfläche **Durchsuchen**) finden möchten, müssen Sie zuerst die Personal Firewall vorübergehend deaktivieren. Sobald Sie sicher sind, dass Sie drucken können, können Sie die Software wieder aktivieren.
- *9* Klicken Sie auf **OK**. Starten Sie Ihren Computer neu, wenn Sie dazu aufgefordert werden.

### **Drucker verknüpfen**

Nun müssen Sie mit der normalen Windows®-Prozedur einen Drucker auf dem Windows®-System einrichten.

- *1* Gehen Sie dafür zu **Start**, wählen Sie **Einstellungen**, und dann **Drucker**.
- *2* Doppelklicken Sie auf das Symbol **Neuer Drucker**, um den **Assistenten für die Druckerinstallation** aufzurufen.
- *3* Wählen Sie **Arbeitsplatz** (nicht Netzwerkdrucker) und klicken Sie auf **Weiter**.
- *4* Wählen Sie den Brother-LPR-Anschluss (den in Schritt 7 der Anleitung in diesem Kapitel zur Installation von Brother Peer-to-Peer-Druck (LPR) zugewiesenen Anschlussnamen), und klicken Sie auf **Weiter**.

**4**

- *5* Wählen Sie das entsprechende Druckermodell. Wird das korrekte Modell nicht angezeigt, so klicken Sie auf die Option **Datenträger** und legen Sie die mit dem Gerät gelieferte CD-ROM ein.
- *6* Ist der Treiber bereits vorhanden, so wählen Sie **Vorhandenen Treiber beibehalten** (andernfalls wird dieser Schritt übersprungen). Klicken Sie dann auf **Weiter**.
- *7* Sie können ggf. den Namen des Druckers ändern und wählen Sie mit **Ja** oder **Nein**, ob der Drucker als Standarddrucker eingerichtet werden soll. Klicken Sie anschließend auf **Weiter**.
- *8* Sie können den Drucker zur gemeinsamen Nutzung freigeben (damit ihn auch andere benutzen können), und wählen Sie alle Betriebssysteme, mit denen die eingesetzten Computer betrieben werden. Klicken Sie auf **Weiter**.
- *9* Beantworten Sie die Frage **Soll diese Testseite gedruckt werden?** mit **Ja**. Klicken Sie auf **Fertig stellen**, um die Installation abzuschließen. Sie können jetzt auf dem Drucker drucken, als sei er ein lokaler Drucker.

### **Zweiten Brother-LPR-Anschluss hinzufügen**

Um einen neuen Brother-LPR-Anschluss hinzuzufügen, müssen Sie das Installationsprogramm nicht erneut ausführen. Klicken Sie stattdessen auf **Start**, wählen Sie **Einstellungen**, und öffnen Sie dann das **Drucker**-Fenster. Klicken Sie auf das Symbol des zu konfigurierenden Druckers, wählen Sie in der Menüleiste **Datei** und dann **Eigenschaften**. Klicken Sie auf die Registerkarte **Anschluss** und dann auf **Anschluss hinzufügen**. Im Dialogfeld **Druckeranschlüsse** markieren Sie dann **Brother LPR-Anschluss**. Klicken Sie auf **Neuer Anschluss** und geben Sie den Namen des Anschlusses ein. Der Standardname für den Anschluss lautet BLP1. Haben Sie diesen Namen bereits verwendet, so erscheint eine Fehlermeldung, wenn Sie versuchen, ihn erneut zu vergeben. Benutzen Sie in diesem Fall BLP2 usw. Nach der Vergabe des Anschlussnamens klicken Sie auf **OK**. Nun erscheint der Dialog für die **Anschlusseigenschaften**.

Geben Sie hier die IP-Adresse des zu verwendenden Druckers ein und klicken Sie auf **OK**. Klicken Sie dann im Dialogfeld **Druckeranschlüsse** auf **Schließen**. Nun sollte der eben erzeugte Anschluss in der Einstellung **Anschluss für die Druckausgabe** des Druckertreibers erscheinen.

## **Windows® 98/Me**

Benutzer von Windows NT® 98/Me können Druckaufträge mit der Brother Peer-to-Peer-Drucksoftware verschicken. Die Software finden Sie auf der dem Gerät beiliegenden CD-ROM.

### **Installation der Brother Peer-to-Peer-Software**

#### **Hinweis**

Ist der Treiber bereits über das auf der CD-ROM (liegt dem Gerät bei) befindliche Installationsprogramm installiert, und Sie haben im Laufe der Installation "Brother Peer-to-Peer Netzwerkdrucker" gewählt, so müssen Sie die Brother-Software für den Netzwerkdruck nicht erneut installieren.

- *1* Starten Sie das Installationsprogramm der CD-ROM wie in der Installationsanleitung beschrieben.
- *2* Wählen Sie die Modellbezeichnung und Ihre Sprache (bei Bedarf), klicken Sie anschließend auf **Optionale Anwendungen installieren**.
- *3* Klicken Sie auf **Network Print Software**.
- *4* Klicken Sie im Begrüßungsfenster auf **Weiter**. Befolgen Sie die Anweisungen auf dem Bildschirm.
- *5* Wählen Sie **Brother Peer-to-Peer Print (LPR)**.
- *6* Wählen Sie das gewünschte Verzeichnis für die Installation der **Brother Peer-to-Peer Print (LPR)**-Dateien, und klicken Sie dann auf **Weiter**. Ist das Verzeichnis noch nicht vorhanden, wird es vom Installationsprogramm auf Ihrer Festplatte erstellt.
- *7* Geben Sie den gewünschten **Anschlussnamen** ein, und klicken Sie auf **OK**. Der Standardname für den Anschluss lautet BLP1. Der Name muss eindeutig sein und mit BLP beginnen.
- *8* Nun müssen Sie die tatsächliche IP-Adresse und den Namen des PrintServers eingeben. Haben Sie die Datei "hosts" auf Ihrem Computer verändert oder Sie verwenden das Domänen-Namensystem, so können Sie auch den DNS-Namen des PrintServers eingeben. Da der PrintServer TCP/IP- und NetBIOS-Namen unterstützt, können Sie auch dessen NetBIOS-Namen eingeben. Den NetBIOS-Namen können Sie der Netzwerkkonfigurationsliste entnehmen. Der zugewiesene NetBIOS-Name besteht aus den ersten 15 Zeichen des Knotennamens und ist standardmäßig als BRN xxxxxx angezeigt, wobei xxxxxx für die letzten sechs Ziffern der Ethernet-Adresse steht.

### **Hinweis**

- Den Knoten- und NetBIOS-Namen können Sie der Netzwerkkonfigurationsliste entnehmen. Für Informationen zum Drucken der Netzwerkkonfigurationsliste siehe *[Netzwerkkonfigurationsliste](#page-32-0)  drucken* [auf Seite 3-16.](#page-32-0)
- In Schritt 8 können Sie mit der Schaltfläche **Durchsuchen** nach dem PrintServer suchen. Klicken Sie auf **Durchsuchen** und wählen Sie dann den Knotennamen bzw. die IP-Adresse aus der Liste. Wenn Sie Ihr Gerät mit der in Schritt 8 beschriebenen Suchfunktion (Schaltfläche **Durchsuchen**) finden möchten, müssen Sie zuerst die Personal Firewall vorübergehend deaktivieren. Sobald Sie sicher sind, dass Sie drucken können, können Sie die Software wieder aktivieren.
- *9* Klicken Sie auf **OK**. Starten Sie Ihren Computer neu, wenn Sie dazu aufgefordert werden.

### **Drucker verknüpfen**

Nun müssen Sie mit der normalen Windows®-Prozedur einen Drucker auf dem Windows®-System einrichten.

- *1* Gehen Sie dafür zu **Start**, wählen Sie **Einstellungen**, und dann **Drucker**.
- *2* Doppelklicken Sie auf das Symbol **Neuer Drucker**, um den **Assistenten für die Druckerinstallation** aufzurufen.
- *3* Klicken Sie auf **Weiter**, wenn der **Assistent zur Druckerinstallation** erscheint.
- *4* Wählen Sie **Lokaler Drucker**, wenn Sie gefragt werden, wie der Drucker an den Computer angeschlossen ist, und klicken Sie dann auf **Weiter**.
- *5* Wählen Sie das entsprechende Druckermodell. Wird das korrekte Modell nicht angezeigt, so klicken Sie auf die Option **Datenträger** und legen Sie die mit dem Gerät gelieferte CD-ROM ein.
- *6* Haben Sie einen Druckertreiber gewählt, der bereits verwendet wird, so haben Sie die Möglichkeit, entweder den vorhandenen Treiber zu behalten (dies wird empfohlen) oder ihn zu ersetzen. Wählen Sie die gewünschte Option, und klicken Sie auf **Weiter**.
- *7* Wählen Sie den Brother-LPR-Anschluss (den Anschlussnamen, den Sie in Schritt 7 im Abschnitt *[Installation der Brother Peer-to-Peer-Software](#page-35-0)* auf Seite 4-3 zugewiesen haben) und klicken Sie auf **Weiter**.
- *8* Geben Sie einen beliebigen Namen für den Brother-Drucker ein. So können Sie den Drucker zum Beispiel "Vernetzter Brother-Drucker" nennen. Wählen Sie mit **Ja** oder **Nein**, ob der Drucker als Standarddrucker eingerichtet werden soll. Klicken Sie anschließend auf **Weiter**.
- *9* Windows® fragt nun, ob eine Testseite ausgedruckt werden soll. Wählen Sie **Ja**, und klicken Sie dann auf **Weiter**. Nun ist die Installation der Peer-to-Peer-Druck-(LPR)-Software beendet.

## **Zweiten Brother-LPR-Anschluss hinzufügen**

Um einen neuen Brother-LPR-Anschluss hinzuzufügen, müssen Sie das Installationsprogramm nicht erneut ausführen. Klicken Sie stattdessen auf **Start**, wählen Sie **Einstellungen**, und öffnen Sie dann das **Drucker**-Fenster. Klicken Sie auf das Symbol des zu konfigurierenden Druckers, wählen Sie in der Menüleiste **Datei** und dann **Eigenschaften**. Klicken Sie auf die Registerkarte **Details** und dann auf **Anschluss hinzufügen**. Im gleichnamigen Dialog wählen Sie das Optionsfeld **Anderer** und markieren Sie dann **Brother LPR-Anschluss**. Klicken Sie auf **OK** und geben Sie den Namen des Anschlusses ein. Der Standardname für den Anschluss lautet BLP1. Haben Sie diesen Namen bereits verwendet, so erscheint eine Fehlermeldung, wenn Sie versuchen, ihn erneut zu vergeben. Benutzen Sie in diesem Fall BLP2 usw. Nach der Vergabe des Anschlussnamens klicken Sie auf **OK**. Nun erscheint der Dialog für die **Anschlusseigenschaften**.

Geben Sie hier die IP-Adresse des zu verwendenden Druckers ein und klicken Sie auf **OK**. Nun sollte der eben erzeugte Anschluss in der Einstellung **Anschluss für die Druckausgabe** des Druckertreibers erscheinen.

## **Weitere Informationen**

Siehe *[Netzwerkdrucker konfigurieren](#page-13-0)* auf Seite 2-1, um Informationen zum Konfigurieren der IP-Adresse des Druckers zu erhalten.

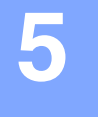

## **Brother Internet Print installieren**

## **Überblick**

Mit der Brother Internet Print (BIP) Software für Windows® 98/Me und Windows NT®4.0 kann ein an einem Standort befindlicher PC-Benutzer über das Internet einen Druckauftrag zu einem Brother-Drucker senden, der sich an einem ganz anderen Standort befindet. So könnte zum Beispiel ein PC-Benutzer in New York direkt über sein Microsoft Excel-Programm ein Dokument auf einem in Paris befindlichen Drucker ausdrucken.

Windows® 2000/XP-Benutzer können diese BIP-Software ebenfalls benutzen; der Einsatz des IPP-Protokolls wird jedoch empfohlen, da es Teil des Windows® 2000/XP Betriebssystems ist. Fahren Sie mit dem Abschnitt "IPP-Druck für Windows® 2000/XP" in diesem Kapitel fort.

#### **Tipps**

- *1* Windows® 2000/XP-Benutzer können mit TCP/IP und Standard-Netzwerk-Drucksoftware und dem IPP-Protokoll drucken, die bei der Einrichtung von Windows® 2000/XP installiert werden.
- *2* Benutzer von Windows® 98/Me können Druckaufträge mit dem IPP-Protokoll über einen Windows® 2000-Computer senden, vorausgesetzt die Software Microsoft Internet Print Services ist auf dem Client-PC installiert, IIS (Internet Information Server) ist auf dem Server installiert und aktiviert, und der Client-PC verwendet Microsoft Internet Explorer Version 4 oder höher.

## **Allgemeine Informationen zu Brother Internet Print**

Die BIP-Software wird mit dem normalen Windows® 98/Me/2000/XP und Windows NT®4.0 Installationsassistenten installiert. Sie erzeugt auf dem Windows® 98/Me/2000/XP und Windows NT®4.0 PC einen virtuellen Port, der vom Anwendungsprogramm aus betrachtet ähnlich wie ein normaler LPR1-Druckeranschluss funktioniert. Der Benutzer kann den Windows® 98/Me/2000/XP und Windows NT®4.0 Druck-Manager dazu verwenden, einen Drucker zu erstellen, der diesen Anschluss mit einem Standard-Windows® 98/Me/2000/XP und Windows NT®4.0 kompatiblen Drucker verwendet. Daher können alle Windows® 98/Me/2000/XP- und Windows NT®4.0-Anwendungsprogramme über diesen Drucker (und somit auch den virtuellen Anschluss) ohne Modifikation oder zusätzliche Verfahren drucken.

Wird ein Druckauftrag über den virtuellen BIP-Anschluss gedruckt, so wird er MIME-kodiert (in eine normale Internet-E-Mail-Nachricht konvertiert), und zu einem entfernten Brother-PrintServer gesendet. BIP ist also zu den herkömmlichsten E-Mail-Softwareprogrammen kompatibel. Die einzige Voraussetzung ist, dass der E-Mail-Server in der Lage ist, E-Mail-Nachrichten über das Internet zu senden.

Im Einzelnen läuft dies folgendermaßen ab:

- Wenn Sie an ein Local Area Network (LAN) angeschlossen sind, wird die E-Mail-Nachricht an den E-Mail-Server weitergeleitet, der die Nachricht wiederum mit dem SMTP-Protokoll (Simple Mail Transport Protocol) zum entfernten PrintServer leitet.
- Stellen Sie mit einem Modem die direkte Verbindung zu einem Internet Service Provider (ISP) her, so übernimmt dieser ISP die Weiterleitung der E-Mail-Nachricht zum entfernten PrintServer.
- Am entfernten Standort wird diese E-Mail-Nachricht von einem E-Mail-Server empfangen. Der entfernte PrintServer, der über eine eigene E-Mail-Adresse verfügt, lädt die E-Mail-Nachricht mit dem POP3-Protokoll (Post Office Protocol 3) vom Server herunter. Dann entschlüsselt er den Anhang und druckt sie auf dem Drucker aus.

### **Hinweis**

Wird eine E-Mail empfangen, die nicht zur Verwendung des virtuellen BIP-Anschlusstreibers konfiguriert ist, so druckt der Drucker die E-Mail-Nachricht als Textdokument aus.

## **Brother Internet Print (BIP): Brother-PrintServer konfigurieren**

Der PrintServer kann mit dem Programm BRAdmin Professional oder Web BRAdmin sowie über einen Web-Browser konfiguriert werden.

#### **Checkliste für PrintServer-Konfiguration**

### **Hinweis**

Vor dem Konfigurieren des PrintServers für den Empfang von BIP-Druckaufträgen muss der entfernte E-Mail-Server (der Empfänger) für die Protokolle TCP/IP, POP3 und SMTP konfiguriert werden (SMTP ist nur erforderlich, wenn die Benachrichtigungsfunktion aktiviert ist).

- *1* Konfigurieren Sie den POP3-Server auf dem entfernten E-Mail-Server mit Mail-Account (Mailbox-Name) und Kennwort für den Brother-PrintServer (gewöhnlich ist der Mail-Account-Name der erste Teil der E-Mail-Adresse; so würde zum Beispiel der Mail-Account-Name für die E-Mail-Adresse emailprinter@xyz.com emailprinter lauten).
- 2 Der PrintServer muss installiert, TCP/IP aktiviert, und eine gültige IP-Adresse zugewiesen worden sein.

Da der Zugriff auf E-Mail-Server in den meisten Netzwerken eingeschränkt ist, muss Ihr Netzwerkadministrator möglicherweise die Konfiguration prüfen und den Mail-Account einrichten.

## <span id="page-42-0"></span>**Brother Internet Print: PrintServer mit BRAdmin Professional konfigurieren**

## **Hinweis**

Überspringen Sie diesen Abschnitt, wenn Sie den PrintServer mit einem Web-Browser konfigurieren wollen. Mit BRAdmin Professional können Sie den Brother-PrintServer mit dem TCP/IP-Protokoll konfigurieren.

Man konfiguriert den PrintServer zum Empfang von Druckaufträgen von einem Windows® 98/Me/2000/XP und Windows NT®4.0 PC wie folgt:

- *1* Starten Sie BRAdmin Professional.
- *2* Wählen Sie den **Knotennamen** des gewünschten Brother-PrintServers in der Liste durch Doppelklicken aus. Der Standardknotenname lautet im Allgemeinen BRN xxxxxx, wobei xxxxxx für die letzten sechs Stellen der Ethernet-Adresse (MAC-Adresse) steht. Sie werden dann nach einem Kennwort gefragt. Das Standardkennwort lautet "access".

: K **Hinweis**

Knotennamen und MAC-Adresse können Sie der Konfigurationsliste entnehmen. Zum Ausdrucken der Konfigurationsliste des PrintServers siehe *[Netzwerkkonfigurationsliste drucken](#page-32-0)* auf Seite 3-16.

- *3* Klicken Sie auf die Registerkarte **POP3/SMTP**.
- *4* Geben Sie die Adresse des POP3-Servers an (fragen Sie bei Bedarf Ihren Netzwerkadministrator nach der Adresse).
- *5* Geben Sie für den weiter entfernten Brother-PrintServer den **POP3-Kontonamen** an. Das ist gewöhnlich der Anfang der E-Mail-Adresse (so wäre der **POP3-Kontoname** zum Beispiel emailprinter, wenn die E-Mail-Adresse des entfernten PrintServers emailprinter@xyz.com lautet).
- *6* Geben Sie bei Bedarf das Kennwort für die Mailbox ein.
- *7* Der PrintServer wird standardmäßig dazu konfiguriert, den POP3-Server alle 10 Sekunden abzufragen. Dieser Wert kann auf Wunsch geändert werden.
- *8* Ist die Benachrichtigung aktiviert, so geben Sie die Adresse Ihres SMTP-Servers ein (fragen Sie ggf. Ihren Netzwerkadministrator nach der Adresse).
- *9* Klicken Sie auf **OK**, um die Änderungen zu speichern. Beenden Sie BRAdmin Professional. Nun ist der PrintServer für den Empfang von Druckaufträgen konfiguriert.

**5**

## **Brother Internet Print: PrintServer mit einem Web-Browser konfigurieren**

- *1* Stellen Sie mit Ihrem Web-Browser die Verbindung zur IP-Adresse des PrintServers her.
- *2* Im Fenster **Netzwerkkonfiguration** werden Sie nach Benutzernamen und Kennwort gefragt. Der standardmäßige Benutzername ist "**admin**" und das dazugehörige Kennwort ist "**access**".
- *3* Wählen Sie die Option **POP3/SMTP konfigurieren**. Geben Sie die Adresse des POP3-Servers an (fragen Sie bei Bedarf Ihren Netzwerkadministrator nach der Adresse). Für weitere Informationen [siehe](#page-42-0)  *[Brother Internet Print: PrintServer mit BRAdmin Professional konfigurieren](#page-42-0)* auf Seite 5-3.
- *4* Die Option **Zeitlimit für segmentierte Mitteilungen** sollte angezeigt werden. Wird ein Druckauftrag mit der Funktion Partieller E-Mail-Druck der BIP-Software in mehrere E-Mail-Nachrichten aufgeteilt, so zeigt dieser Wert an, wie lange der PrintServer darauf wartet, dass alle Teile der Nachricht eintreffen.
- *5* Wählen Sie **Senden**, um die Änderungen zu speichern. Sie können jetzt den Web-Browser schließen. Nun ist der PrintServer für den Empfang von Druckaufträgen konfiguriert.

### **Brother Internet Print: Installation der BIP-Software unter Windows® 98/Me/2000/XP und Windows NT®4.0**

Zur Installation der BIP-Software auf einem Windows® 98/2000/XP und Windows NT®4.0 PC gehen Sie folgendermaßen vor:

### **Hinweis**

Auf dem PC muss ein E-Mail-Programm (zum Beispiel Microsoft Outlook) vorhanden sein, das E-Mail-Nachrichten mit Winsock senden kann.

Ein E-Mail-Server in Ihrem Netzwerk muss Nachrichten über das Internet senden können.

#### **Installation von CD-ROM**

- *1* Starten Sie das Installationsprogramm der CD-ROM wie in der Installationsanleitung beschrieben.
- *2* Wählen Sie das betreffende Modell und das Menü **Optionale Anwendungen installieren**. Wählen Sie dann das Installationsprogramm der **Network Print Software** für den Netzwerkdruck.
- *3* Klicken Sie im Begrüßungsfenster auf **Weiter**.
- *4* Wählen Sie die Schaltfläche **Brother Internet Print**.
- *5* Wählen Sie das Verzeichnis, in dem die BIP-Dateien installiert werden sollen, und klicken Sie auf **Weiter**. Ist das Verzeichnis noch nicht vorhanden, wird es vom Installationsprogramm für Sie erzeugt.
- *6* Nun werden Sie nach einem Anschlussnamen gefragt. Geben Sie den Anschlussnamen ein. Er muss mit BIP beginnen und einer Nummer enden, zum Beispiel BIP1.
- *7* Fahren Sie mit der Installation fort durch einen Klick auf **OK**.
- 8 Nun werden Sie aufgefordert, die Anschlusseinstellungen für den entfernten PrintServer vorzunehmen:

Geben Sie eine beliebige, einzigartige, zulässige Internet-Adresse für den entfernten PrintServer ein (zum Beispiel emailprinter@xyz.com). Beachten Sie, dass Internet-Adressen keine Leerstellen enthalten dürfen.

Geben Sie Ihre E-Mail-Adresse und die IP-Adresse Ihres SMTP-E-Mail-Servers ein (fragen Sie Ihren Netzwerkadministrator, wenn Sie diese Adresse nicht kennen). Geben Sie außerdem an, ob Sie die Option **Partieller E-Mail-Druck** und **Benachrichtigung** anwenden wollen.

- *9* Fahren Sie mit der Installation fort durch einen Klick auf **OK**. Sie werden nun aufgefordert, Ihren Computer neu zu starten.
- *10* Nach dem Neustart Ihres Computers müssen Sie mit der normalen Windows® 98/Me/2000/XP und Windows NT<sup>®</sup>4.0 Prozedur einen Drucker auf dem Windows® 98/Me/2000/XP und Windows NT<sup>®</sup>4.0 System einrichten. Wählen Sie dazu **Start**, dann **Einstellungen** und **Drucker** (Windows® 98/Me/2000 und Windows NT®4.0). Wählen Sie für Windows® XP **Start** und dann **Drucker und Faxgeräte**.
- *11* Wählen Sie **Neuer Drucker** (oder **Drucker hinzufügen** unter Windows® XP), um die Druckerinstallation zu beginnen.
- *12* Klicken Sie auf **Weiter**, wenn der **Assistent zur Druckerinstallation** erscheint.

#### **<Windows® 98/Me>**

*13* Wählen Sie **Lokaler Drucker**, wenn Sie gefragt werden, wie der Drucker an den Computer angeschlossen ist, und klicken Sie dann auf **Weiter**.

### **<Windows NT® 4.0>**

*13* Wählen Sie **Arbeitsplatz**, und klicken Sie dann auf Weiter.

#### **<Windows® 2000/XP>**

*13* Wählen Sie die Option **Lokaler Drucker**, und deaktivieren Sie **Automatische Druckererkennung und Installation von Plug&Play-Druckern**. Klicken Sie auf **Weiter**.

#### **<Windows® 98/Me>**

- *14* Wählen Sie das Modell des entfernten Druckers (zum Beispiel Brother HL-Serie). Klicken Sie bei Bedarf auf **Datenträger**, um den Treiber von der CD-ROM zu laden. Klicken Sie am Ende auf **Weiter**.
- *15* Haben Sie einen Druckertreiber gewählt, der bereits verwendet wird, so haben Sie die Möglichkeit, entweder den vorhandenen Treiber zu behalten (dies wird empfohlen) oder ihn zu ersetzen. Wählen Sie die gewünschte Option und klicken Sie auf **Weiter**.
- *16* Wählen Sie den **Brother Internet Port** (BIP...) aus, den Sie in Schritt 6 gewählt haben, und klicken Sie auf **Weiter**.

## **<Windows NT®4.0 und Windows® 2000/XP>**

- *14* Wählen Sie den **Brother Internet Port** (BIP...) aus, den Sie in Schritt 6 gewählt haben, und klicken Sie auf **Weiter**.
- *15* Wählen Sie das Modell des entfernten Druckers (zum Beispiel Brother HL-Serie). Klicken Sie bei Bedarf auf **Datenträger**, um den Treiber von der CD-ROM zu laden. Klicken Sie am Ende auf **Weiter**.
- *16* Haben Sie einen Druckertreiber gewählt, der bereits verwendet wird, so haben Sie die Möglichkeit, entweder den vorhandenen Treiber zu behalten (dies wird empfohlen) oder ihn zu ersetzen. Wählen Sie die gewünschte Option und klicken Sie auf **Weiter**.
- *17* Geben Sie einen Namen für den BIP-Drucker ein und klicken Sie auf **Weiter**. Dieser Name muss nicht mit dem in Schritt 6 zugewiesenen Anschlussnamen oder der in Schritt 9 zugewiesenen E-Mail-Adresse übereinstimmen.
- 18 Beantworten Sie die Frage "Soll diese Testseite gedruckt werden?" mit Nein, außer Sie haben den entfernten PrintServer bereits für den Empfang von BIP-Druckaufträgen konfiguriert.

Nun ist die Installation der BIP-Software beendet. Zur Konfiguration eines weiteren entfernten PrintServers gehen Sie zum nächsten Abschnitt "Zweiten Brother-Internetanschluss hinzufügen".

## **Zweiten Brother-Internetanschluss hinzufügen**

Um einen neuen Brother-Internetanschluss hinzuzufügen, sollten Sie das Installationsprogramm nicht erneut ausführen. Klicken Sie stattdessen auf **Start**, wählen Sie **Einstellungen**, und öffnen Sie dann **Drucker**. Klicken Sie auf das Symbol des Druckers, der mit BIP betrieben wird, wählen Sie in der Menüleiste **Datei**, und dann **Eigenschaften**. Klicken Sie auf die Registerkarte **Details** (bzw. **Anschlüsse** bei Windows ® 2000/XP und Windows NT® 4.0) und klicken Sie auf **Anschluss hinzufügen**.

Im gleichnamigen Dialog wählen Sie das Optionsfeld **Anderer** (nur bei Windows® 98/Me) und dann **Brother Internet Port**. Klicken Sie auf **OK** (bzw. **Neuer Anschluss** bei Windows NT® 4.0 und Windows® 2000/XP), und Sie erhalten das Textfeld **Anschlussname**. Hier kann ein beliebiger einzigartiger Name eingegeben werden, solange er mit "BIP" beginnt, und kein anderer Anschluss mit diesem Namen existiert.

## **Windows® 2000/XP IPP-Druck**

Gehen Sie folgendermaßen vor, wenn Sie mit der IPP-Druckfunktion von Windows® 2000/XP arbeiten wollen.

#### **Hinweis**

- Bevor Sie weiterlesen, müssen Sie zuerst die IP-Adresse Ihres Geräts konfigurieren. Ist die IP-Adresse noch nicht konfiguriert, dann siehe *[Netzwerkdrucker konfigurieren](#page-13-0)* auf Seite 2-1, um das Konfigurieren jetzt vorzunehmen.
- Vergewissern Sie sich, dass Hostcomputer und PrintServer entweder auf dem gleichen Subnetzwerk sind, oder dass andernfalls der Router korrekt für die Datenübertragung zwischen den beiden Geräten konfiguriert ist.
- Das Standardkennwort für den Brother-PrintServer lautet "access".
- *1* Windows® 2000: Gehen Sie zu **Start**, wählen Sie **Einstellungen** und dann **Drucker**. Windows® XP: Gehen Sie zu **Start**, und wählen Sie **Drucker und Faxgeräte**.
- *2* Windows® 2000: Doppelklicken Sie auf das Symbol **Neuer Drucker**, um den **Assistenten für die Druckerinstallation aufzurufen.** Windows® XP: Doppelklicken Sie auf **Neuer Drucker**, um den **Assistenten zur Druckerinstallation** zu starten.
- *3* Klicken Sie im Begrüßungsbildschirm des **Assistenten zur Druckerinstallation** auf **Weiter**.
- *4* Wählen Sie **Lokaler Drucker** oder **Netzwerkdrucker**. Windows® 2000: Wählen Sie unbedingt die Option **Netzwerkdrucker**. Windows® XP: Wählen Sie **Netzwerkdrucker oder Drucker, der an einen anderen Computer angeschlossen ist**.
- *5* Klicken Sie auf **Weiter**.
- *6* Windows® 2000: Wählen Sie die Option **Mit einem Computer im Internet oder Intranet verbinden** und geben Sie dann Folgendes in das Feld URL ein: http://printer\_ipadresse:631/ipp (wobei printer ipaddress die IP-Adresse oder der PrintServer-Name ist).

Windows® XP: Wählen Sie die Option **Verbindung mit einem Computer im Internet oder Heim-/Firmennetzwerk herstellen** und geben Sie dann Folgendes in das URL-Feld ein: http://printer\_ipadresse:631/ipp (wobei printer\_ipadresse die IP-Adresse oder der PrintServer-Name ist).

## **Hinweis**

Haben Sie die Datei "hosts" auf Ihrem Computer verändert oder Sie verwenden das Domänen-Namensystem, so können Sie auch den DNS-Namen des PrintServers eingeben. Da der PrintServer TCP/IP- und NetBIOS-Namen unterstützt, können Sie auch dessen NetBIOS-Namen eingeben. Den NetBIOS-Namen können Sie der Netzwerkkonfigurationsliste entnehmen. Der zugewiesene NetBIOS-Name besteht aus den ersten 15 Zeichen des Knotennamens und ist standardmäßig als BRN xxxxxx angezeigt, wobei xxxxxx für die letzten sechs Ziffern der Ethernet-Adresse steht.

*7* Wenn Sie auf **Weiter** klicken, stellt Windows® 2000/XP eine Verbindung mit der angegebenen URL her.

#### **Wurde der Druckertreiber schon installiert:**

Ist der korrekte Druckertreiber auf Ihrem PC bereits installiert, so verwendet Windows® 2000/XP diesen Treiber automatisch. In diesem Fall werden Sie nur gefragt, ob Sie den Treiber als Standardtreiber einsetzen wollen. Anschließend wird der Assistent für die Treiberinstallation beendet. Jetzt können Sie drucken.

#### **Wurde der Druckertreiber noch NICHT installiert:**

Ein Vorteil des IPP-Druckprotokolls ist, dass es die Modellbezeichnung des Druckers einrichtet, wenn Sie mit diesem kommunizieren. Nach erfolgreicher Kommunikation wird die Modellbezeichnung des Druckers automatisch angezeigt. D. h. Sie müssen Windows® 2000 nicht über den zu verwendenden Druckertreiber informieren.

- *8* Klicken Sie auf **OK**. Anschließend wird im **Druckerinstallations-Assistenten** ein Fenster zur Druckerauswahl angezeigt.
- *9* Ist Ihr Drucker nicht in der Liste der unterstützten Drucker aufgeführt, so klicken Sie auf **Datenträger**. Sie werden nun aufgefordert, den Datenträger mit den Treibern einzulegen.
- *10* Klicken Sie auf **Durchsuchen**, und wählen Sie die CD-ROM oder Netzwerkadresse aus, welche die gewünschten Brother-Druckertreiber enthält.
- *11* Geben Sie die Modellbezeichnung Ihres Druckers ein.
- *12* Hat der Druckertreiber, den Sie installieren wollen, kein digitales Zertifikat, so wird eine Warnmeldung angezeigt. Klicken Sie auf **Ja**, um mit der Installation fortzufahren. Der **Assistent zur Druckerinstallation** wird dann fortfahren.
- *13* Klicken Sie auf **Fertig stellen**. Der Drucker ist jetzt konfiguriert und druckbereit. Überprüfen Sie die Druckerverbindung, indem Sie eine Testseite drucken.

### **Eine andere URL angeben**

Sie können verschiedene Einträge im Feld URL vornehmen:

http://ipadresse:631/ipp

Dies ist die Standard-URL, deren Verwendung wir empfehlen. Beachten Sie, dass die Option **Weitere Informationen** keine Druckerdaten anzeigt.

http://ipadresse:631/ipp/port1

Diese Einstellung sorgt für Kompatibilität mit HP® Jetdirect®. Beachten Sie, dass die Option **Weitere Informationen** keine Druckerdaten anzeigt.

http://ipadresse:631/

Falls Sie die URL-Details vergessen haben, geben Sie einfach obigen Text ein. Der Drucker kann dann Daten empfangen und verarbeiten. Beachten Sie, dass die Option **Weitere Informationen** keine Druckerdaten anzeigt.

Wenn Sie die integrierten Servicenamen verwenden, die die Brother-PrintServer unterstützen, können Sie auch die folgenden Befehle verwenden (Beachten Sie jedoch, dass die Option **Weitere Informationen** keine Druckerdaten anzeigt.):

http://ipadresse:631/brn\_xxxxxx\_p1

http://ipadresse:631/binary\_p1

http://ipadresse:631/text\_p1

http://ipadresse:631/pcl\_p1

http:/ipadresse:631/postscript\_p1

http://ipadresse:631/brn\_xxxxxx\_p1\_at

Wobei "ipadresse" für die IP-Adresse oder den PrintServer-Namen steht.

## **Weitere Informationen**

Siehe *[Netzwerkdrucker konfigurieren](#page-13-0)* auf Seite 2-1, um Informationen zum Konfigurieren der IP-Adresse des Druckers zu erhalten.

# **6 Netzwerkdruck von einem Macintosh®**

## **Überblick**

In diesem Kapitel erfahren Sie, wie ein BR-Script 3 (PostScript® 3TM Sprachemulation) Druckertreiber in einem Netzwerk konfiguriert wird. Weitere Information zur Konfiguration des Brother Color Driver (Treiber) in einem Netzwerk finden Sie in der dem Gerät beiliegenden Installationsanleitung.

## **PrintServer wählen (TCP/IP) (Mac OS® X 10.2.4 oder höher)**

- *1* Schalten Sie das Gerät EIN.
- *2* Öffnen Sie den Ordner **Programme**.
- *3* Öffnen Sie den Ordner **Dienstprogramme**.
- *4* Öffnen Sie das Symbol **Drucker-Dienstprogramm**. (Unter Mac OS® X 10.2.x, öffnen Sie **Print Center**.)
- *5* Wählen Sie **Hinzufügen**.
- *6* Wählen Sie **TCP/IP-Drucker**.

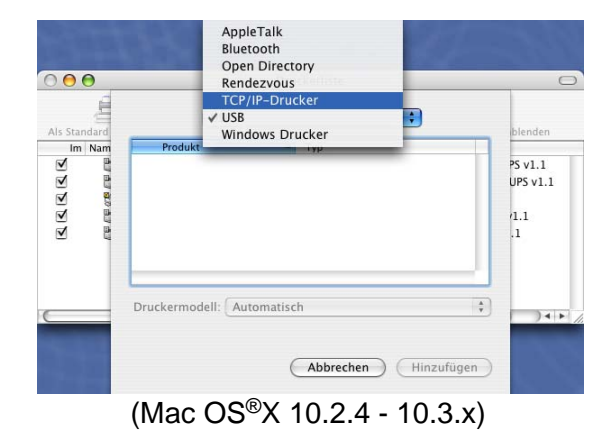

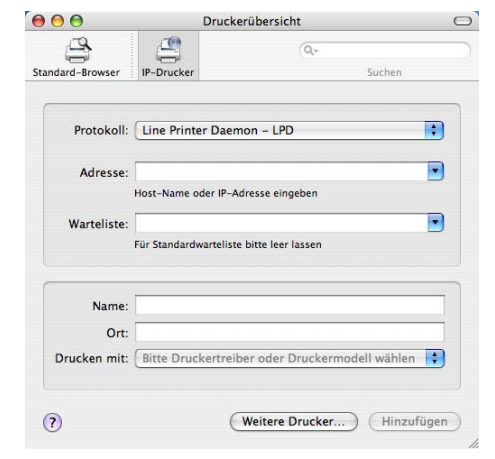

(Mac OS®X 10.4)

Netzwerkdruck von einem Macintosh®

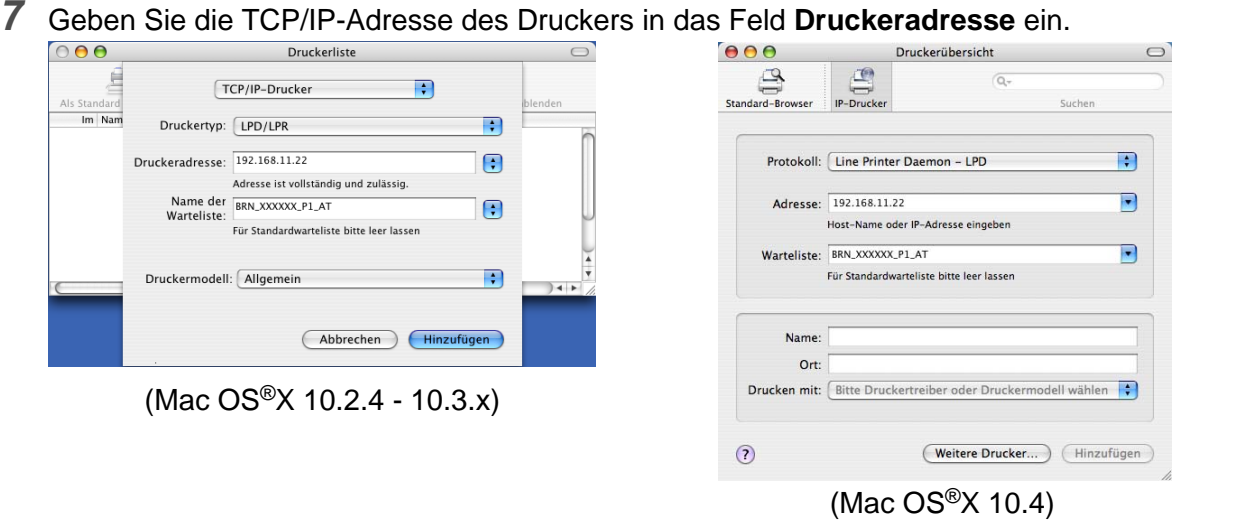

Wenn Sie die Netzwerkkonfigurationsliste ausgedruckt vor sich liegen haben, können Sie ihr die TCP/IP-Adresse entnehmen. Siehe *Netzwerkkonfigurationsliste drucken* auf Seite 3-16, um Informationen zum Drucken der Konfigurationsliste zu erhalten..

- *8* Legen Sie für **Name der Warteliste** BRN\_xxxxxx\_P1\_AT fest, wobei xxxxxx die letzten sechs Stellen der Ethernet-Adresse darstellt.
- *9* Wählen Sie aus der Pulldown-Liste **Druckermodell** Ihr Modell aus. Wählen Sie zum Beispiel **Brother MFC-XXXXX BR-Script3.**

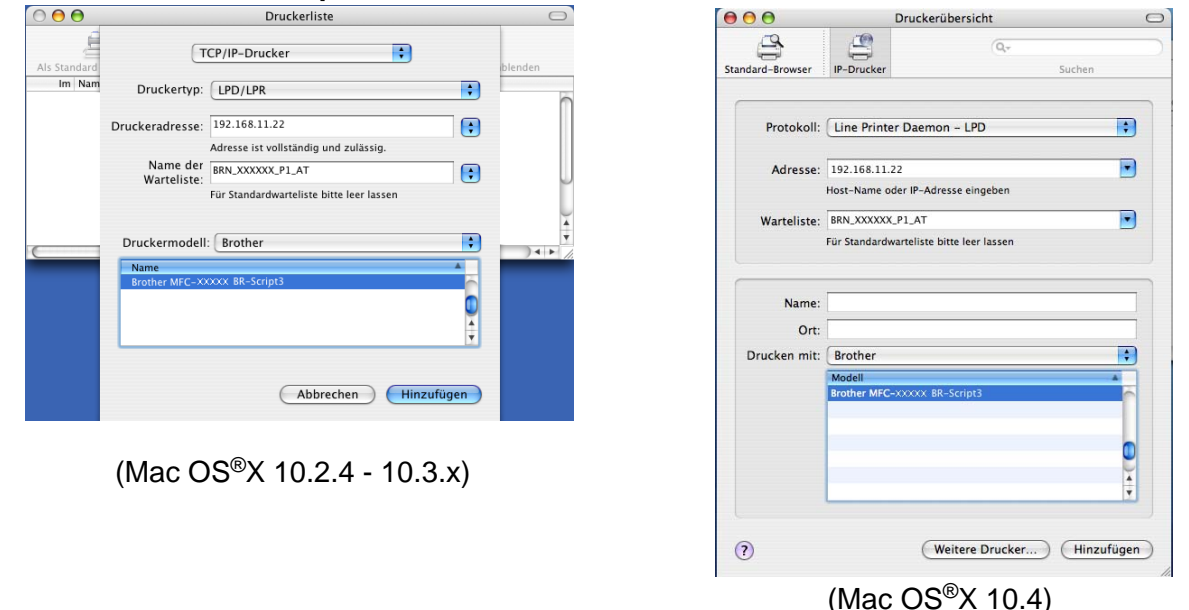

*10* Klicken Sie auf **Hinzufügen**. Der Drucker ist in der **Druckerliste** verfügbar.

Netzwerkdruck von einem Macintosh®

## **PrintServer (TCP/IP) wählen (Mac OS® 9.1 - 9.2)**

- *1* Öffnen Sie den Ordner **Applications (Mac OS® 9)**.
- *2* Öffnen Sie den Ordner **Dienstprogramme**.
- *3* Öffnen Sie das Symbol **Druckersymbole Dienstprogramm**.
- *4* Wählen Sie die Option **TCP/IP-Drucker**, und klicken Sie auf **OK**.

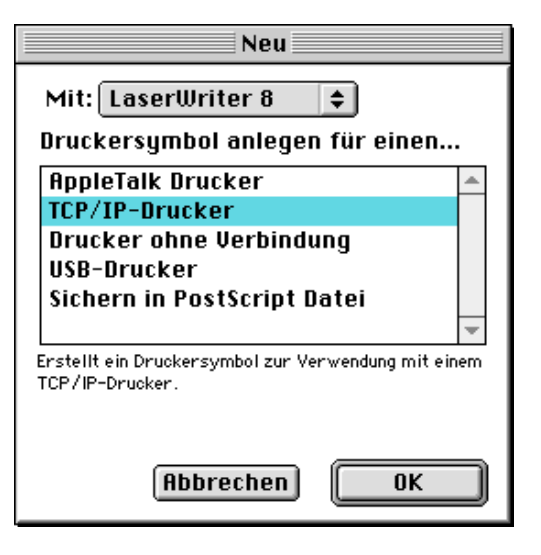

*5* Hier müssen Sie die richtige Gerätebeschreibungsdatei (PPD) für den Drucker wählen und die LPR-Informationen korrekt konfigurieren. Klicken Sie im Bereich **PPD-Datei (PostScript Printer Description)** auf **Ändern**, und wählen Sie die PPD-Datei für Ihr Modell.

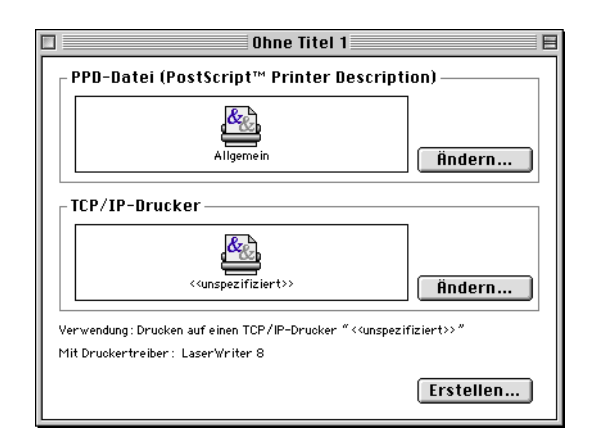

*6* Wählen Sie jetzt **Ändern** in dem Bereich **TCP/IP-Drucker**.

**6**

*7* Geben Sie hier die IP-Adresse, den Servicenamen und Details zum Gerät ein. Legen Sie für die **Warteliste** den Wert BRN\_XXXXXX\_P1\_AT fest, wobei XXXXXX die letzten sechs Stellen der Ethernet-Adresse darstellt.

### **Hinweis**

Wenn Sie nicht die korrekten Werte angeben, druckt das Gerät möglicherweise nicht oder falsch. Achten Sie darauf, dass der hier eingegebene Wert mit dem Servicenamen des Geräts übereinstimmt.

- *8* Klicken Sie auf **OK**, um zum vorherigen Bildschirm zurückzukehren.
- *9* Jetzt können Sie den Drucker erstellen. Klicken Sie dazu auf **Erstellen**. Folgendes Fenster wird angezeigt:
- *10* Geben Sie den Namen des Druckers im Feld **Druckersymbol sichern unter** ein, und klicken Sie auf **Sichern**.
- *11* Dieser Drucker soll der Standarddrucker werden. Klicken Sie dazu auf den Druckernamen, und wählen Sie **Drucken** und **Standarddrucker definieren**.

Alle Druckaufträge werden nun auf dem eben erstellten Drucker gedruckt.

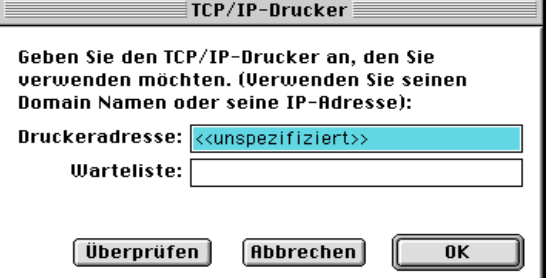

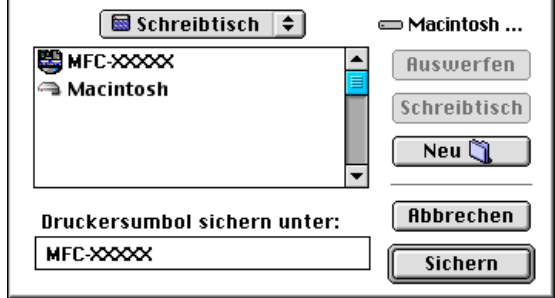

## **Konfiguration mit einem Web-Browser ändern**

In einem Macintosh®-Netzwerk können Sie die Drucker- oder PrintServer-Parameter am einfachsten über einen Web-Browser ändern.

Stellen Sie mit folgendem Befehl eine Verbindung zum Drucker her: http://ipadresse, wobei ipadresse die Adresse des Druckers ist.

Siehe *[Web-Browser zum Ändern der Druck-/Scaneinstellungen verwenden](#page-16-0)* auf Seite 2-4.

## **Konfiguration mit BRAdmin Light ändern**

Das Dienstprogramm Brother BRAdmin Light ist eine Java-Anwendung und ist konzipiert für Mac OS® X 10.2.4 oder höher. Mit BRAdmin Light können Sie Netzwerkeinstellungen netzwerkfähiger Brother-Geräte ändern sowie deren Firmware aktualisieren. Das Dienstprogramm BRAdmin Light können Sie im Brother Solutions Center herunterladen: http://solutions.brother.com.

Anmerkung: Sie müssen Java Runtime Environment 1.4.1 auf Ihrem Macintosh® installieren.

## **Weitere Informationen**

- *1* Weitere Informationen zum Netzwerkdruck finden Sie unter <http://solutions.brother.com>.
- *2* Siehe *[Netzwerkdrucker konfigurieren](#page-13-0)* auf Seite 2-1, um Informationen zum Konfigurieren der IP-Adresse des Druckers zu erhalten.

## <span id="page-54-0"></span>**7 Web-basiertes Management**

## **Management Ihres Geräts mit einem Web-Browser**

## **Überblick**

Die Einstellungen des PrintServers können mit einem normalen Web-Browser (wir empfehlen Microsoft Internet Explorer® 6.0 oder höher/Netscape Navigator® 7.1 oder höher) mit HTTP (Hyper Text Transfer Protocol) vorgenommen werden. Mit einem Web-Browser können Sie die folgenden Informationen von einem Drucker in Ihrem Netzwerk abfragen:

- Informationen zum Druckerstatus
- Ändern Sie Faxeinstellungen wie allgemeine Einstellungen. (Kurzwahl-Einstellungen und Fernabfrage)
- Sie können auch die Netzwerkeinstellungen ändern (z. B. TCP/IP-Information).
- Angaben zur Softwareversion von Gerät und PrintServer.
- Netzwerk- und Gerätekonfigurationsdetails ändern.

In Ihrem Netzwerk muss das TCP/IP-Protokoll aktiviert sein und Sie müssen eine gültige IP-Adresse für den Brother-PrintServer und Ihren Computer eingerichtet haben.

- *1* Zum Konfigurieren der IP-Adresse Ihres Geräts, siehe *[Netzwerkdrucker konfigurieren](#page-13-0)* auf Seite 2-1.
- 2 Das Standardkennwort für den Brother-PrintServer lautet "access".
- *3* Auf den meisten Betriebssystemen können Sie mit Web-Browsern arbeiten. Bei Macintosh® und Unix® kann ebenfalls auf das Gerät zugegriffen und Managementfunktionen ausgeführt werden.
- *4* Außerdem können Sie den Drucker und die Netzwerkkonfiguration auch über BRAdmin Professional bzw. BRAdmin Light verwalten.

## **Mit einem Browser die Verbindung zum Gerät herstellen**

Geben Sie http://IP-Adresse des Druckers/ in Ihren Browser ein (Sie können auch den NetBIOS-Namen des PrintServers verwenden, wenn Sie in einer Microsoft Windows Domänen-/Arbeitsgruppenumgebung arbeiten). Geben Sie den DNS-Namen des Geräts ein, wenn Sie die Verbindung zu einem Netzwerk herstellen, das mit dem DNS-Protokoll arbeitet.

Benutzer von Macintosh® können durch einen Klick auf das Symbol **Status Monitor** leicht auf das Web-basierte Management zugreifen. Weitere Informationen *finden Sie im Kapitel 7 "Status Monitor" des Software-Handbuches* auf der CD-ROM.

## **Zugangsinformationen**

Web-basiertes Management bietet zwei Zugangsstufen. Benutzer können auf Grundeinstellungen, Faxeinstellungen sowie Listen und Berichte zugreifen. Der werkseitig voreingestellte Benutzername ist "**user**" (bitte Groß-/Kleinschreibung beachten!), das Standardkennwort lautet "**access**".

Administratoren können auf alle Funktionen zugreifen. Der Benutzername lautet hier "**admin**" (auch hier Groß-/Kleinschreibung beachten!), das Standardkennwort ist "access".

**8 Internet-Fax**

## **Überblick**

Die Funktion Internet-Fax (I-Fax) ermöglicht es, Faxe über das Internet zu versenden und zu empfangen. Die Dokumente werden dabei als E-Mail-Nachrichten mit angehängten TIFF-F Dateien übertragen. Das bedeutet, dass der PC Dokumente erhalten und senden kann, vorausgesetzt er verfügt über eine Anwendung zur Erstellung und Ansicht von TIFF-F-Dateien. Sie können dazu Microsoft® Imaging oder TIFF-F-Programme verwenden. Alle vom Gerät gesendeten Dokumente werden automatisch in das TIFF-F-Format umgewandelt. Um mit Ihrem Gerät Nachrichten zu senden und zu empfangen, muss das E-Mail-Programm des PC das MIME-Format unterstützen.

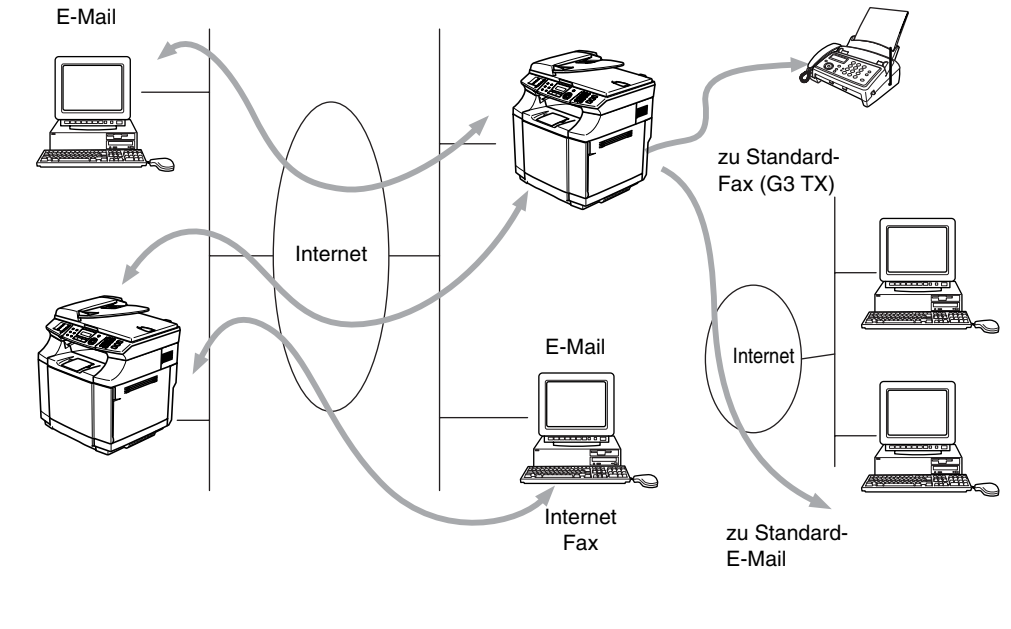

**Hinweis**

I-Fax ist nur in Schwarzweiß verfügbar.

### **Verbindung herstellen**

Bevor Sie über das Internet Fax-Dokumente senden oder empfangen können, muss Ihr Brother-Gerät so konfiguriert sein, dass es mit dem Netzwerk und dem E-Mail-Server kommunizieren kann. Dazu sind die folgenden Einstellungen notwendig: eine gültige IP-Adresse und E-Mail-Adresse für das Gerät, IP-Adresse des Mailservers, Postfach-Name und Kennwort für das Brother-Gerät müssen festgelegt sein. Wenn Sie sich nicht sicher sind was Sie eingeben sollen, wenden Sie sich an Ihren Systemadministrator. Zum Konfigurieren dieser Daten siehe *[Web-basiertes Management](#page-54-0)* auf Seite 7-1.

#### **Die Funktion der Tasten**

#### **Code + 1 (Shift + 1)**

Zum Wechseln des Eingabemodus. Zum Wechseln zwischen Zielwahltasten-Funktion und Buchstaben-Eingabe.

#### **Zifferntasten**

Zur Eingabe von Ziffern und 26 Buchstaben sowie Symbolen wie @. Leerstellen ! "  $\# \% \& \ ?$  () + /: ; < > = ?  $[ ]^{\wedge}$  - \$,  $^*$   $\in$   $\epsilon$  und Ziffern.

#### **Code + 3 (Shift + 3)**

Zum Umschalten zwischen Groß- und Kleinbuchstaben bei der Eingabe von E-Mail-/I-Fax-Adressen.

◀ oder ▶

Bewegt den Cursor bei der Texteingabe nach links oder rechts.

#### **Menu/Set**

Zur Eingabe mehrerer Nummern.

## **Start S/W (Mono Start)**

Startet die Übertragung des Dokuments.

#### **Stopp (Stop/Exit)**

Löscht die eingegebenen Daten und bricht das Einlesen oder die Übertragung eines Dokuments ab.

#### **Tel-Index / Kurzwahl (Search / Speed Dial)**

Diese Tasten haben die gleiche Funktion wie bei konventionellen Geräten.

Das Nachwahlverfahren kann allerdings für E-Mail-Adressen nicht verwendet werden.

#### **Code + Start S/W (Shift + Mono Start)**

Zum manuellen Abruf eingegangener E-Mails vom POP3-Server.

### **Fax über das Internet senden**

Das Senden von Faxen über das Internet geht genauso vor sich wie der normale Faxbetrieb. Wenn Sie bereits die Adresse des Empfängergeräts für Internet-Faxe als Kurzwahl (Speed Dial) gespeichert haben, können Sie nun einfach das Dokument ins Gerät einlegen, die gewünschte Auflösung mit der Taste Faxauflösung (Resolution) einstellen, die entsprechende Kurzwahltaste (Speed Dial) und **Start S/W (Mono Start)** oder **Start Farbe (Colour Start)** drücken, um das Internet-Fax zu versenden.

Zur manuellen Eingabe der Internet-Faxadresse legen Sie das Dokument in das Gerät und drücken gleichzeitig **Code (Shift)** und **1**, um die Buchstabeneingabe zu ermöglichen.

Zur manuellen Eingabe der Internet-Faxadresse siehe *[Manuelle Texteingabe](#page-57-0)* auf Seite 8-3.

### <span id="page-57-0"></span>**Manuelle Texteingabe**

Drücken Sie gleichzeitig **Code (Shift)** und **1**, um die Buchstabeneingabe zu ermöglichen.

Sie können die E-Mail-Adresse nun über die Zifferntasten eingeben. Die nachstehende Tabelle gibt einen Überblick: Bei den meisten Zifferntasten stehen oberhalb drei oder vier Buchstaben. Über den Tasten 0, #, \* stehen keine Buchstaben, da diese für Sonderzeichen verwendet werden.

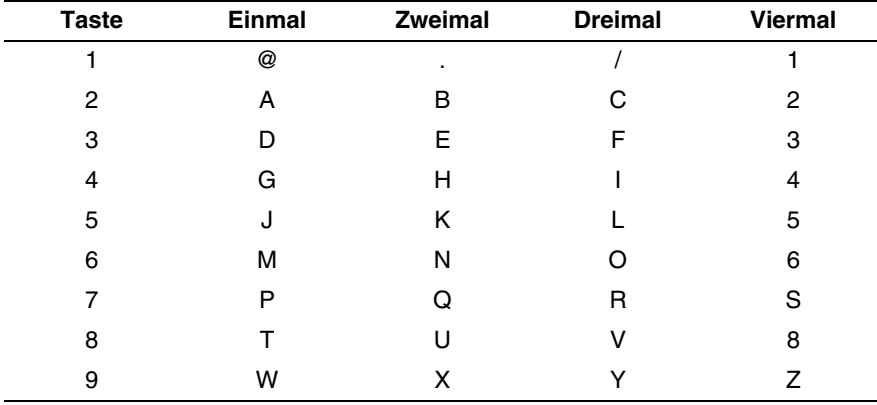

Durch mehrmaliges Drücken der Taste können Sie den gewünschten Buchstaben aufrufen.

Für ein Leerzeichen drücken Sie zweimal ▶.

Wenn Sie mehr als 16 Zeichen eingeben, scrollt das Display den Namen Buchstaben für Buchstaben nach links. Die eingegebene Adresse kann bis zu 60 Zeichen lang sein.

#### **Korrekturen vornehmen:**

Um einen falsch eingegebenen Buchstaben zu ändern, drücken Sie < oder ▶, um den Cursor unter den falschen Buchstaben zu bewegen und ihn dann mit dem richtigen Buchstaben zu ersetzen.

Wenn Sie einen ganzen Namen oder eine ganze Nummer löschen möchten, bewegen Sie den Cursor unterhalb des ersten Buchstabens bzw. Zeichens und drücken Sie **Stopp (Stop/Exit)**. Alle Buchstaben bzw. Zahlen, die sich oberhalb und rechts vom Cursor befinden, werden gelöscht.

#### **Buchstaben wiederholen:**

Wenn Sie zweimal hintereinander denselben Buchstaben oder nacheinander zwei auf derselben Taste liegende Buchstaben eingeben wollen (z. B. "LL" oder "TU"), geben Sie den ersten Buchstaben ein, drücken dann ▶ und wählen anschließend den nächsten Buchstaben.

Die eingegebene E-Mail-Adresse erscheint auf dem Display.

Ist sie mehr als 16 Zeichen lang, so scrollt das Display den Namen Buchstaben für Buchstaben nach links. Die eingegebene Adresse kann bis zu 60 Zeichen lang sein.

Sie können allerdings auch mit einem Web-Browser eine Verbindung zum Gerät herstellen, und die E-Mail-Adresse über das Web-basierte Management-System eingeben. Siehe *[Web-basiertes Management](#page-54-0)* [auf Seite 7-1,](#page-54-0) um weitere Informationen zu diesem Thema zu erhalten.

Internet-Fax

#### **Sonderzeichen**

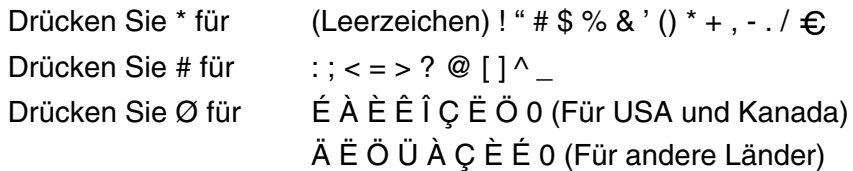

Die eingegebene Internet-Faxadresse erscheint auf dem Display. Wenn Sie mehr als 16 Zeichen eingeben, scrollt das Display den Namen Buchstaben für Buchstaben nach links. Die eingegebene Adresse kann bis zu 60 Zeichen lang sein.

*1* Drücken Sie **Start S/W (Mono Start)**, um das Dokument zu senden.

Das Dokument wird eingelesen und über Ihren SMTP-Server zum Empfangsgerät übermittelt. Diesen Vorgang können Sie während des Einlesens durch Drücken der Taste **Stopp (Stop/Exit)** abbrechen. Wenn die Übertragung abgeschlossen ist, kehrt das Gerät in den Bereitschaftszustand zurück.

Manche E-Mail-Server erlauben das Senden von großen E-Mails nicht (Systemadministratoren legen oft die maximale E-Mail-Größe fest). Sie können die Option "Max. Größe" (Max. Grösse) im Menü "Mail (Senden)" aktivieren. Das Gerät zeigt dann die Meldung Speicher voll an, wenn versucht wird, eine E-Mail zu senden, die größer als 1 MB ist. Das Dokument wird nicht gesendet und es wird ein Fehlerbericht ausgedruckt. Sie sollten das zu sendende Dokument in kleinere Dokumente aufteilen, die der Mail-Server dann akzeptiert. Diese Funktion kann auch über das Web-basierte Management oder die LAN-Funktion aktiviert werden.

## **E-Mail- oder Internet-Faxempfang**

E-Mail-Nachrichten können auf zwei Arten empfangen werden:

- Durch regelmäßige automatische Abfrage des POP3-Servers oder
- manuell ausgelösten POP3-Empfang

Um E-Mails über den POP3-Server zu empfangen, muss das Gerät diese vom E-Mail-Server abrufen. Diese Abfrage kann automatisch in regelmäßigen Abständen erfolgen (das Gerät kann z. B. so konfiguriert werden, dass es den E-Mail-Server jeweils im Abstand von 10 Minuten abfragt) oder Sie können die E-Mail manuell abrufen, indem Sie **Code + Start S/W (Shift + Mono Start)** drücken.

An der LCD-Anzeige kann man ablesen, wenn das Gerät mit dem E-Mail-Empfang beginnt. So erscheint dann z. B. die Meldung Empfangen, gefolgt von "xx Mail(s)". Wenn Sie den E-Mail-Server manuell mit **Code + Start S/W (Shift + Mono Start)** abfragen, aber keine E-Mails empfangen wurden, so meldet das Gerät etwa 2 Sekunden lang Keine Mail.

Falls sich beim Empfang von Daten kein Papier mehr im Gerät befindet, verbleiben die empfangenen Daten im Speicher. Diese Daten werden automatisch gedruckt sobald wieder Papier in das Gerät eingelegt wird. (Für Europa, Asien und Ozeanien: Die Funktion "Speicherempfang bei Papiermangel" muss auf "EIN" gestellt sein.)

Wenn die empfangene E-Mail nicht im Textformat gesendet oder eine angehängte Datei nicht im TIFF-F-Format gespeichert wurde, wird die folgende Meldung ausgedruckt: **DAS FORMAT DER ANGEHÄNGTEN DATEI WIRD NICHT UNTERSTÜTZT. DATEINAME:XXXXXX.doc.** Ist die empfangene **8**

E-Mail zu groß, so wird folgende Fehlermeldung gedruckt: **DIE E-MAIL IST ZU GROSS.** Wenn die Funktion **Falsche Mail** auf **EIN** gestellt wurde (Standardeinstellung), so werden fehlerhafte E-Mails automatisch vom E-Mail-Server gelöscht.

### **Internet-Fax mit PC empfangen**

Wenn ein PC ein Internet-Fax empfängt, ist das Faxdokument als TIFF-F-Datei an eine E-Mail angehängt. Im Betreff der Datei wird darauf hingewiesen, dass es sich um einen Internet-Faxauftrag handelt.

Wenn der PC, zu dem ein Dokument gesendet werden soll, unter Windows® 98/98SE/Me/2000/XP oder Windows NT®4.0 Betriebssystem läuft, informieren Sie den PC-Besitzer, dass er ein Programm zum Betrachten der TIFF-F-Dokumente braucht.

Derartige Dateien können Sie mit dem in Microsoft® 98/Me/2000/XP und Windows NT® 4.0 gelieferten "Microsoft ® Imaging"-Programm öffnen.

### **E-Mails und Standard-Faxe weiterleiten**

Sie können empfangene E-Mails oder Standard-Faxe auch zu einer anderen E-Mail-Adresse oder zu einem Faxgerät weiterleiten. Empfangene Nachrichten können über E-Mail an einen PC oder ein Internet-Fax weitergeleitet werden. Sie können über die Standard-Telefonleitung auch an ein anderes Gerät weitergeleitet werden.

Die Einstellung kann über einen Web-Browser oder das Funktionstastenfeld des Geräts aktiviert werden. Eine Anleitung zum Einstellen der Fax-Weiterleitung mit den Funktionstasten finden Sie im Benutzerhandbuch des Geräts.

Bitte entnehmen Sie dem Benutzerhandbuch, ob diese Funktion unterstützt wird. Diese Funktion ist nur für Schwarz/Weiß-Dokumente verfügbar.

### **Kettenrundsenden**

Wenn Sie diese Funktion einschalten, kann das Gerät Dokumente über das Internet empfangen und anschließend an andere Faxgeräte über konventionelle Telefonleitungen weiterleiten.

Wenn Sie Ihr Gerät als Kettenrundsende-Gerät verwenden möchten, müssen Sie vertraute Domänen festlegen, von denen das Gerät Kettenrundsende-Aufträge annehmen darf. Der Domänenname ist der Teil der E-Mail-Adresse nach dem Zeichen "@".

Eine vertraute Domäne beruht auf der E-Mail-Adresse. Ist die Adresse der anderen Partei z. B. bob@brother.com, ist die Domäne brother.com. Ist die E-Mail-Adresse jack@brother.co.uk, ist die Domäne brother.co.uk.

Bei der Einrichtung vertrauter Domänen ist Vorsicht geboten, da jeder an diese Domäne angeschlossene Benutzer Kettenrundsende-Aufträge absenden kann. Für diese Funktion können bis zu 10 Domänennamen eingetragen werden.

Mit Kettenrundsenden eines Dokuments können Sie maximal 48 Faxgeräte über konventionelle Telefonleitungen ansprechen.

#### **Kettenrundsende-Auftrag von einem Gerät senden**

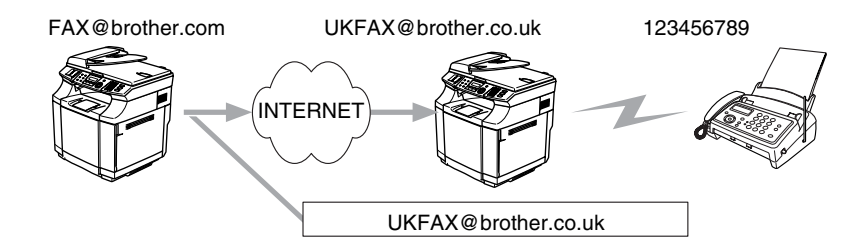

Nehmen wir an, Ihr Gerät hat die E-Mail-Adresse FAX@brother.com. Sie wollen nun ein Dokument von diesem Gerät zu einem anderen Gerät in England senden, das die E-Mail-Adresse UKFAX@brother.co.uk hat. Dieses Gerät in England soll dann das Dokument über die normale Telefonleitung an ein anderes Standard-Faxgerät weiterleiten. Wenn Ihre E-Mail-Adresse FAX@brother.com lautet, muss brother.com als vertraute Domäne in dem Gerät in England gespeichert sein. Wenn Ihre Domäne nicht am Gerät eingespeichert ist, wird das Kettenrundsende-Gerät keine Aufträge annehmen, die von einem Gerät aus der @brother.com Domäne ankommen.

Nachdem Sie sich vergewissert haben, dass Ihre Domäne am Kettenrundsende-Gerät in England als vertraute Domäne gespeichert wurde, können Sie die Dokumente zum Gerät in England senden. Geben Sie dazu die E-Mail-Adresse des Geräts in England ein (im Beispiel UKFAX@brother.co.uk) und dann in Klammern die Telefonnummer des Standard-Faxgeräts, an welche das Dokument weitergeleitet werden soll. Beispiel:

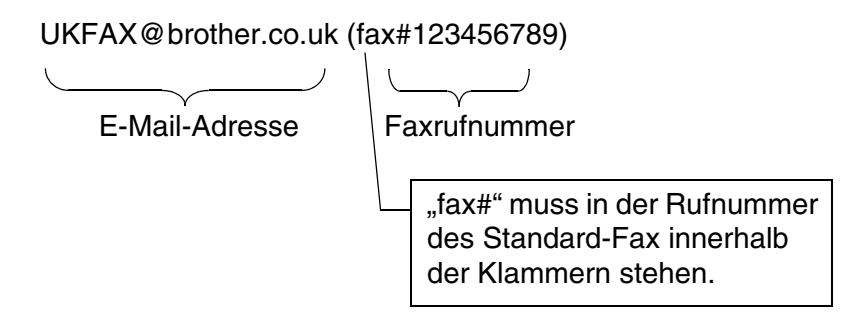

#### **An mehrere Telefonnummern senden:**

Wenn Sie ein Dokument an mehr als ein Faxgerät senden wollen, gehen Sie wie folgt vor:

- *1* Geben Sie die Rufnummer des ersten Faxgeräts ein, z. B. UKFAX@brother.co.uk(Fax#123).
- *2* Drücken Sie **Menu/Set**.
- *3* Geben Sie die Rufnummer des zweiten Faxgeräts ein, z. B. UKFAX@brother.co.uk(Fax#456).
- *4* Drücken Sie **Start S/W (Mono Start)**.

#### **Kettenrundsende-Auftrag von einem PC senden**

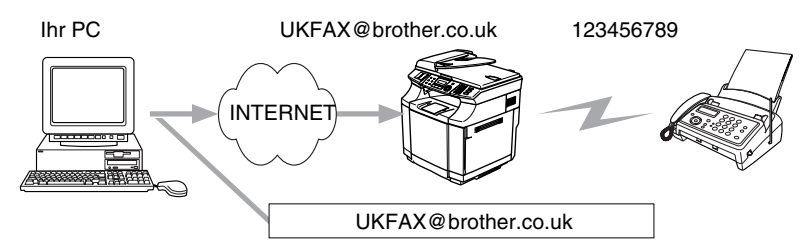

Sie können auch eine E-Mail von Ihrem PC zu einem konventionellen Faxgerät übermitteln lassen. Wie Sie die Nummer des Standard-Faxgeräts eingeben müssen, hängt vom verwendeten E-Mail-Programm ab. Im Folgenden finden Sie einige Beispiele für verschiedene E-Mail-Anwendungen.

Manche E-Mail-Programme können nicht zu mehreren Rufnummern rundsenden. In diesem Fall müssen Sie das Dokument zu jedem Faxgerät einzeln senden.

Geben Sie die Adresse des Rundsendegeräts und die Telefonnummer des Faxgeräts im Feld "An" wie beim Senden über ein Gerät im folgenden Format ein:

UKFAX@brother.co.uk(fax#123456789)

#### **Outlook 97/98/2000/2002/2003:**

Bei Outlook 97/98/2000/2002 und 2003 muss die Adresse im folgenden Format in das Adressbuch eingegeben werden: **Name**: fax#123456789 **E-Mail-Adresse**: UKFAX@brother.co.uk

### **Bestätigungs-Mail**

Es können zwei Arten von Bestätigungs-Mails gesendet werden: Die Sendebestätigungs-Mail ermöglicht die Anforderung einer Bestätigung vom Empfänger, dass das I-Fax oder die E-Mail empfangen und verarbeitet wurde. Die Empfangsbestätigungs-Mail ermöglicht es, selbst einen Standardbericht zum sendenden Gerät zu senden, um den erfolgreichen Empfang eines I-Faxes oder einer E-Mail zu bestätigen.

Zur Verwendung dieser Funktion müssen Sie die Option **Bestätigung** unter **Mail (Empfang)** und **Mail (Senden)** aktivieren.

## **Mail (Senden)**

Sie können die Option **Bestätigung** unter **Mail (Senden)** entweder ein- oder ausschalten. Ist die Funktion eingeschaltet, wird ein zusätzliches Informationsfeld mit den Bilddaten gesendet. Dieses Feld heißt **MDN**.

#### **MDN**

Mail Disposition Notification (MDN) - diese mit der E-Mail übertragenen MDN-Informationen fordern den Status des I-Faxes bzw. der E-Mail nach der Übertragung der Mail zum SMTP-Server an. Nachdem die gesendeten Daten beim Empfänger angekommen sind, wird auf diese MDN-Information zugegriffen, wenn der Empfänger das angekommene I-Fax oder die E-Mail liest oder ausdruckt. Wenn die Nachricht z. B. zum Lesen oder Drucken geöffnet wird, wird automatisch eine Empfangsbestätigung an den Absender geschickt.

Die MDN-Funktion muss vom Empfänger unterstützt werden, andernfalls wird die Anforderung ignoriert und es kann keine Bestätigung gesendet werden.

## **Mail (Empfang)**

Hier gibt es die drei Einstellungen Ein, MDN und Aus.

#### **Empfangsbestätigung** "Ein"

Ist die Empfangsbestätigung eingeschaltet, so erhält der Absender nach erfolgreichem Empfang seiner Nachricht eine Standard-Bestätigung. Die Art der gesendeten Bestätigung hängt von der Art der Anforderung ab, die mit der Nachricht gesendet wurde.

Die Nachricht enthält folgende Informationen:

Übertragung erfolgreich : Empfang von <E-Mail-Adresse>

#### **Empfangsbestätigung** "**MDN**"

Wenn die Einstellung "MDN" gewählt ist, wird die oben beschriebene Bestätigung an den Absender zurückgeschickt, sofern dieser eine Bestätigung (MDN) angefordert hat.

#### **Empfangsbestätigung** "**Aus**"

Aus - Wenn diese Einstellung gewählt ist, wird keine Bestätigung zur sendenden Station gesendet, auch nicht, wenn eine Bestätigung angefordert wurde.

### **Fehler-Mail**

Tritt beim Senden eines Internet-Fax ein Fehler bei der Mail-Übertragung auf, sendet der Server eine Fehlermeldung an das Gerät. Diese Fehlermeldung wird ausgedruckt. Tritt beim Mail-Empfang ein Fehler auf, wird ebenfalls eine Fehlermeldung ausgedruckt. (Beispiel: "Die Nachricht, die an das Gerät gesendet wurde, war nicht im TIFF-F-Format.")

## **Wichtige Informationen zur Internet-Faxfunktion**

Die Kommunikation via Internet-Fax in einem LAN-System ist im Prinzip dasselbe wie die Kommunikation über E-Mail, und unterscheidet sich von der Faxübermittlung über konventionelle Telefonleitungen. Beachten Sie die folgenden wichtigen Hinweise zur Verwendung der Internet-Faxfunktion:

- Faktoren wie die Art der Empfängerstation, die Struktur des LAN-Netzes und die Auslastung des Systems (z. B. das Internet) können dazu führen, dass es länger dauert, bis eine Fehlermeldung ankommt (normalerweise 20 bis 30 Sek.).
- Da der Sicherheitsstandard für die Übertragung über das Internet nicht sehr hoch ist, empfehlen wir, vertrauliche Dokumente über die normale Telefonleitung zu versenden.
- Wenn das Mail-System des Empfängers nicht mit dem MIME-Format kompatibel ist, können Sie diesem keine Dokumente übermitteln. In einigen Fällen (abhängig vom Server des Empfängers) wird die fehlerhafte E-Mail nicht zurückgesendet.
- Sind die Bilddaten eines Dokuments sehr groß, so besteht die Gefahr, dass die Übertragung fehlschlägt.
- Schriftart und Zeichengröße empfangener Internet-Mail können nicht geändert werden.

**8**

## **9 Problemlösung**

## **Überblick**

Dieses Kapitel enthält Abhilfemaßnahmen für mögliche Probleme bei der Arbeit mit Brother-PrintServern, und ist in die folgenden Abschnitte gegliedert:

- Allgemeine Probleme
- Probleme beim Installieren der Netzwerkdrucksoftware
- Druckprobleme
- Protokollspezifische Abhilfemaßnahmen

## **Allgemeine Probleme**

### **CD-ROM wurde ins Laufwerk eingelegt, aber startet nicht automatisch**

Wenn Ihr Computer die Funktion AutoPlay nicht unterstützt, wird die CD-ROM nicht automatisch gestartet. In diesem Fall führen Sie bitte die Datei **start.exe** aus, die Sie im Verzeichnis der CD-ROM finden.

#### **Werkseitige Voreinstellungen des Brother-PrintServers zurücksetzen**

Sie können den PrintServer zu den werkseitigen Standardeinstellungen (d.h. sämtliche Informationen wie Kennwort und IP-Adresse) zurücksetzen. Siehe *[Wiederherstellen der werkseitigen Voreinstellungen](#page-31-0)* auf [Seite 3-15](#page-31-0).

## **Probleme beim Installieren der Netzwerkdrucksoftware**

**Der Brother-PrintServer wird während des Einrichtens nicht von der Installationssoftware für Netzwerkdruck oder vom Treiber des Brother-Geräts unter Windows® gefunden**

#### **Der Brother-PrintServer wird über die einfache Netzwerkkonfiguration unter Mac OS® X nicht gefunden**

Stellen Sie vor dem Installieren der Netzwerksoftware bzw. des Druckertreibers sicher, dass Sie die IP-Adresse des Brother-PrintServers vollständig eingerichtet haben (Informationen hierzu finden Sie in diesem Handbuch in *[Kapitel 2](#page-13-0)* oder *[Kapitel 3](#page-17-0)*). Prüfen Sie Folgendes:

*1* Vergewissern Sie sich, dass das Gerät online und betriebsbereit ist.

- *2* Prüfen Sie, ob die LED-Anzeigen leuchten oder blinken. Brother-PrintServer verfügen über zwei LEDs auf der Rückseite des Geräts. Die untere grüne LED dient der Verbindungs-/Aktivitätsanzeige (Empfang/Senden). Die untere orange LED zeigt den Geschwindigkeitsstatus an.
	- LEDs leuchten/blinken nicht: Leuchtet die obere LED nicht, so ist der PrintServer nicht ans Netzwerk angeschlossen.
	- Die obere LED ist grün: Diese LED leuchtet grün, wenn der PrintServer an ein Ethernet-Netzwerk angeschlossen ist.
	- Die untere LED ist orange: Diese LED leuchtet orange, wenn der PrintServer an ein 100BASE-TX Fast Ethernet-Netzwerk angeschlossen ist.
	- Die untere LED leuchtet nicht: Diese LED leuchtet nicht, wenn der PrintServer an ein 10BASE-T Fast Ethernet-Netzwerk angeschlossen ist.
- *3* Drucken Sie die Netzwerkkonfigurationsliste, um die Einstellungen zu prüfen, z. B. die IP-Adresse für Ihr Netzwerk. Das Problem kann durch falsch abgestimmte oder duplizierte IP-Adressen verursacht werden. Überprüfen Sie, ob die IP-Adresse korrekt für den PrintServer geladen wurde. Stellen Sie sicher, dass diese IP-Adresse keinem anderen Knoten im Netzwerk zugeordnet ist. Für Informationen zum Drucken der Netzwerkkonfigurationsliste siehe *[Netzwerkkonfigurationsliste drucken](#page-32-0)* auf Seite 3-16.
- *4* Prüfen Sie, ob der PrintServer in Ihrem Netzwerk angesprochen wird:

#### **Für Windows®**

Versuchen Sie, den PrintServer über das Host-Betriebssystem mit folgendem Befehl anzusprechen:

ping ipadresse

Dabei ist ipadresse die IP-Adresse des PrintServers (Hinweis: Es kann manchmal nach dem Einrichten der IP-Adresse bis zu zwei Minuten dauern, bis der PrintServer seine IP-Adresse geladen hat).

#### **Für Macintosh®**

#### **Für Mac OS® 9.1 bis 9.2**

- (1) Wählen Sie im **Apple**-Menü die Option **Auswahl**.
- (2) Klicken Sie auf das **Brother Color (IP)**-Symbol und stellen Sie sicher, dass der Name des PrintServers im rechten Fenster angezeigt wird. Ist dies der Fall, so ist die Verbindung gut. Gehen Sie andernfalls zu Schritt 5.

#### **Für Mac OS® X 10.2.4 oder höher**

- (1) Wählen Sie im Menü **Gehe zu** die Option **Programme**.
- (2) Öffnen Sie den Ordner **Dienstprogramme**.
- (3) Doppelklicken Sie auf das Symbol **Drucker-Dienstprogramm**. (Für Mac OS®X 10.2.x doppelklicken Sie bitte auf das Symbol **Print Center**)
- (4) Wählen Sie **Hinzufügen**.

(5) Wählen Sie die folgende Option. Stellen Sie sicher, dass Ihr PrintServer angezeigt wird. Ist dies der Fall, so ist die Verbindung gut. Gehen Sie andernfalls zu Schritt 5.

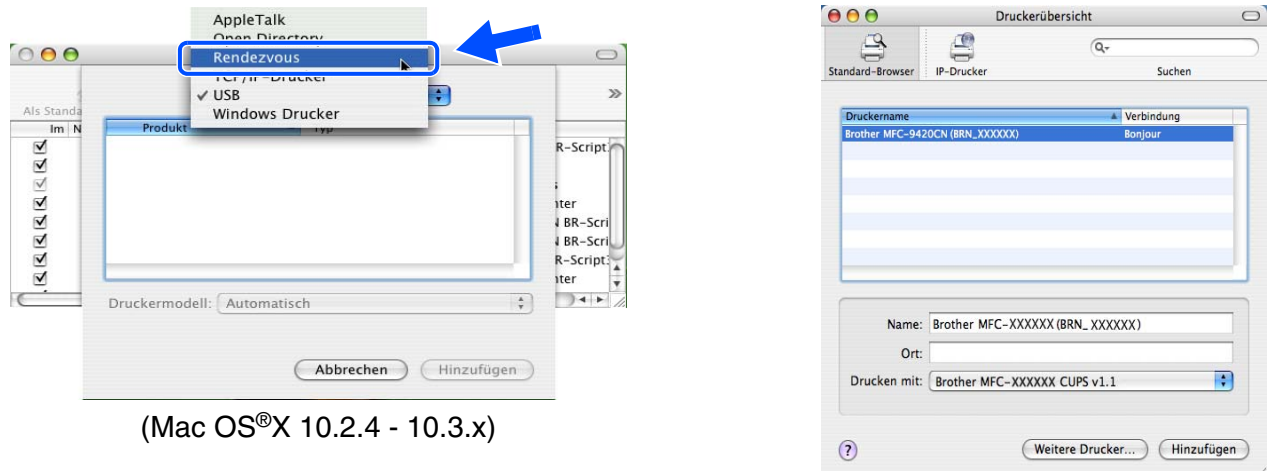

(Mac OS®X 10.4)

- *5* Funktioniert es nach dem Ausführen von Schritt 1 bis 4 immer noch nicht, dann setzen Sie den PrintServer bitte wieder auf die werkseitigen Voreinstellungen zurück und führen Sie die Anleitung zur Ersteinrichtung erneut durch. Zum Zurücksetzen der werkseitigen Voreinstellungen [siehe](#page-31-0)  *[Wiederherstellen der werkseitigen Voreinstellungen](#page-31-0)* auf Seite 3-15.
- *6* Prüfen Sie auf Ihrem Computer, ob unter Windows XP die Personal Firewall oder Internetverbindungsfirewall aktiviert ist. Ist sie aktiviert, deaktivieren Sie sie temporär und versuchen Sie es erneut.

### **Hinweis**

Ist keiner der vorstehenden Schritte erfolgreich, so liegt höchstwahrscheinlich ein Hardware- oder Netzwerkproblem vor!

## **Druckprobleme**

#### **Druckauftrag wird nicht gedruckt**

Prüfen Sie den Status und die Konfiguration Ihres PrintServers. Gehen Sie wie folgt vor:

- *1* Vergewissern Sie sich, dass das Gerät online und betriebsbereit ist. Drucken Sie die Netzwerkkonfigurationsliste, um die Einstellungen zu prüfen, z. B. die IP-Adresse für Ihr Netzwerk. [Siehe](#page-32-0)  *[Netzwerkkonfigurationsliste drucken](#page-32-0)* auf Seite 3-16 für Informationen zum Druck der Netzwerkkonfigurationsliste des PrintServers.
- *2* Das Problem kann durch falsch abgestimmte oder duplizierte IP-Adressen verursacht werden. Überprüfen Sie, ob die IP-Adresse korrekt für den PrintServer geladen wurde. Stellen Sie sicher, dass diese IP-Adresse keinem anderen Knoten im Netzwerk zugeordnet ist.
- *3* Prüfen Sie, ob der PrintServer in Ihrem Netzwerk angesprochen wird:

#### **Für Windows®**

(1) Versuchen Sie, den PrintServer über das Host-Betriebssystem mit folgendem Befehl anzusprechen:

ping ipadresse

Dabei ist ipadresse die IP-Adresse des PrintServers (Hinweis: Es kann manchmal nach dem Einrichten der IP-Adresse bis zu zwei Minuten dauern, bis der PrintServer seine IP-Adresse geladen hat).

(2) Fahren Sie nach einer erfolgreichen Rückmeldung mit dem Abschnitt *[Problemlösung für Windows](#page-68-0)® 98/98SE/Me und Windows NT[®4.0 Peer-to-Peer-Druck \(LPR\)](#page-68-0)* auf Seite 9-5 und *[Windows® 2000/XP](#page-69-0)  [IPP-Fehlerbehebung](#page-69-0)* auf Seite 9-6 fort. Gehen Sie andernfalls zu Schritt 4.

#### **Für Macintosh®**

#### **Für Mac OS® 9.1 bis 9.2**

- (1) Wählen Sie im **Apple**-Menü die Option **Auswahl**.
- (2) Klicken Sie auf das **Brother Color (IP)**-Symbol und stellen Sie sicher, dass der Name des PrintServers im rechten Fenster angezeigt wird. Ist dies der Fall, so ist die Verbindung gut. Gehen Sie andernfalls zu Schritt 4.

#### **Für Mac OS® X 10.2.4 oder höher**

- (1) Wählen Sie im Menü **Gehe zu** die Option **Programme**.
- (2) Öffnen Sie den Ordner **Dienstprogramme**.
- (3) Doppelklicken Sie auf das Symbol **Drucker-Dienstprogramm**. (Für Mac OS®X 10.2.x doppelklicken Sie bitte auf das Symbol **Print Center**)
- (4) Wählen Sie **Hinzufügen**.
- (5) Wählen Sie die folgende Option. Stellen Sie sicher, dass Ihr PrintServer angezeigt wird. Ist dies der Fall, so ist die Verbindung gut.

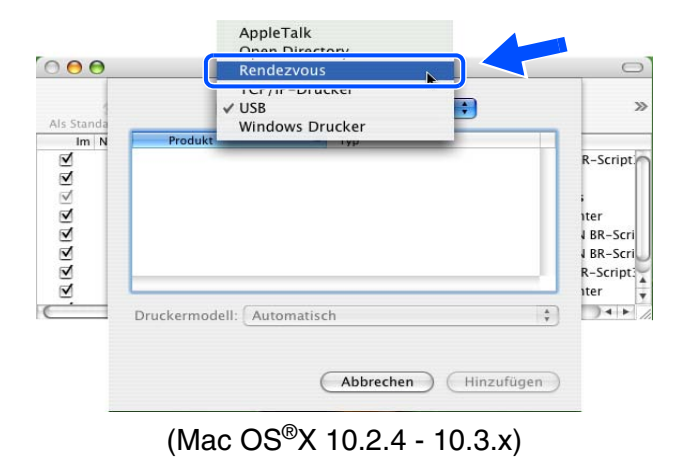

 $AA$ Druckerübersicht 通  $\mathbb{R}$  $\sqrt{2}$ IP-Drucke Suchen Verbindung Name: Brother MFC-XXXXXX (BRN XXXXXX)  $Qrt$ Drucken mit: Brother MFC-XXXXXX CUPS v1.1 E  $\Omega$ (Weitere Drucker...) (Hinzufügen

(Mac OS®X 10.4)

*4* Funktioniert es nach dem Ausführen von Schritt 1 bis 4 immer noch nicht, dann setzen Sie den PrintServer bitte wieder auf die werkseitigen Voreinstellungen zurück und führen Sie die Anleitung zur Ersteinrichtung erneut durch. Informationen zum Zurücksetzen der werkseitigen Voreinstellungen [siehe](#page-31-0)  *[Wiederherstellen der werkseitigen Voreinstellungen](#page-31-0)* auf Seite 3-15.

#### **Fehler beim Drucken**

Gelangt Ihr Druckauftrag beim Drucker, während dieser bereits größere Druckaufträge abarbeitet (z. B. viele Seiten oder Farbdrucke mit einer hohen Auflösung), wird Ihr Druckauftrag in der Warteschlange hinten angestellt. Wird eine bestimmte Wartezeit für Ihren Druckauftrag überschritten, verursacht das Zeitlimit eine Fehlermeldung. In diesem Fall führen Sie den Druckauftrag erneut aus, wenn alle anderen Druckaufträge abgearbeitet wurden.

## **Protokollspezifische Abhilfemaßnahmen**

### <span id="page-68-0"></span>**Problemlösung für Windows® 98/98SE/Me und Windows NT®4.0 Peer-to-Peer-Druck (LPR)**

Bei Schwierigkeiten mit dem Druck über ein Windows® 98/98SE/Me, Windows NT®4.0 (oder höher) Peer-to-Peer-Netzwerk (LPR-Methode) prüfen Sie Folgendes:

- *1* Vergewissern Sie sich, dass der Brother-LPR-Anschlusstreiber wie in den Kapiteln zum Windows® 98/98SE/Me oder Windows NT®4.0 Peer-to-Peer-Netzwerk beschrieben installiert und konfiguriert ist.
- *2* Aktivieren Sie versuchsweise **LPR Byte-Zählung** unter **Anschlusseinstellungen** in den Druckertreibereigenschaften.

Im Laufe der Installation der BLP-Software werden Sie möglicherweise nach einem Anschlussnamen gefragt, der nicht angezeigt wird. Das kann manchmal bei Windows® 98/98SE/Me- und Windows NT®4.0-Computern passieren. Drücken Sie in diesem Fall die Tasten ALT und TAB, damit der Name erscheint.

## <span id="page-69-0"></span>**Windows® 2000/XP IPP-Fehlerbehebung**

#### **Sie möchten einen anderen Anschluss als 631 verwenden**

Wenn Sie Anschluss 631 für den IPP-Druck verwenden, lässt Ihre Firewall möglicherweise die Druckdaten nicht durch. Verwenden Sie in diesem Fall einen anderen Anschluss (Port 80), oder konfigurieren Sie Ihre Firewall so, dass Anschluss 631 die Daten passieren lässt.

Wenn Sie einen Druckauftrag über IPP und den Anschluss 80 (Standard-HTTP-Anschluss) an den Drucker senden möchten, müssen Sie bei der Konfiguration Ihres Windows®2000/XP Systems Folgendes eingeben:

http://ipadresse/ipp

#### **Option "Weitere Informationen" unter Windows® 2000 funktioniert nicht**

Wenn Sie folgende URL verwenden:

http://ipadresse:631 oder http://ipadresse:631/ipp

wird die Funktion **Weitere Optionen** unter Windows ® 2000 nicht funktionieren. Wenn Sie mit der Option **Weitere Informationen** arbeiten wollen, müssen Sie folgende URL verwenden:

http://ipadresse

Windows® 2000/XP wird dann gezwungen, Anschluss 80 für die Kommunikation mit dem Brother-PrintServer zu verwenden.

### **Problemlösung für Web-Browser (TCP/IP)**

- *1* Können Sie mit Ihrem Web-Browser keine Verbindung zum PrintServer herstellen, so empfiehlt es sich, die Proxy-Einstellungen Ihres Browsers zu überprüfen. Prüfen Sie die Ausnahmeeinstellungen und geben Sie bei Bedarf die IP-Adresse des PrintServers ein. Dann versucht der PC nicht mehr jedes Mal, wenn Sie den Druckerstatus betrachten wollen, die Verbindung zu Ihrem ISP oder Proxy-Server herzustellen.
- 2 Vergewissern Sie sich, dass Sie den richtigen Web-Browser benutzen (wir empfehlen Netscape Navigator® ab Version 7.1 oder Microsoft Internet Explorer® ab Version 6.0).

**9**

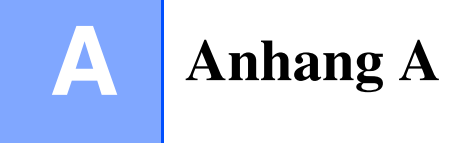

## **Mit Diensten arbeiten**

Ein Dienst oder Service ist eine Ressource, auf die Computer, die über den Brother-PrintServer drucken wollen, zugreifen können. Der Brother-PrintServer bietet die folgenden vordefinierten Services (mit dem Befehl SHOW SERVICE in der Fernkonsole des Brother-PrintServers kann man eine Liste der verfügbaren Dienste abrufen): Wenn Sie an der Eingabeaufforderung HELP eingeben, erhalten Sie eine Liste der unterstützten Befehle.

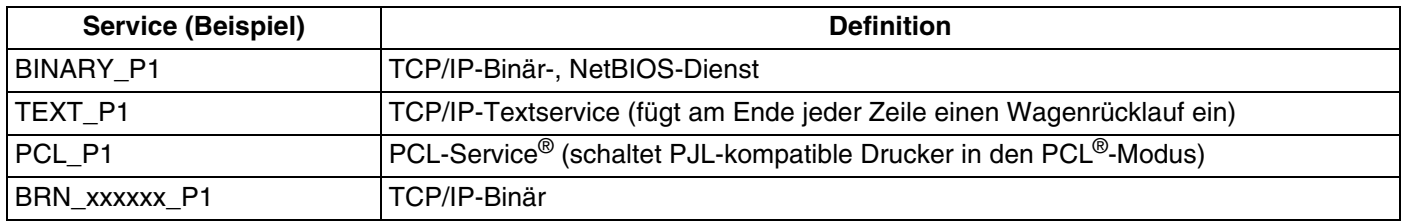

Dabei steht xxxxxx für die letzten sechs Stellen der Ethernet-Adresse (zum Beispiel BRN 310107 P1).

## **Weitere Optionen die IP-Adresse einzurichten (nur für fortgeschrittene Anwender und Administratoren)**

Zum Konfigurieren Ihres Netzwerkdruckers mit BRAdmin Professional oder einem Web-Browser [siehe](#page-15-0)  *[IP-Adresse und Subnetzmaske einrichten](#page-15-0)* auf Seite 2-3.

## **IP-Adresse über DHCP konfigurieren**

Das Dynamic Host Configuration Protocol (DHCP) ist eines von mehreren Protokollen zur automatischen Zuweisung von IP-Adressen. Gibt es einen DHCP-Server in Ihrem Netzwerk, erhält der PrintServer seine IP-Adresse automatisch vom DHCP-Server, und sein Name wird mit allen RFC 1001- und 1002-kompatiblen dynamischen Namensdiensten registriert.

## **Hinweis**

Wollen Sie den PrintServer nicht mittels DHCP, BOOTP oder RARP konfigurieren, so müssen Sie für die BOOT-METHODE die Option FEST wählen, damit der PrintServer eine feste IP-Adresse erhält. Damit versucht der PrintServer dann nicht, eine IP-Adresse von einem dieser Systeme zu erhalten. Um die BOOT-METHODE zu ändern, verwenden Sie BRAdmin Professional.

**Hinweis**

### **IP-Adresse über BOOTP konfigurieren**

BOOTP ist eine Alternative zu RARP, die den Vorteil hat, die Konfiguration von Subnetzmaske und Gateway zu ermöglichen. Um die IP-Adresse mit BOOTP zu konfigurieren, müssen Sie sich vergewissern, dass BOOTP auf Ihrem Hostcomputer installiert ist und läuft (es sollte in der Datei /etc/services auf Ihrem Host als echter Service erscheinen; geben Sie man bootpd ein oder ziehen Sie Ihre Systemdokumentation zu Rate). BOOTP wird gewöhnlich über die Datei /etc/inetd.conf gestartet. Sie können es daher ggf. durch Entfernen des Zeichens "#" vor dem bootp-Eintrag in dieser Datei aktivieren. So würde zum Beispiel ein typischer bootp-Eintrag in der Datei /etc/inetd.conf folgendermaßen lauten:

#bootp dgram udp wait /usr/etc/bootpd bootpd -i

Bei manchen Systemen kann dieser Eintrag "bootps" anstelle von "bootp" lauten.

### Um BOOTP zu aktivieren, öffnen Sie die Datei mit einem Editor und löschen Sie einfach das Zeichen "#" (ist das Zeichen "#" nicht vorhanden, dann ist BOOTP bereits aktiviert). Geben Sie dann Namen, Netzwerktyp (1 für Ethernet), Ethernet-Adresse, IP-Adresse, Subnetzmaske und Gateway für den PrintServer in die BOOTP-Konfigurationsdatei (gewöhnlich /etc/bootptab) ein. Leider ist das exakte Format hierfür nicht

standardisiert, so dass Sie Ihrer Systemdokumentation entnehmen müssen, wie diese Angaben einzugeben sind (bei vielen UNIX®-Systemen gibt es dafür auch Beispielvorlagen in der bootptab-Datei). Hier sind einige Beispiele für typische /etc/bootptab-Einträge: BRN 310107 1 00:80:77:31:01:07 192.168.1.2

und: BRN\_310107:ht=ethernet:ha=008077310107:\  $ip = \overline{1}92.168.1.2$ :

Manche BOOTP Hostsoftware-Implementierungen sprechen nicht auf BOOTP-Anfragen an, wenn kein Download-Dateiname in der Konfigurationsdatei enthalten ist. Erzeugen Sie in diesem Fall einfach eine Nulldatei auf dem Host und geben Sie den Namen dieser Datei und ihren Pfad in der Konfigurationsdatei an.

Wie bei RARP lädt der PrintServer beim Einschalten des Druckers seine IP-Adresse vom BOOTP-Server.

## **IP-Adresse über RARP konfigurieren**

Die IP-Adresse des Brother-PrintServers kann auch mit der Funktion Reverse ARP (RARP) auf Ihrem Hostcomputer konfiguriert werden. Dazu wird die Datei /etc/ethers mit einem Eintrag wie dem Folgenden versehen (wenn diese Datei nicht vorhanden ist, können Sie sie erzeugen):

00:80:77:31:01:07 BRN\_310107

Dabei ist der erste Eintrag die Ethernet-Adresse des PrintServers und der zweite Eintrag der Name des PrintServers (das ist der Name, der auch in der Datei /etc/hosts angegeben wurde).
Läuft der RARP-Dämon nicht bereits, so starten Sie ihn (je nach System mit dem Befehl rarpd, rarpd -a, in.rarpd -a u. ä.; geben Sie man rarpd ein oder ziehen Sie Ihre Systemdokumentation zu Rate). Geben Sie bei einem Berkeley UNIX®-basierten System den folgenden Befehl ein, um zu überprüfen, ob der RARP-Dämon läuft:

ps -ax | grep -v grep | grep rarpd

Bei AT&T UNIX®-basierten Systemen geben Sie ein:

ps -ef | grep -v grep | grep rarpd

Der Brother-PrintServer erhält die IP-Adresse vom RARP-Dämon, wenn er eingeschaltet wird.

#### <span id="page-72-0"></span>**IP-Adresse über APIPA konfigurieren**

Das APIPA-Protokoll (Automatic Private IP Addressing) wird vom PrintServer unterstützt. Mit APIPA konfigurieren DHCP-Clients automatisch eine IP-Adresse und Subnetzmaske, wenn kein DHCP-Server verfügbar ist. Das Gerät wählt eine IP-Adresse zwischen 169.254.1.0 und 169.254.254.255. Die Subnetzmaske wird automatisch auf 255.255.0.0 eingestellt; die Gateway-Adresse lautet 0.0.0.0.

Standardmäßig ist das APIPA-Protokoll aktiviert. Sie können das APIPA-Protokoll ggf. über das Funktionstastenfeld des Geräts deaktivieren. Für weitere Informationen siehe *APIPA* [auf Seite 3-6](#page-22-0).

Bei deaktiviertem APIPA-Protokoll lautet die Standard-IP-Adresse des Brother-PrintServers 192.0.0.192. Sie können diese IP-Adresse jedoch einfach ändern, damit Sie mit den IP-Adressendetails Ihres Netzwerks kompatibel ist.

#### <span id="page-72-1"></span>**IP-Adresse über ARP konfigurieren**

Wenn Sie die BRAdmin-Anwendung nicht benutzen können und Ihr Netzwerk keinen DHCP-Server verwendet, so können Sie dennoch den Befehl ARP anwenden. Der Befehl "ARP" ist auf dem Windows<sup>®</sup>-System verfügbar, auf dem sowohl TCP/IP-Protokoll als auch Unix<sup>®</sup>-Systeme installiert sind. Wenn Sie ARP verwenden wollen, geben Sie folgenden Befehl an der Eingabeaufforderung ein:

arp -s ipadresse ethernetadresse

Dabei ist ethernetadresse die Ethernet-Adresse (MAC-Adresse) des PrintServers und ipadresse die IP-Adresse des PrintServers. Zum Beispiel:

#### **Windows®-Systeme**

Windows<sup>®</sup> -Systeme benötigen einen Bindestrich ("-") zwischen den einzelnen Zeichen der Ethernet-Adresse.

arp -s 192.168.1.2 00-80-77-31-01-07

#### **UNIX®/Linux-Systeme**

Im Allgemeinen benötigen die Systeme UNIX<sup>®</sup> und Linux den Doppelpunkt (..:") zwischen den einzelnen Zeichen der Ethernet-Adresse.

arp -s 192.168.1.2 00:80:77:31:01:07

**Hinweis**

Um den Befehl arp -s benutzen zu können, muss man im gleichen Ethernet-Segment sein (d. h. es darf kein Router zwischen PrintServer und Betriebssystem sein).

Gibt es einen Router, so können Sie die IP-Adresse mit BOOTP oder anderen in diesem Kapitel beschriebenen Methoden eingeben.

Hat Ihr Administrator das System für die Zuweisung von IP-Adressen mittels BOOTP, DHCP oder RARP konfiguriert, so kann Ihr Brother-PrintServer die IP-Adresse von einem beliebigen dieser Zuweisungssysteme erhalten. In diesem Fall brauchen Sie den Befehl ARP nicht zu verwenden. Der ARP-Befehl funktioniert nur einmal. Aus Sicherheitsgründen kann man die IP-Adresse des Brother-PrintServers, nachdem man sie einmal mit dem ARP-Befehl erfolgreich programmiert hat, mit diesem Befehl nicht mehr ändern. Der PrintServer ignoriert dann sämtliche Änderungsversuche. Soll die IP-Adresse wieder geändert werden, so kann dies über einen Web-Browser, TELNET (mit dem Befehl SET IP ADDRESS) oder das Zurücksetzen auf die werkseitigen Voreinstellungen (was die erneute Anwendung des ARP-Befehls ermöglicht) erfolgen.

Geben Sie zur Konfiguration des PrintServers und Überprüfung der Verbindung den Befehl ping ipadresse ein, wobei ipadresse die IP-Adresse des PrintServers ist. Zum Beispiel: ping 192.189.207.2

#### <span id="page-73-0"></span>**IP-Adresse über TELNET-Konsole konfigurieren**

Außerdem können Sie die IP-Adresse auch mit dem Befehl TELNET ändern.

TELNET stellt eine gute Möglichkeit dar, eine IP-Adresse zu ändern. Es muss allerdings bereits eine gültige IP-Adresse in den PrintServer programmiert worden sein.

Geben Sie bei der Eingabeaufforderung TELNET ipadresse ein, wobei ipadresse die IP-Adresse des PrintServers ist. Wenn Sie verbunden sind, drücken Sie auf Return/Eingabetaste, um die Aufforderung "#" zu erhalten. Geben Sie dann das Kennwort "**access**" ein (das Kennwort wird nicht sichtbar angezeigt).

Sie werden nun aufgefordert, einen Benutzernamen einzugeben. Hier können Sie eine beliebige Eingabe machen.

Nun erscheint die Aufforderung Local>. Geben Sie ein: SET IP ADDRESS ipadresse, wobei ipadresse die IP-Adresse ist, die Sie dem PrintServer zuweisen wollen (fragen Sie Ihren Netzwerkadministrator, welche IP-Adresse Sie verwenden sollen). Zum Beispiel:

Local> SET IP ADDRESS 192.168.1.3

Nun müssen Sie die Subnetzmaske einrichten. Geben Sie SET IP SUBNET subnetzmaske ein, wobei subnetzmaske die Subnetzmaske ist, die Sie dem PrintServer zuweisen wollen (fragen Sie Ihren Netzwerkadministrator, welche Subnetzmaske Sie verwenden sollen). Zum Beispiel:

Local> SET IP SUBNET 255.255.255.0

Haben Sie keine Subnetzwerke, so verwenden Sie eine der folgenden Standard-Subnetzmasken:

255.0.0.0 für Netzwerke der Klasse A

255.255.0.0 für Netzwerke der Klasse B

255.255.255.0 für Netzwerke der Klasse C

Die Zahlengruppe ganz links in der IP-Adresse zeigt an, um welche Art von Netzwerk es sich handelt. Der Wert dieser Gruppe liegt zwischen 1 und 127 für Netzwerke der Klasse A (z. B. 13.27.7.1), 128 und 191 für Netzwerke der Klasse B (z. B. 128.10.1.30), und zwischen 192 und 223 für Netzwerke der Klasse C (z. B. 192.168.1.4).

Haben Sie einen Gateway (Router), so geben Sie seine Adresse mit dem Befehl SET IP ROUTER routeradresse ein, wobei routeradresse die gewünschte IP-Adresse des Gateways ist, den Sie dem PrintServer zuweisen wollen. Zum Beispiel:

Local> SET IP ROUTER 192.168.1.4

Geben Sie SET IP METHOD STATIC ein, um die Methode "FEST" für die IP-Zugriffskonfiguration zu wählen.

Überprüfen Sie, ob Sie die IP-Information korrekt eingegeben haben. Geben Sie dazu SHOW IP ein.

Geben Sie EXIT oder verwenden Sie die Tastenkombination STRG-D (d. h. halten Sie die STRG-Taste gedrückt, und geben Sie "D" ein), um die Arbeit mit der Fernkonsole zu beenden.

#### <span id="page-74-1"></span><span id="page-74-0"></span>**Mit Brother Web BRAdmin Server-Software für IIS\* die IP-Adresse konfigurieren**

Das Web BRAdmin-Programm für Server dient zur Verwaltung aller an ein LAN/WAN angeschlossenen Brother-Geräte. Nach der Installation der Web BRAdmin Server Software auf einem Computer mit IIS\*, können Administratoren mit einem Web-Browser eine Verbindung zum Web BRAdmin-Server herstellen, der dann wiederum mit dem Zielgerät kommuniziert. Im Unterschied zum Programm BRAdmin Professional, das nur für Windows®-Systeme geeignet ist, ist die Web BRAdmin Server-Software mit einem Java unterstützenden Web-Browser über jeden Client-Computer zugänglich.

Bitte beachten Sie, dass diese Software nicht auf der mit Ihrem Brother-Gerät gelieferten CD-ROM enthalten ist.

Gehen Sie zu <http://solutions.brother.com/webbradmin>, um mehr über diese Software zu erfahren und sie herunterzuladen.

 $IIS^*$  = Internet Information Server 4.0, 5.0 oder 5.1

## **Installation beim Gebrauch von Druckwarteschlangen im Netzwerk oder Netzwerkfreigabe (nur Drucktreiber)**

#### **Hinweis**

- Bevor Sie weiterlesen, müssen Sie zuerst die IP-Adresse Ihres Geräts konfigurieren. Ist die IP-Adresse noch nicht konfiguriert, dann siehe *Kapitel 2*, um das Konfigurieren jetzt vorzunehmen.
- Vergewissern Sie sich, dass Hostcomputer und PrintServer entweder auf dem gleichen Subnetzwerk sind, oder dass andernfalls der Router korrekt für die Datenübertragung zwischen den beiden Geräten konfiguriert ist.
- Falls Sie Personal Firewall-Software (z. B. die Internetverbindungsfirewall unter Windows XP) benutzen, müssen Sie diese vor der Installation deaktivieren. Sobald Sie sicher sind, dass Sie drucken können, können Sie die Software wieder aktivieren.
- *1* Starten Sie das Installationsprogramm der CD-ROM wie in der Installationsanleitung beschrieben.
- 2 Wählen Sie die Modellbezeichnung und Ihre Sprache (bei Bedarf), klicken Sie anschließend auf **Optionale Anwendungen installieren**.
- *3* Klicken Sie auf **Nur Druckertreiber**.
- *4* Klicken Sie im Begrüßungsfenster auf **Weiter**. Befolgen Sie die Anweisungen auf dem Bildschirm.
- *5* Wählen Sie **Standardinstallation** und klicken Sie auf **Weiter**.
- *6* Wählen Sie **Über das Netzwerk gemeinsam benutzter Drucker** und klicken Sie dann auf **Weiter**.
- *7* Wählen Sie die Warteschlange Ihres Druckers und klicken Sie auf **OK**.

#### **Hinweis**

Wenn Sie nicht sicher sind, fragen Sie Ihren Administrator nach dem Standort und Namen des Netzwerkdruckers.

*8* Klicken Sie auf **Fertig stellen**.

# <span id="page-76-0"></span>**PrintServer-Spezifikationen**

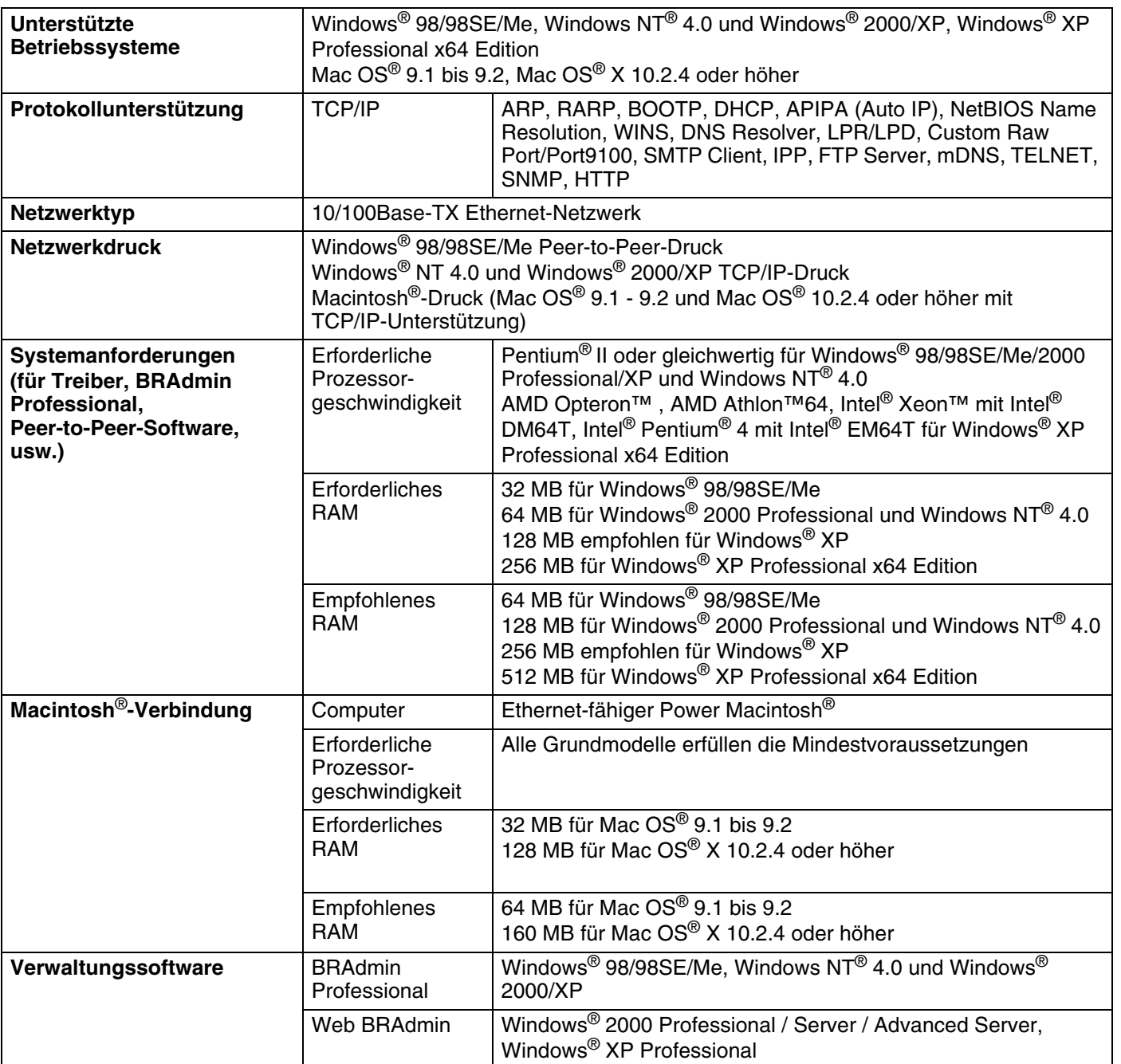

## **Funktionsübersicht und werkseitige Voreinstellungen**

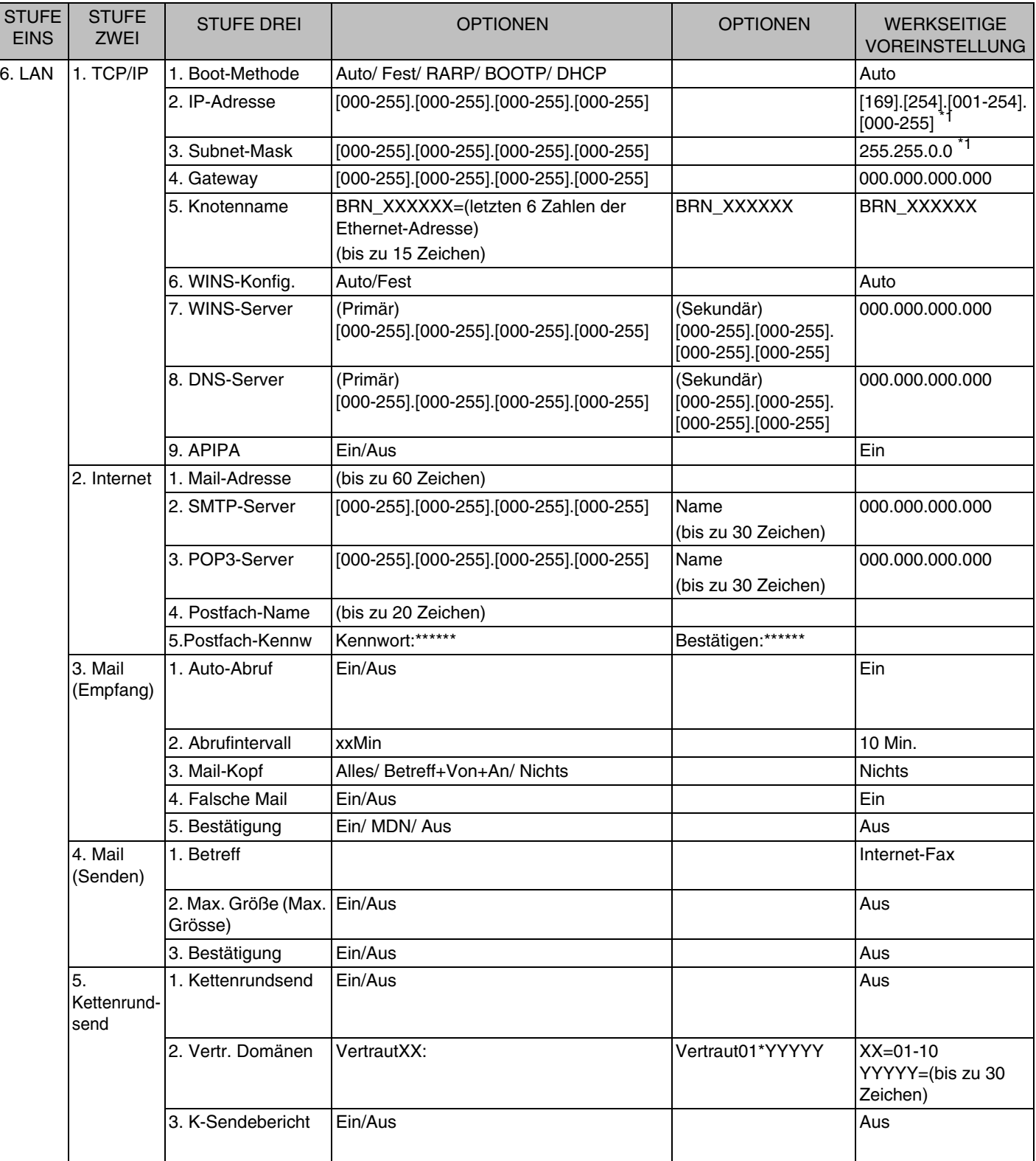

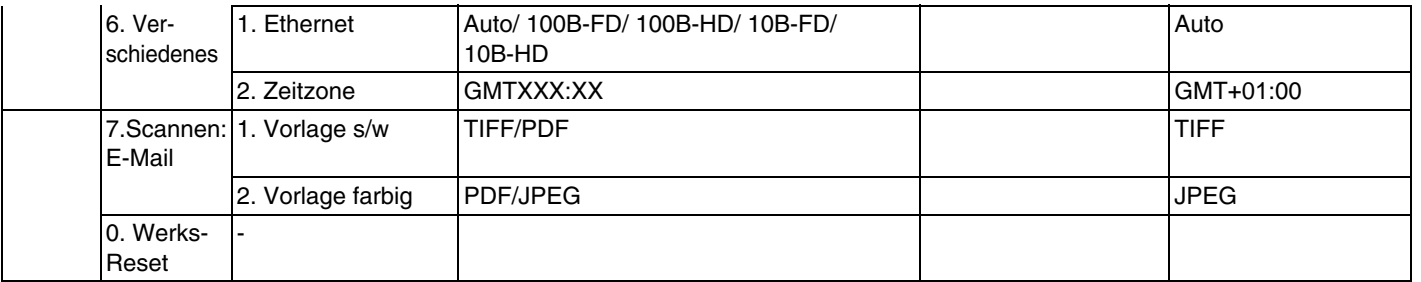

\*1: Die werkseitigen Voreinstellungen für **IP-Adresse** und **Subnet-Mask** können mit der **APIPA**-Einstellung geändert werden.

# **Index**

#### Δ

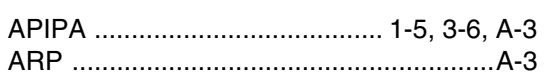

#### $\mathbf B$

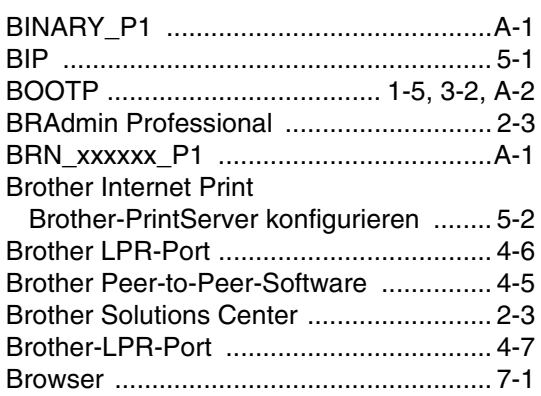

#### $\mathbf D$

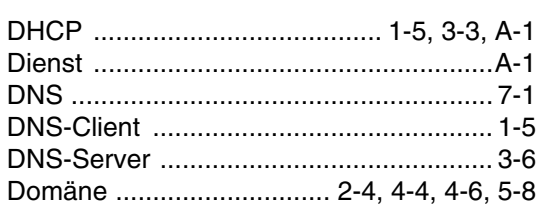

#### Ε

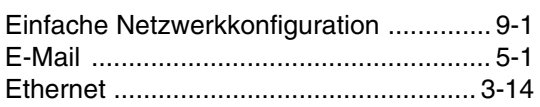

#### G

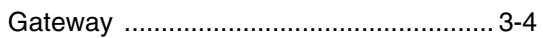

#### $H$

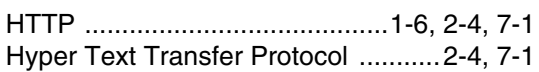

#### T

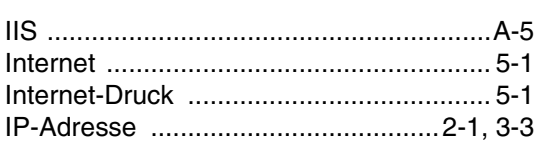

#### 

#### K

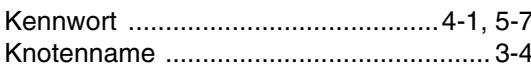

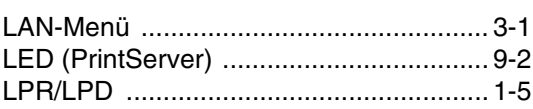

#### M

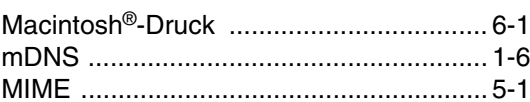

#### N

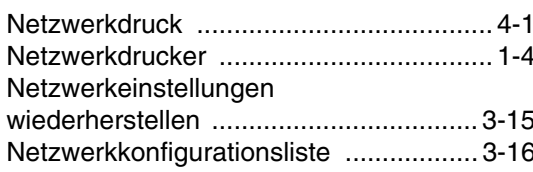

#### P

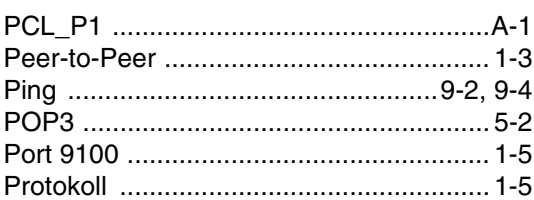

#### $\overline{\mathbf{R}}$

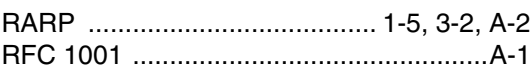

#### S

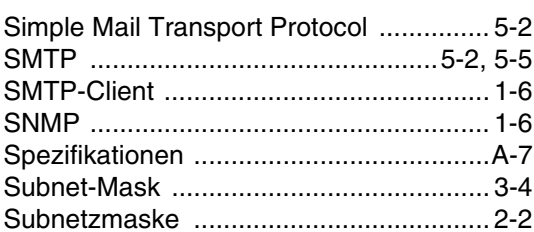

## $\overline{1}$

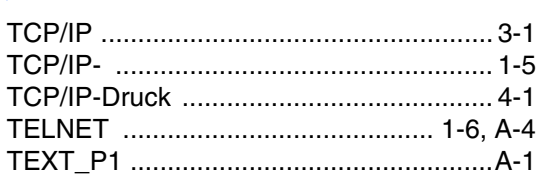

### $\mathbf W$

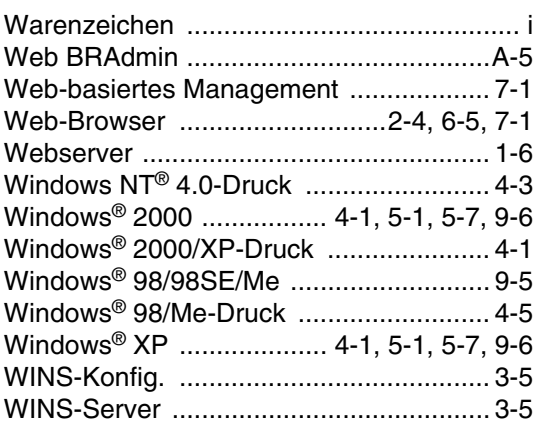